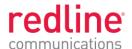

# **RDL-3000**

# Advanced Broadband Wireless Infrastructure Solutions

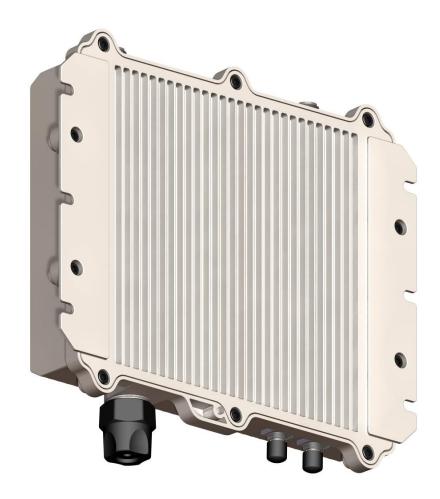

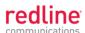

# **Copyright Information**

All rights reserved November 25, 2010. The information in this document is proprietary to Redline Communications Inc. This document may not in whole or in part be copied, reproduced, or reduced to any medium without prior consent, in writing, from Redline Communications Incorporated.

#### **Contact Information:**

Redline Communications Inc.

302 Town Centre Blvd. Suite 100

Markham, ON

Canada L3R 0E8

#### Web site:

http://www.redlinecommunications.com

#### Email:

Inquiries: redline info@redlinecommunications.com Partnerships: fieldmarketing@redlinecommunications.com

Media: media@redlinecommunications.com Support: support@redlinecommunications.com training@redlinecommunications.com Training:

Careers: hr@redlinecommunications.com

#### **Document Control:**

70-00158-01-00-RDL-3000\_User\_Manual-20101125dk.doc

### **Disclaimer**

The statements, configurations, technical data, and recommendations in this document are believed to be accurate and reliable, but are presented without express or implied warranty. Additionally, Redline makes no representations or warranties, either expressed or implied, regarding the contents of this product. Redline Communications shall not be liable for any misuse regarding this product. The information in this document is subject to change without notice. No part of this document shall be deemed to be part of any warranty or contract unless specifically referenced to be part of such warranty or contract within this document.

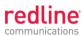

# **CONTENTS SUMMARY**

| 1   | Important Notices              | 13  |
|-----|--------------------------------|-----|
| 1.1 | Service & Safety               | 13  |
| 1.2 | Regulatory Notices             | 15  |
| 2   | System Features                | 20  |
| 2.1 | General Description            | 20  |
| 2.2 | Ethernet Port                  | 21  |
| 2.3 | Synchronization I/O Port (PPS) | 21  |
| 2.4 | GPS Antenna Port (GPS ANTENNA) | 21  |
| 2.5 | RF Ports                       | 21  |
| 2.6 | Ground Lug                     | 22  |
| 2.7 | Audible Alignment              | 22  |
| 2.8 | Management Interfaces          | 23  |
| 2.9 | PoE Power Adapter              | 24  |
| 3   | Functional Overview            | 25  |
| 3.1 | Overview                       | 25  |
| 3.2 | PMP Mode                       | 26  |
| 3.3 | PTP Mode                       | 41  |
| 4   | Web Interface                  | 42  |
| 4.1 | Connecting With a Web Browser  | 42  |
| 4.2 | System Menu                    | 44  |
| 4.3 | Dashboard Display              | 47  |
| 4.4 | Status Screens                 | 49  |
| 4.5 | Configuration Screens          | 61  |
| 4.6 | Provisioning Screens           | 78  |
| 4.7 | Utilities Screens              | 90  |
| 5   | CLI Interface                  | 99  |
| 5.1 | Telnet Access                  | 99  |
| 5.2 | Command Summary                | 99  |
| 5.3 | Command Set                    | 101 |
| 6   | Diagnostics & Troubleshooting  | 122 |
| 6.1 | Interface Connection Issues    | 122 |

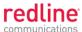

| 6.2 | Status Codes                                  | 123 |
|-----|-----------------------------------------------|-----|
| 6.3 | Working with System Parameters                | 124 |
| 6.4 | Factory Default Settings                      | 125 |
| 6.5 | Long Reset (Recover from Lost Password or IP) | 127 |
| 7   | Security                                      | 130 |
| 7.1 | Overview                                      | 130 |
| 7.2 | Wireless Authentication                       | 131 |
| 7.3 | AES Encryption                                | 132 |
| 7.4 | SSH for Secure CLI                            | 133 |
| 7.5 | HTTPS/SSL for Secure Web                      | 134 |
| 8   | Appendices                                    | 136 |
| 8.1 | Technical Specifications                      | 136 |
| 8.2 | Classification: Services and Service Groups   | 138 |
| 8.3 | Regional Codes                                | 142 |
| 8.4 | Antennas for FCC & IC                         | 144 |
| 8.5 | ETSI Antennas                                 | 148 |

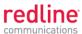

# **TABLE OF CONTENTS**

| 1              | Important Notices                                                                              | 13 |
|----------------|------------------------------------------------------------------------------------------------|----|
| 1.1            | Service & Safety                                                                               | 13 |
| 1.1.1          | Safety Warnings                                                                                | 13 |
| 1.1.2          | Warning Symbols                                                                                | 13 |
| 1.1.3          | Lightning Protection                                                                           | 14 |
| 1.2            | Regulatory Notices                                                                             | 15 |
| 1.2.1          | Deployment in USA and Canada: FCC & IC Notices                                                 |    |
| 1.2.2          | Avis de la FCC et IC: Déploiement aux Etats-Unis et le Canada  Instructions to UNII band Users |    |
| Servic         | ce & Warranty Information                                                                      |    |
| 1.2.3          | UL Information                                                                                 | 19 |
| 2              | System Features                                                                                | 20 |
| 2.1            | General Description                                                                            | 20 |
| 2.2            | Ethernet Port                                                                                  |    |
| 2.3            | Synchronization I/O Port (PPS)                                                                 |    |
| 2.4            | GPS Antenna Port (GPS ANTENNA)                                                                 |    |
| 2.5            | RF Ports                                                                                       |    |
| 2.6            | Ground Lug                                                                                     |    |
| 2.7            | Audible Alignment                                                                              |    |
| 2.8            | Management Interfaces                                                                          |    |
| 2.8.1          | Web Browser (HTTP)                                                                             |    |
| 2.8.2<br>2.8.3 | Telnet (CLI)                                                                                   |    |
|                | SNMP                                                                                           |    |
| 2.9            | PoE Power Adapter                                                                              | 24 |
| 3              | Functional Overview                                                                            | 25 |
| 3.1            | Overview                                                                                       | 25 |
| 3.2            | PMP Mode                                                                                       | 26 |
| 3.2.1          | Subscriber Links                                                                               | 26 |
| 3.2.2          | Services and Service Groups                                                                    | 27 |
| 3.2.3          | Setting Wireless Rates                                                                         |    |
| 3.2.4          | Pass through Mode                                                                              |    |
| 3.2.5          | Subscriber-to-Subscriber Traffic                                                               |    |
| 3.2.6          | VLAN Tagged Management                                                                         |    |
| 3.2.7          | PMP Configurations                                                                             |    |
|                | VLAN Services                                                                                  |    |
|                | TLS (Transparent LAN Services)                                                                 |    |
|                | Tagged Traffic                                                                                 |    |
| 3.3            | PTP Mode                                                                                       | 41 |

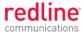

| 4     | web interface                                | 42 |
|-------|----------------------------------------------|----|
| 4.1   | Connecting With a Web Browser                | 42 |
| 4.2   | System Menu                                  | 44 |
| 4.2.1 | Sector Controller and Subscriber Menus       |    |
| 4.2.2 | Command and Screen Account Permissions       | 45 |
| 4.3   | Dashboard Display                            | 47 |
| 4.3.1 | General Information                          |    |
| 4.3.2 | Wireless Leds                                | 47 |
|       | Link LED                                     | 47 |
|       | Signal LED                                   | 47 |
| 4.3.3 | Ethernet LEDs                                | 47 |
|       | Link LED                                     | 48 |
|       | 100 LED                                      | 48 |
|       | FD LED                                       | 48 |
| 4.4   | Status Screens                               | 49 |
| 4.4.1 | General Information                          |    |
|       | System                                       |    |
|       | Ethernet                                     |    |
| 4.4.2 | System Status                                |    |
|       | Wireless System                              |    |
|       | Wireless Summary                             |    |
|       | Wireless Ethernet Statistics                 |    |
| 4.4.0 | Ethernet Port Statistics                     |    |
| 4.4.3 | Subscriber Links Summary Screen (SC Only)    |    |
| 4.4.4 | Subscriber Link Status                       |    |
|       | General                                      |    |
|       | Wireless Wireless Packets                    |    |
| 4.4.5 | Subscriber Services Summary Screen (SS Only) |    |
| 4.4.6 | System Messages (Log)                        |    |
|       |                                              |    |
|       | Configuration Screens                        |    |
| 4.5.1 | System ScreenSystem Identification           |    |
|       | Basic Ethernet Configuration                 |    |
|       | Advanced Ethernet Configuration              |    |
| 4.5.2 | RADIUS Setup                                 |    |
| 4.5.3 | SNMP Configuration                           |    |
| 4.5.5 | SNMP Community Settings                      |    |
|       | SNMP v3 Security Settings                    |    |
|       | SNMP Trap Destination Settings               |    |
|       | SNMP Trap Settings                           |    |
| 4.5.4 | Wireless Configuration                       |    |
|       | Basic Wireless Configuration                 |    |
|       | Advanced Wireless Configuration              |    |
|       | Frequency Management Screen                  |    |
|       |                                              |    |

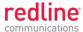

| 4.5.5 | Wireless Security                      | 76  |
|-------|----------------------------------------|-----|
| 4.6   | Provisioning Screens                   | 78  |
| 4.6.1 | Subscriber Links                       | 78  |
| 4.6.2 | Subscriber Link Configuration          | 80  |
|       | Basic Subscriber Link Configuration    | 80  |
|       | Advanced Subscriber Link Configuration | 80  |
| 4.6.3 | Service Groups                         | 83  |
| 4.6.4 | Service Group Status                   | 84  |
|       | General                                | 84  |
|       | Broadcast Ethernet packets             | 84  |
| 4.6.5 | Service Group Configuration            | 85  |
|       | Basic Service Group Configuration      | 85  |
|       | Advanced Service Group Configuration   | 86  |
| 4.6.6 | Subscriber Service Status              |     |
|       | General                                | 87  |
|       | Ethernet Packets                       |     |
| 4.6.7 | Subscriber Service Configuration       |     |
|       | Basic Service Configuration            |     |
|       | Advanced Service Configuration         | 89  |
| 4.7   | Utilities Screens                      | 90  |
| 4.7.1 | Spectrum Sweep                         | 90  |
|       | Spectrum Sweep Configuration           | 90  |
|       | Spectrum Sweep Chart                   | 9   |
|       | Performing a Sweep                     | 9   |
| 4.7.2 | Users Management                       | 92  |
|       | System Users                           | 93  |
|       | Change User Settings                   | 93  |
|       | Add User                               | 93  |
|       | Delete User                            |     |
| 4.7.3 | Product Options                        |     |
| 4.7.4 | Antenna Alignment Screen               |     |
| 4.7.5 | Firmware Management Screen             |     |
|       | Firmware Version                       |     |
|       | Firmware Upgrade                       | 97  |
| 5     | CLI Interface                          | QC  |
| _     |                                        |     |
| 5.1   | Telnet Access                          |     |
| 5.2   | Command Summary                        |     |
| 5.3   | Command Set                            |     |
| 5.3.1 | apply                                  |     |
| 5.3.2 | arp                                    |     |
| 5.3.3 | chgver                                 |     |
| 5.3.4 | clear                                  |     |
| 5.3.5 | del                                    |     |
| 5.3.6 | enable                                 | 103 |

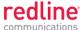

| 5.3.7  | freq                                          | 103 |
|--------|-----------------------------------------------|-----|
| 5.3.8  | generate                                      | 104 |
| 5.3.9  | get                                           | 104 |
| 5.3.10 | load                                          | 107 |
| 5.3.11 | logout                                        | 108 |
| 5.3.12 | new                                           | 108 |
| 5.3.13 | ping                                          | 108 |
| 5.3.14 | reboot                                        | 108 |
| 5.3.15 | reset                                         | 108 |
| 5.3.16 | save                                          | 109 |
| 5.3.17 | script                                        | 109 |
| 5.3.18 | setset                                        | 110 |
| 5.3.19 | show                                          | 118 |
| 5.3.20 | snmpcommunity                                 | 119 |
| 5.3.21 | snmptrap                                      |     |
| 5.3.22 | upgrade                                       |     |
| 5.3.23 | user                                          |     |
| 5.3.24 | whoami                                        | 121 |
|        |                                               |     |
| 6      | Diagnostics & Troubleshooting                 | 122 |
| 6.1    | Interface Connection Issues                   | 122 |
| 6.2    | Status Codes                                  | 123 |
| 6.3    | Working with System Parameters                | 124 |
| 6.3.1  | Parameters Overview                           |     |
| 6.3.2  | Test Configuration Changes                    |     |
| 6.4    | Factory Default Settings                      |     |
| 6.5    | Long Reset (Recover from Lost Password or IP) |     |
| 6.5.1  | Long Reset Using Telnet                       |     |
| 6.5.2  | Restore Default Passwords Only                |     |
| 6.5.3  | Restore Factory Configuration                 |     |
| 0.5.5  | Nestore Factory Configuration                 | 120 |
| 7      | Security                                      | 130 |
| 7.1    | Overview                                      | 130 |
| 7.1.1  | Authentication                                |     |
| 7.1.2  | Management Security                           |     |
| 7.1.3  | Data Security                                 |     |
| 7.1.4  | Physical Security                             |     |
|        | Wireless Authentication                       |     |
| 7.2    |                                               |     |
| 7.2.1  | Out-of-Box Operation                          |     |
| 7.2.2  | Generate X.509 Certificate and Key Files      |     |
| 7.2.3  | Load Wireless X.509 Certificate and Key Files |     |
| 7.2.4  | Enable Authentication                         |     |
| 7.3    | AES Encryption                                |     |
| 7.3.1  | Out of Box Operation                          | 132 |

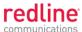

| 7.3.2 | Enabling AES                                   | 132  |
|-------|------------------------------------------------|------|
| 7.4   | SSH for Secure CLI                             | 133  |
| 7.4.1 | Out-of-Box Operation                           | 133  |
| 7.4.2 | Enable SSH                                     | 133  |
| 7.4.3 | Loading an SSH Key File                        | 133  |
| 7.4.4 | SSH Key Generate Utility                       | 134  |
| 7.5   | HTTPS/SSL for Secure Web                       | 134  |
| 7.5.1 | Out-of-Box Operation                           | 134  |
| 7.5.2 | Enable HTTPS/SSL                               | 134  |
| 7.5.3 | Loading HTTPS/SSL Certificate and Key Files    | 134  |
| 8     | Appendices                                     | 136  |
| 8.1   | Technical Specifications                       |      |
| 8.2   | Classification: Services and Service Groups    | 138  |
| 8.2.1 | Packet Classification at the Sector Controller |      |
| 8.2.2 | Packet Classification at the Subscriber        | 140  |
| 8.2.3 | VLAN (802.1Q) Fields                           | 141  |
| 8.3   | Regional Codes                                 | 142  |
| 8.4   | Antennas for FCC & IC                          | 144  |
| 8.4.1 | 4.9 GHz Radio: FCC & IC Antennas               | 144  |
| 8.4.2 | 5.8 GHz Radio: FCC & IC Antennas               | 144  |
| 8.4.3 | 5.3 GHz Radio: FCC & IC Antennas               | 146  |
| 8.4.4 | 5.4 GHz Radio: FCC & IC Antennas               | 147  |
| 8.5   | ETSI Antennas                                  | 148  |
| 8.5.1 | 5.8 GHz Radio: ETSI Antennas                   | 148  |
| 852   | 5.4 GHz Radio: FTSI Antennas                   | 1/12 |

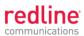

# **LIST OF TABLES**

| Table 1: Notice - FCC & IC: Recommended Safe Separation Distances (RF)       | 15   |
|------------------------------------------------------------------------------|------|
| Table 2: Notice - FCC/IC RF Distances de séparation sécuritaire recommandées | 16   |
| Table 3: Notice - FCC - TDWR System Locations                                | 17   |
| Table 4: Web - Operation - Traffic Classification                            | 27   |
| Table 5: Web - Operation - Wireless Rates`                                   | 30   |
| Table 6: Web - Screens and User Access                                       | 45   |
| Table 7: Web - System Log Messages                                           | 58   |
| Table 8: Web - Required FreeRadius Files                                     | 65   |
| Table 9: Web - Maximum TX Power Settings (dBm) for All Modes                 | 71   |
| Table 10: Defaults with No Options Key                                       |      |
| Table 11: CLI - Command Summary                                              | .100 |
| Table 12: CLI - Root Mode Commands                                           | .100 |
| Table 13: CLI - arp                                                          | .101 |
| Table 14: CLI - arp                                                          | .101 |
| Table 15: CLI - chgver                                                       | .102 |
| Table 16: CLI - clear                                                        | .102 |
| Table 17: CLI - del                                                          | .102 |
| Table 18: CLI - enable                                                       | .103 |
| Table 19: CLI - freq                                                         |      |
| Table 20: CLI - generate                                                     | .104 |
| Table 21: CLI - get                                                          | .104 |
| Table 22: CLI - load                                                         |      |
| Table 23: CLI - logout                                                       | .108 |
| Table 24: CLI - new                                                          | .108 |
| Table 25: CLI - ping                                                         | .108 |
| Table 26: CLI - reboot                                                       | .108 |
| Table 27: CLI - reset                                                        |      |
| Table 28: CLI - save                                                         |      |
| Table 29: CLI - script                                                       |      |
| Table 30: CLI - set                                                          |      |
| Table 31: CLI - show                                                         |      |
| Table 32: CLI - snmpcommunity                                                |      |
| Table 33: CLI - snmptrap                                                     |      |
| Table 34: CLI - upgrade                                                      |      |
| Table 35: CLI - user                                                         |      |
| Table 36: CLI - whoami                                                       |      |
| Table 37: Diag Web Interface Diagnostics                                     |      |
| Table 38: Diag PMP Status Code Bits                                          |      |
| Table 39: Diag PMP Status Codes                                              |      |
| Table 40: Diag Factory Default Settings                                      |      |
| Table 41: Spec RDL-3000 Technical Specifications                             |      |
| Table 42: Spec Classification: Packet Received on SC Ethernet Port           |      |
| Table 43: Spec Classification: Packet Received on SC Wireless Interface      |      |
| Table 44: Spec Classification: Packet Received on SS Ethernet Port           |      |
| Table 45: Spec Classification: Packet Received on SS Wireless Interface      | .140 |

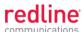

| Table 46: Spec 802.1Q Tag Field                                           | 141 |
|---------------------------------------------------------------------------|-----|
| Table 47: Spec Regional Identification Codes                              |     |
| Table 48: Spec FCC & IC Antennas: 4.9 GHz PTP Operation                   |     |
| Table 49: Spec FCC & IC Antennas: 5.8 GHz PTP Operation                   | 144 |
| Table 50: Spec FCC & IC Antennas: 5.8 GHz PTP Band Edge Operation         |     |
| Table 51: Spec FCC & IC Antennas: 5.8 GHz PMP Operation                   |     |
| Table 52: Spec FCC & IC Antennas: 5.3 GHz Operation                       |     |
| Table 53: Spec FCC & IC Antennas: 5.3 GHz Upper Band Operation            | 146 |
| Table 54: Spec FCC & IC Antennas: 5.4 GHz Operation                       |     |
| Table 55: Spec FCC & IC Antennas: 5.4 GHz Band Edge Operation             |     |
| Table 56: Spec ETSI Antennas: 5.8 GHz Operation                           |     |
| Table 57: Spec ETSI Antennas: 5.4 GHz Operation                           | 148 |
| LIST OF FIGURES                                                           |     |
|                                                                           | 20  |
| Fig. 1: Intro - RDL-3000 System Components                                |     |
| Fig. 2: Intro - RDL-3000 - Ethernet and Sync Ports (Bottom View of Radio) |     |
| Fig. 3: Intro - RDL-3000 RF Ports (Top View of Radio)                     |     |
| Fig. 4: Intro - RDL-3000 - RF Jumper Cables                               |     |
| Fig. 6: Intro - Indoor Power-over-Ethernet (PoE) Module - AC Model        |     |
| Fig. 7: PMP - RDL-3000 Distributed L2 VLAN-Aware Wireless Switch          |     |
| Fig. 8: PMP - Wireless Subscriber Links                                   |     |
| Fig. 9: PMP - Services and Service Groups                                 |     |
| Fig. 10: PMP - Services (Subscriber)                                      |     |
| Fig. 11: PMP - Service Groups (Sector Controller)                         |     |
| Fig. 12: PMP - Wireless Rates                                             |     |
| Fig. 13: PMP - Pass through Mode                                          |     |
| Fig. 14: PMP - Subscriber-to-Subscriber Unicast Traffic                   |     |
| Fig. 15: PMP - VLAN Tagged Management                                     |     |
| Fig. 16: PMP - Operation - VLAN Services - Default Groups and Services    |     |
| Fig. 17: PMP - Operation - VLAN Services - VLAN Mapping                   |     |
| Fig. 18: PMP - Operation - Strict VLAN Tagging                            |     |
| Fig. 19: PMP - Operation - TLS - Extended TLS and Double Tagging          |     |
| Fig. 20: PMP - Operation - Tagged Traffic - Designated Management Group   |     |
| Fig. 21: PMP - Operation - Tagged Traffic - Port-by-Port Tagging          |     |
| Fig. 22: PMP - Operation - Tagged Traffic - Tagging Groups of Ports       |     |
| Fig. 23: PTP - RDL-3000 PTP Mode Configuration                            |     |
| Fig. 24: Web - Connecting a PC to the RDL-3000                            | 42  |
| Fig. 25: Web - Login Screen                                               | 43  |
| Fig. 26: Web - Main Menus for Sector Controller and Subscriber            |     |
| Fig. 27: Web - Dashboard Display                                          |     |
| Fig. 28: Web - General Information Screen                                 |     |
| Fig. 29: Web - SC System Status Screen                                    | 51  |
| Fig. 30: Web - SS System Status Screen                                    | 52  |
| Fig. 31: Web - Subscriber Links Summary Screen                            | 54  |

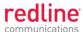

| Fig. 32: Web - Subscriber Link Status Screen                   | 55  |
|----------------------------------------------------------------|-----|
| Fig. 33: Web - Services Summary Screen                         | 57  |
| Fig. 34: Web - System Log Messages                             | 58  |
| Fig. 35: Web - Config - PMP SC System Configuration Screen     | 61  |
| Fig. 36: Web - VLAN Tagged Management                          | 64  |
| Fig. 37: Web - VLAN Tagged Management Example                  | 64  |
| Fig. 38: Web - RADIUS Configuration Screen                     | 65  |
| Fig. 39: Web - SNMP Configuration Screen                       | 66  |
| Fig. 40: Web - SNMP Community Configuration Screen             | 67  |
| Fig. 41: Web - SNMP V3 Configuration                           | 67  |
| Fig. 42: Web - SNMP v3 Configuration Dialog                    |     |
| Fig. 43: Web - SNMP Trap Configuration Screen (V2/V3)          | 69  |
| Fig. 44: Web - Wireless Configuration Screen Sector Controller | 70  |
| Fig. 45: Web - Wireless Configuration Screen Subscriber        | 71  |
| Fig. 46: Web - Frequency Management Screen                     | 74  |
| Fig. 47: Web - Wireless Security Screen - Sector Controller    | 76  |
| Fig. 48: Web - Wireless Security Screen - Subscriber           | 77  |
| Fig. 49: Web - Links Screen (Master List)                      | 78  |
| Fig. 50: Web - Subscriber Link Configuration Screen            |     |
| Fig. 51: Web - Service Groups Screen (Master List)             | 83  |
| Fig. 52: Web - Service Group Status Screen                     | 84  |
| Fig. 53: Web - Service Group Configuration Screen              | 85  |
| Fig. 54: Web - Service Status Screen                           | 87  |
| Fig. 55: Web - Service Configuration Screen                    | 88  |
| Fig. 56: Web - Spectrum Sweep Screen                           | 90  |
| Fig. 57: Web - Users Management Screen                         | 92  |
| Fig. 58: Web - Product Options Screen                          | 94  |
| Fig. 59: Web - Antenna Alignment Tool Screen                   | 96  |
| Fig. 60: Web - Firmware Management Screen                      |     |
| Fig. 61: Telnet - Connecting a PC to the RDL-3000              |     |
| Fig. 62: Diag: - Saving Parameters in Non Volatile RAM         | 124 |
| Fig. 63: Diag Recovering Lost IP Address                       | 127 |

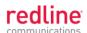

**Chapter 1** 

# 1 Important Notices

# 1.1 Service & Safety

### 1.1.1 Safety Warnings

1. PoE power adapter caution:

#### Warning to Service Personnel: 48 VDC

Customer equipment including personal computers, routers, etc., must be connected only to the INPUT (DATA) port on the PoE unit.

Only the outdoors Ethernet interface cable connecting to the unit can be safely connected to the OUTPUT (DATA & POWER) connector. Connecting customer premises Ethernet equipment directly to the OUTPUT (DATA & POWER) connector on the Power-over-Ethernet power adapter may damage customer equipment.

- The Model RDL-3000 and its antenna must be installed by a qualified professional installer who is knowledgeable of and follows local and national codes for electrical grounding and safety, and is knowledgeable of and follows the local and regional regulatory RF requirements.
- 3. Read this manual and follow all operating and safety instructions.
- 4. Keep all product information for future reference.
- 5. The power requirements are indicated on the product-marking label. Do not exceed the described limits.
- 6. Disconnect the power before cleaning, or when the unit is not be in-use for an extended period.
- 7. The unit must not be located near power lines or other electrical power circuits.
- 8. The system must be properly grounded to protect against power surges and accumulated static electricity. It is the user's responsibility to install this device in accordance with the local electrical codes: correct installation procedures for grounding the unit, mast, lead-in wire and discharge unit, location of discharge unit, size of grounding conductors and connection requirements for grounding electrodes.

### 1.1.2 Warning Symbols

These symbols may be encountered during installation or troubleshooting. These warning symbols mean danger. Bodily injury may result if you are not aware of the safety hazards involved in working with electrical equipment and radio transmitters. Familiarize yourself with standard safety practices before continuing.

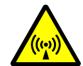

Electro-Magnetic Radiation

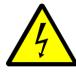

High Voltage

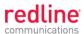

### 1.1.3 Lightning Protection

WARNING: This user manual provides notes are general recommendations for the system. The Model RDL-3000 and its antenna must be installed by a qualified professional installer who is knowledgeable of and follows local and national codes for electrical grounding and safety, and is knowledgeable of and follows the local and regional regulatory RF requirements. Failure to meet safety requirements and/or use of non-standard practices and procedures could result in personal injury and damage to equipment.

All outdoor wireless equipment is susceptible to lightning damage from a direct hit or induced current from a near strike. A direct lightning strike may cause serious damage even if these guidelines are followed. Lightning protection and grounding practices in local and national electrical codes serve to minimize equipment damage, Service outages, and serious injury. Reasons for lightning damage are summarized as:

- Poorly grounded antenna sites that can conduct high lightning strike energy into equipment.
- Lack of properly installed lightning protection equipment can cause equipment failures from lightning induced currents.

A lighting protection system provides a means by which the energy may enter earth without passing through and damaging parts of a structure. A lightning protection system does not prevent lightning from striking; it provides a means for preventing damage to equipment by providing a low resistance path for the discharge of energy to travel safely to ground. Improperly grounded connections are also a source of noise that can cause sensitive equipment to malfunction.

A good grounding system disperses most of the surge energy from a lightning strike away from the building and equipment. The remaining energy on the Ethernet cable shield and conductors can be directed safely to ground by installing a lightning arrestor in series with the cable.

If you have determined that it is appropriate to install lightning protection for your system, the following general industry practices are provided as a guideline only:

- 1. The AC wall outlet ground for the indoor POE adapter should be connected to the building grounding system.
- 2. Install a lightning arrestor in series with the Ethernet cable at the point of entry to the building. The grounding wire should be connected to the same termination point used for the tower or mast.
- 3. Provide direct grounding connections from the RDL-3000, the mounting bracket, the antenna, and the Ethernet cable surge protection to the common building ground bus. Use the grounding screws provided for terminating the ground wires.

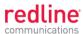

# 1.2 Regulatory Notices

### 1.2.1 Deployment in USA and Canada: FCC & IC Notices

Read the following notices about deployment in the USA and Canada:

- The Model RDL-3000 and its antenna must be installed by a qualified professional installer who is knowledgeable of and follows local and national codes for electrical grounding and safety, and is knowledgeable of and follows the local and regional regulatory RF requirements.
- 2. WARNING -- FCC & IC RF Exposure Warnings

To satisfy FCC and IC RF exposure requirements for RF transmitting devices, the following distances should be maintained between the antenna of this device and persons during device operation:

| Table 1: Notice - FCC & IC: Recommended Safe Separation Distances (RF) |            |                         |
|------------------------------------------------------------------------|------------|-------------------------|
| Frequency (GHz)                                                        | Deployment | Separation Distance     |
| 4.9                                                                    | PTP or PMP | 270 cm (107 in) or more |
| 5.3                                                                    | PTP or PMP | 20 cm (8 in) or more    |
| 5.4                                                                    | PTP or PMP | 20 cm (8 in) or more    |
| 5.8                                                                    | PTP        | 270 cm (107 in) or more |
|                                                                        | PMP        | 20 cm (8 in) or more    |

To ensure compliance, operation at closer than these distances is not recommended. The antenna used for this transmitter must not be collocated in conjunction with any other antenna or transmitter.

3. FCC Information to Users @ FCC 15.105:

NOTE: This equipment has been tested and found to comply with the limits for a Class B digital device, pursuant to part 15 of the FCC Rules. These limits are designed to provide reasonable protection against harmful interference in a residential installation.

This equipment generates, uses and can radiate radio frequency energy and, if not installed and used in accordance with the instructions, may cause harmful interference to radio communications. However, there is no guarantee that interference will not occur in a particular installation. If this equipment does cause harmful interference to radio or television reception, which can be determined by turning the equipment off and on, the user is encouraged to try to correct the interference by one or more of the following measures:

- Reorient or relocate the receiving antenna.
- Increase the separation between the equipment and receiver.
- Connect the equipment into an outlet on a circuit different from that to which the receiver is connected.
- Consult the dealer or an experienced radio/TV technician for help.

Where DFS is required by regional regulations, this function is permanently enabled at the factory and can not be disabled by the installer or end-user.

4. FCC Information to Users @ FCC 15.21:

Warning: Changes or modifications not expressly approved by Redline Communications could void the user's authority to operate the equipment.

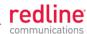

# 1.2.2 Avis de la FCC et IC: Déploiement aux Etats-Unis et le Canada Lisez les mentions suivantes sur le déploiement aux Etats-Unis et le Canada:

1. Le modèle RDL-3000 et son antenne doivent être installés par un professionnel.

1. Le modele NDL-3000 et son antenne doivent etre mistalles par un professionne

2. AVERTISSEMENT - FCC et IC avertissements d'exposition RF

Pour satisfaire les exigences d'IC et du FCC en ce qui a trait aux expositions aux RF pour RF dispositifs de transmission, les distances suivantes doit être maintenue entre l'antenne de ce dispositif et des personnes pendant le fonctionnement du dispositif:

| Table 2: Notice - FCC/IC RF Distances de séparation sécuritaire recommandées |            |                         |
|------------------------------------------------------------------------------|------------|-------------------------|
| Frequency (GHz)                                                              | Deployment | Separation Distance     |
| 4.9                                                                          | PTP or PMP | 270 cm (107 in) ou plus |
| 5.3                                                                          | PTP or PMP | 20 cm (8 in) ou plus    |
| 5.4                                                                          | PTP or PMP | 20 cm (8 in) ou plus    |
| 5.8                                                                          | PTP        | 270 cm (107 in) ou plus |
|                                                                              | PMP        | 20 cm (8 in) ou plus    |

Pour assurer la conformité, l'operation à une distance moindre que celles-ci n'est pas recommandé. L'antenne utilisée pour ce transmetteur ne doit pas être colocalisé avec une autre antenne ou transmetteur.

3. Informations de la FCC aux utilisateurs @ FCC 15.105:

NOTE: Cet équipement a été testé et démontré conforme aux exigences pour un dispositif numérique de classe B, conformément à la partie 15 des règles FCC. Ces exigences sont conçues pour fournir une protection raisonnable contre les interférences nuisibles dans une installation résidentielle.

Cet équipement génère, utilise et peut émettre des fréquences radio et, s'il n'est pas installé et utilisé conformément aux instructions, peut causer des interférences nuisibles aux communications radio. Toutefois, il n'existe aucune garantie que des interférences ne se produiront pas dans une installation particulière. Si cet équipement provoque des interférences nuisibles à la réception radio ou télévision, ce qui peut être déterminé en mettant l'équipement hors tension, l'utilisateur est encouragé à essayer de corriger l'interférence par un ou plusieurs des mesures suivantes:

- Réorienter ou déplacer l'antenne de réception.
- Augmenter la distance entre l'équipement et le récepteur.
- Alimenter l'équipement par un circuit différent de celui du récepteur.
- Consulter le revendeur ou un technicien radio / TV pour assistance.

Lorsque DFS est requis par les règlements régionaux, cette fonction est activée en permanence à l'usine et ne peut pas être désactivé par l'installateur ou l'utilisateur final.

4. Informations de la FCC aux utilisateurs @ FCC 15.21:

Avertissement: Les changements ou modifications non expressément approuvées par Redline Communications peut annuler l'autorisation de l'utilisateur à utiliser cet équipement.

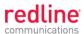

#### Instructions to UNII band Users

Redline, in complete cooperation with the FCC, instructs professional installers and operators of this equipment in the UNII band to follow these guidelines.

Review Table 3: Notice - FCC - TDWR System Locations to determine if the intended deployment location is near a TDWR site.

- 1. Operation in the TDWR band of 5600-5650 MHz is <u>not permitted</u>. The equipment does not allow the operator to use Web, CLI, or SNMP to set a frequency that overlaps this range.
- 2. Operation in the 5570-5680 MHz band (excluding 5600-5650 MHz) is permitted beyond 35 km (22 mi) AND not in line-of-sight of a TDWR site.
- 3. Operation in the 5570-5680 MHz band (excluding 5600-5650 MHz) within 35 km (22 mi) OR in line-of-sight of a TDWR site is allowed by observing a 30 MHz upper and lower guard band on the operational frequency of the nearby TWDR station.

For example, if the nearby TDWR is Miami (5605 MHz), the base station frequency setting must exclude channels with center frequencies from 5575 MHz (30 MHz below 5605) to 5635 MHz (30 MHz above 5605).

It is recommended that the operator register in the voluntary WISPA sponsored database. Go to the www.wispa.org website and click on TDWR to view more information and register in the online database.

Frequency selection is regulated by a regional code integrated into each options key. This feature enforces compliance to regional regulatory statutes. Each options key is keyed to the unique MAC address of an RDL-3000 radio platform. Options keys can be generated only by Redline and its authorized agents. End-users can <u>not</u> generate or modify options keys (to obtain or alter regional codes).

Redline provides technical training programs and information covering network design and installation for Redline distributors, value added resellers, installers, and other partners. This program is intended in part to train participants to a level of understanding where they are competent to order, setup and configure the Redline wireless equipment to be in compliance with regulatory requirements in the region where this equipment is installed. Redline sales order processing is also trained to verify that regional codes are consistent with the intended deployment location as documented in the sales order.

| Table 3: Notice - FCC - TDWR System Locations |                         |                    |                   |                |               |                        |
|-----------------------------------------------|-------------------------|--------------------|-------------------|----------------|---------------|------------------------|
| STATE                                         | CITY                    | LONG.<br>[degrees] | LAT.<br>[degrees] | FREQ.<br>[MHz] | ELEV.<br>[ft] | ANTENNA<br>HEIGHT [ft] |
| AZ                                            | PHOENIX                 | W 112 09 46        | N 33 25 14        | 5610           | 1024          | 64                     |
| CO                                            | DENVER                  | W 104 31 35        | N 39 43 39        | 5615           | 5643          | 64                     |
| FL                                            | FT LAUDERDALE           | W 080 20 39        | N 26 08 36        | 5645           | 7             | 113                    |
| FL                                            | MIAMI                   | W 080 29 28        | N 25 45 27        | 5605           | 10            | 113                    |
| FL                                            | ORLANDO                 | W 081 19 33        | N 28 20 37        | 5640           | 72            | 97                     |
| FL                                            | TAMPA                   | W 082 31 04        | N 27 51 35        | 5620           | 14            | 80                     |
| FL                                            | WEST PALM BEACH         | W 080 16 23        | N 26 41 17        | 5615           | 20            | 113                    |
| GA                                            | ATLANTA                 | W 084 15 44        | N 33 38 48        | 5615           | 962           | 113                    |
| IL                                            | мссоок                  | W 087 51 31        | N 41 47 50        | 5615           | 646           | 97                     |
| IL                                            | CRESTWOOD               | W 087 43 47        | N 41 39 05        | 5645           | 663           | 113                    |
| IN                                            | INDIANAPOLIS            | W 086 26 08        | N 39 38 14        | 5605           | 751           | 97                     |
| KS                                            | WICHITA                 | W 097 26 13        | N 37 30 26        | 5603           | 1270          | 80                     |
| KY                                            | COVINGTON<br>CINCINNATI | W 084 34 48        | N 38 53 53        | 5610           | 942           | 97                     |

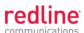

| Table 3: Notice - FCC - TDWR System Locations |                        |                    |                   |                |               |                        |
|-----------------------------------------------|------------------------|--------------------|-------------------|----------------|---------------|------------------------|
| STATE                                         | CITY                   | LONG.<br>[degrees] | LAT.<br>[degrees] | FREQ.<br>[MHz] | ELEV.<br>[ft] | ANTENNA<br>HEIGHT [ft] |
| KY                                            | LOUISVILLE             | W 085 36 38        | N 38 02 45        | 5646           | 617           | 113                    |
| LA                                            | NEW ORLEANS            | W 090 24 11        | N 30 01 18        | 5645           | 2             | 97                     |
| MA                                            | BOSTON                 | W 070 56 01        | N 42 09 30        | 5610           | 151           | 113                    |
| MD                                            | BRANDYWINE             | W 076 50 42        | N 38 41 43        | 5635           | 233           | 113                    |
| MD                                            | BENFIELD               | W 076 37 48        | N 39 05 23        | 5645           | 184           | 113                    |
| MD                                            | CLINTON                | W 076 57 43        | N 38 45 32        | 5615           | 249           | 97                     |
| MI                                            | DETROIT                | W 083 30 54        | N 42 06 40        | 5615           | 656           | 113                    |
| MN                                            | MINNEAPOLIS            | W 092 55 58        | N 44 52 17        | 5610           | 1040          | 80                     |
| МО                                            | KANSAS CITY            | W 094 44 31        | N 39 29 55        | 5605           | 1040          | 64                     |
| MO                                            | SAINT LOUIS            | W 090 29 21        | N 38 48 20        | 5610           | 551           | 97                     |
| MS                                            | DESOTO COUNTY          | W 089 59 33        | N 34 53 45        | 5610           | 371           | 113                    |
| NC                                            | CHARLOTTE              | W 080 53 06        | N 35 21 39        | 5608           | 807           | 113                    |
| NC                                            | RALEIGH DURHAM         | W 078 41 50        | N 36 00 07        | 5647           | 400           | 113                    |
| NJ                                            | WOODBRIDGE             | W 074 16 13        | N 40 35 37        | 5620           | 19            | 113                    |
| NJ                                            | PENNSAUKEN             | W 075 04 12        | N 39 56 57        | 5610           | 39            | 113                    |
| NV                                            | LAS VEGAS              | W 115 00 26        | N 36 08 37        | 5645           | 1995          | 64                     |
| NY                                            | FLOYD BENNETT<br>FIELD | W 073 52 49        | N 40 35 20        | 5647           | 8             | 97                     |
| ОН                                            | DAYTON                 | W 084 07 23        | N 40 01 19        | 5640           | 922           | 97                     |
| ОН                                            | CLEVELAND              | W 082 00 28        | N 41 17 23        | 5645           | 817           | 113                    |
| ОН                                            | COLUMBUS               | W 082 42 55        | N 40 00 20        | 5605           | 1037          | 113                    |
| ОК                                            | AERO. CTR TDWR<br>#1   | W 097 37 31        | N 35 24 19        | 5610           | 1285          | 80                     |
| OK                                            | AERO. CTR TDWR<br>#2   | W 097 37 43        | N 35 23 34        | 5620           | 1293          | 97                     |
| OK                                            | TULSA                  | W 095 49 34        | N 36 04 14        | 5605           | 712           | 113                    |
| OK                                            | OKLAHOMA CITY          | W 097 30 36        | N 35 16 34        | 5603           | 1195          | 64                     |
| PA                                            | HANOVER                | W 080 29 10        | N 40 30 05        | 5615           | 1266          | 113                    |
| PR                                            | SAN JUAN               | W 066 10 46        | N 18 28 26        | 5610           | 59            | 113                    |
| TN                                            | NASHVILLE              | W 086 39 42        | N 35 58 47        | 5605           | 722           | 97                     |
| TX                                            | HOUSTON<br>INTERCONTL  | W 095 34 01        | N 30 03 54        | 5605           | 154           | 97                     |
| TX                                            | PEARLAND               | W 095 14 30        | N 29 30 59        | 5645           | 36            | 80                     |

### **Service & Warranty Information**

- 1. Refer all repairs to qualified Service personnel. Do not remove the covers or modify any part of this device, as this action will void the warranty.
- 2. Locate the serial numbers and record these for future reference. Use the space below to affix serial number stickers. Also, record the MAC address identified on the unit product label.
- 3. Redline does not endorse or support the use of outdoor cable assemblies: i) not supplied by Redline, ii) third-party products that do not meet Redline's cable and connector assembly specifications, or iii) cables not installed and weatherproofed as specified in the RDL-3000 Installation Guidelines manual. Refer to the Redline Limited Standard Warranty and RedCare Service agreements.

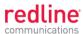

### 1.2.3 UL Information

- 1. The suitability of the supplied Ethernet cable is subject to the approval of Authority Having Jurisdiction and must comply with the local electrical code.
- 2. The equipment must be properly grounded according with NEC and other local safety code and building code requirements
- 3. To meet the over-voltage safety requirements on the telecommunications cables, a minimum 26 AWG telecommunication line cord must be used.
- 4. "Pour être en conformance avec les exigences finies de sûreté de sur-tension sur les câbles de télécommunications un fil de télécommunication ayant un calibre minimum de 26 AWG doit être utilisé."
- 5. Reminder to all the BWA system installers: Attention to Section 820-40 of the NEC which provides guidelines for proper grounding and, in particular, specifies that the cable ground shall be connected to the grounding system of the building, as close to the point of cable entry as is practical.
- 6. RDL-3000 must be installed in compliance with relevant articles in National Electrical Code-NEC (and equivalent Canadian Code-CEC) including referenced articles 725, 800 and 810 in NEC.
- 7. RF coaxial cable connecting an antenna to the RDL-3000 must comply with the local electrical code.

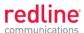

Chapter 2

# 2 System Features

## 2.1 General Description

The RDL-3000 system is manufactured by Redline Communications -- a world leader in design and production of Broadband Fixed Wireless (BFW) systems.

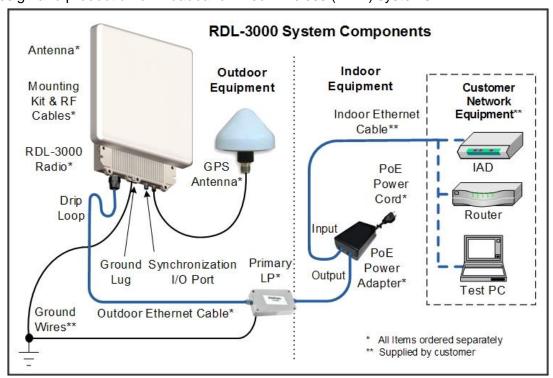

Fig. 1: Intro - RDL-3000 System Components

RDL-3000 is a high-performance, high-speed wireless Ethernet bridge. The system operates in the 4.9 - 5.8 GHz band using two time division duplexing (TDD) RF transceivers to transmit and receive on the same. Main features include advanced technologies to address inter-cell interference and enhanced security features that provide over-the-air encryption.

The RDL-3000 outdoor unit is housed in a weatherproof aluminum alloy case. An indoor PoE power adapter provides operational power for the RDL-3000 and connection to the Ethernet network. The outdoor unit can be used with a selection of antennas.

One RDL-3000 must be configured as a Sector Controller (PMP SC) to control all RF transmissions in a sector that may contain many subscribers. The Sector Controller uses a scheduled request/grant mechanism to arbitrate bandwidth requests from the remote unit PMP subscribers to provide non contention-based traffic with predictable transmission characteristics. One or more RDL-3000 units may be configured as subscriber units (PMP SS) controlled by the Sector Controller.

Note: PMP and PTP modes of operation are controlled by options keys. Refer to these sections of the manual for additional details.

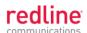

### 2.2 Ethernet Port

The Ethernet port (female RJ-45 connector) receives DC power and exchanges data with the local network. The Ethernet port connects to the PoE Adapter using a weatherproof CAT-5e Ethernet cable. The maximum total length of the Ethernet cable is 100 m (328 ft). For example, 98 m from the RDL-3000 to the PoE and 2 m from the PoE to the local network equipment.

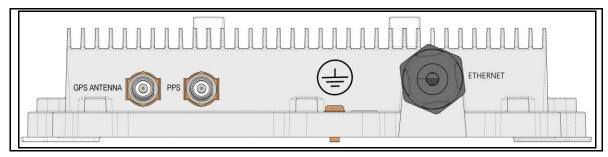

Fig. 2: Intro - RDL-3000 - Ethernet and Sync Ports (Bottom View of Radio)

## 2.3 Synchronization I/O Port (PPS)

The PPS port (TNC / F) connector. The function of this port is determined by the software configurable settings. A protective weatherproof plastic cap is installed on this port for all new units. This port <u>must</u> be weatherproofed when a synchronization cable and/or BNC Tee connector is installed.

Note: The RDL-3000 synchronization feature <u>must</u> be used to minimize inter-sector RF interference at any site where two or more base stations are deployed. This feature synchronizes the transmit and receive cycles of collocated RDL-3000 base stations to minimize inter-sector interference. Up to four collocated base stations may be controlled using the synchronization cables. A GPS receiver is required at each site when the site is part of a network of geographically collocated cells.

# 2.4 GPS Antenna Port (GPS ANTENNA)

The GPS antenna port (TNC / F) is available only on RDL-3000 units factory-equipped with GPS hardware. This port receives signals from a GPS antenna. A protective weatherproof plastic cap is installed on this port for all new units. The GPS antenna port must be weatherproofed when a GPS antenna cable is installed.

### 2.5 RF Ports

The two RF ports are female N-type connectors. The ports conduct RF signals between the RDL-3000 and the antenna system (ordered separately). Short coaxial cable(s) are provided to connect the transceiver to an external antenna. The RDL-3000 can be operated using a SISO (single antenna) or MIMO (multiple antenna system.

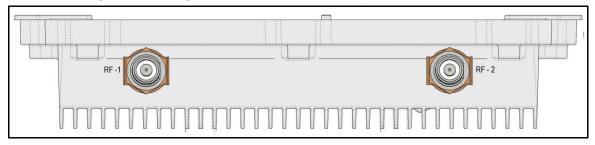

Fig. 3: Intro - RDL-3000 RF Ports (Top View of Radio)

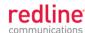

**Note**: For SISO mode, the antenna can be connected to either RF port. Select the antenna port using the Web interface (Configuration->Wireless->Radio Mode). The unused RF port must be sealed and weatherproofed.

Two RF jumper cables are provided with each mounting kit. The RF cables conduct RF signals between the RDL-2000 and antenna system. Each 75 cm (29.5 in) cable is terminated female N-type to TNC.

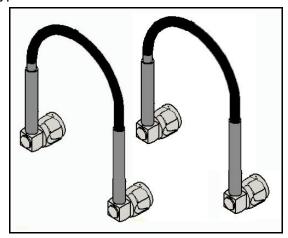

Fig. 4: Intro - RDL-3000 - RF Jumper Cables

## 2.6 Ground Lug

A ground-lug (a) is provided on the RDL-3000 chassis. Use this connection to terminate a grounding wire. All RDL-3000 systems must be properly grounded to protect against power surges and accumulated static electricity.

# 2.7 Audible Alignment

When enabled, the audible alignment signal chirps slowly when a low signal level is detected, and faster for stronger signals. To enable or disable the audible tool through the user interface:

Web: See Antenna Alignment Buzzer Enable in the Wireless Configuration screen.

Telnet: See 'buzzer' listed under the CLI 'set' commands (e.g., set buzzer on).

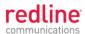

### 2.8 Management Interfaces

The operator can use a standard web browser to access all settings and statistics necessary to configure and monitor the operation of the RDL-3000. All functions are also supported using the Command Line Interface (CLI) using Telnet (see page 99). The RDL-3000 can also be configured monitored using SNMP (documentation provided separately). If the IP address, username and/or password have been modified since installation, contact the network administrator to determine the current settings.

### 2.8.1 Web Browser (HTTP)

Open a Web browser (Internet Explorer 6 or higher recommended) and enter the unit IP address. For new systems, the default IP address is 192.168.25.2. The following login dialog should be displayed:

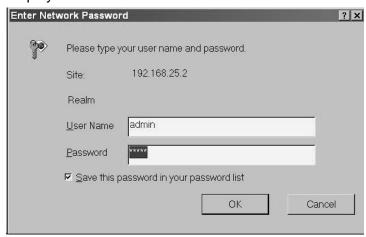

Fig. 5: Intro - Web Login to the RDL-3000

There is no logout command on the Web interface.

### 2.8.2 Telnet (CLI)

The RDL-3000 supports two concurrent Telnet sessions. One session with full read/write capabilities (administrator) and a second concurrent session with read-only access (e.g., monitor or show parameter settings).

To connect to the RDL-3000 CLI management, open a Telnet session to the IP address of the RDL-3000. When the command prompt screen appears, login to the RDL-3000. Users are logged out automatically when no commands are received (idle) for a period of ten minutes. Type the following command to exit immediately from the CLI:

logout [ENTER]

### 2.8.3 SNMP

The RDL-3000 can also be configured and monitored using SNMP (v2c/v3). The Redline Management Information Base (MIB) is available to operators (documentation provided separately). The Redline Management Suite is a set of applications designed to assist provisioning, monitoring and maintaining the Redline components deployed in Radio Access Networks (RANs). Contact your Redline representative or visit the Redline website for further information.

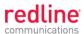

# 2.9 PoE Power Adapter

The PoE power adapter (Standard IEEE 802.3at PoE, 25 W max.) provides power and connectivity to a local Ethernet network. The AC power adapter input is auto-sensing 110/220/240 VAC 50/60 Hz.

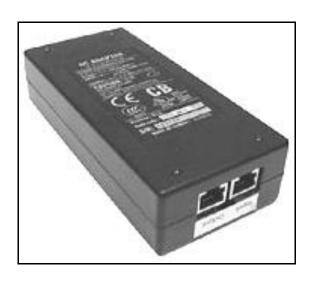

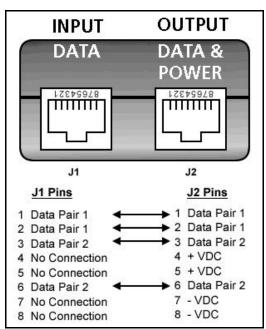

Fig. 6: Intro - Indoor Power-over-Ethernet (PoE) Module - AC Model

#### Warning to Service Personnel: 48 VDC

Customer equipment including personal computers, routers, etc., must be connected only to the INPUT (DATA) port on the PoE unit. Only the outdoors Ethernet interface cable connecting to the RDL-3000 can be safely connected to the OUTPUT (DATA & POWER) connector. Connecting customer premises Ethernet equipment directly to the OUTPUT (DATA & POWER) connector on the Power-over-Ethernet power adapter may damage customer equipment.

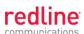

**Chapter 3** 

## 3 Functional Overview

Operation in PMP mode is controlled by the options keys. When a PMP-only options key is activated, the RDL-3000 operation is restricted to the number of purchased subscriber connections. This mode is <u>not</u> equivalent to operating the RDL-3000 in PTP mode with multiple remote units. Enter PMP-only options keys <u>before</u> deploying and configuring the RDL-3000 units.

The GUI and Telnet functions are identical for PMP and PTP operation. It is required to configure one unit as the master (PMP SC) and all remote units as subscribers (PMP SS). A separate range of RF power settings are provided for PMP operation. The graphical user interface (GUI) and Telnet functions are identical for both PTP and PMP operation. The RDL-3000 can also be configured and monitored using SNMP (documentation provided separately).

Note: Refer to the RDL-3000 installation Guidelines for additional information about installing and operating the RDL-3000 in PMP mode.

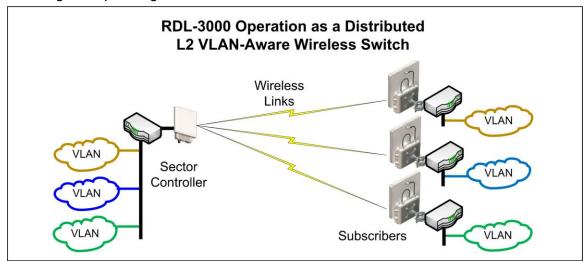

Fig. 7: PMP - RDL-3000 Distributed L2 VLAN-Aware Wireless Switch

### 3.1 Overview

This section describes only the additional parameters required for configuring PMP support, and an overview about defining and using VLAN and pass-through groups.

The RDL-3000 PMP firmware provides the following main features:

- IEEE 802.1Q/1p standards compliance
- Multiple Virtual Local Area Network (VLAN) services per subscriber
- Individual Committed Information Rate (CIR) and Peak Information Rate (PIR) setting per service
- VLAN Service Groups span subscribers
- VLAN tagged management traffic
- Multiple Transparent LAN Services (TLS) transport based on VLAN ID classification
- VLAN trunking with tag insert/delete/re-map

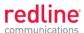

### 3.2 PMP Mode

The RDL-3000 can operate as a VLAN-aware wireless L2 switch, with traffic being classified and processed based on the packet VLAN ID. The RDL-3000 also provides a Pass through mode that can be used to process traffic that is not matched to a known VID, or simply to forward all traffic received on a port.

The deployed RDL-3000 wireless network provides features of a standard wireless L2 bridge (pass-through mode) and a VLAN-aware wireless L2 switch (tagged mode). These features and other system capabilities are explained in the following sections.

#### 3.2.1 Subscriber Links

Subscriber Links define the characteristics of the wireless interfaces between the sector controller and subscribers. Each link is uniquely identified with a name and MAC address. The uplink and downlink uncoded burst rates (UBR) can be set individually for each link in the sector.

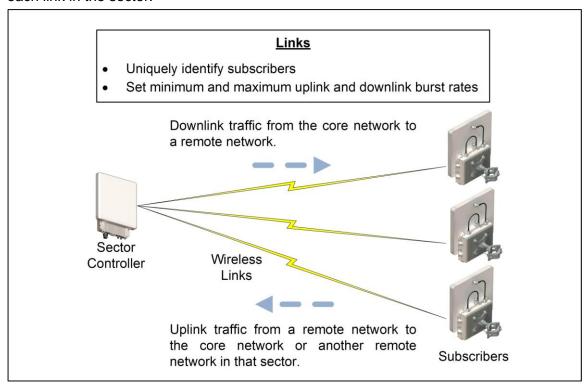

Fig. 8: PMP - Wireless Subscriber Links

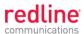

### 3.2.2 Services and Service Groups

The RDL-3000 can operate as a VLAN-aware wireless L2 switch, with traffic being classified and processed based on the packet VLAN ID. The RDL-3000 also provides a Pass through mode that can be used to process traffic that is not matched to a known VID, or simply to forward all traffic received on a port.

The following table lists the two methods to classify and process traffic received at the RDL-3000 Ethernet port.

| Table 4: Web - Operation - Traffic Classification |                                                                                                 |                                                                 |  |  |
|---------------------------------------------------|-------------------------------------------------------------------------------------------------|-----------------------------------------------------------------|--|--|
| Туре                                              | Function                                                                                        | Settings                                                        |  |  |
| Service                                           | Classify and process traffic received and transmitted over the subscriber Ethernet port.        | Tagging Mode (VLAN/Pass through) VLAN ID (tag) Default Priority |  |  |
| Service<br>Group                                  | Classify and process traffic received and transmitted over the sector controller Ethernet port. | Tagging Mode (VLAN/Pass through) VLAN ID (tag) Default Priority |  |  |

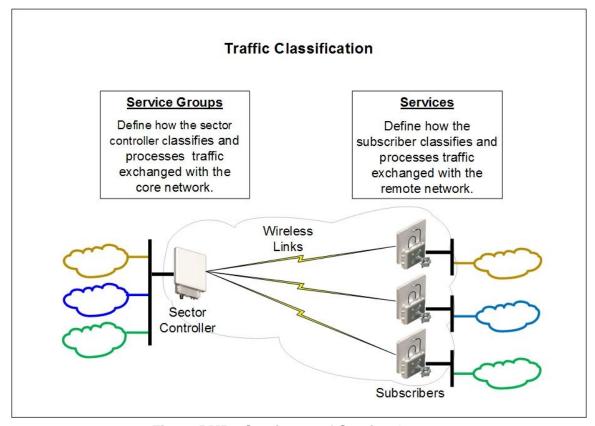

Fig. 9: PMP - Services and Service Groups

See the following sections for additional information about Service Groups and Services.

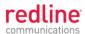

#### **Services**

Services are used to classify and process ingress and egress packets on the subscriber Ethernet port, and to set wireless uplink and downlink rates for unicast traffic to/from the host subscriber. Service settings include VLAN ID (tag), default priority, parent Link, and parent Service Group. See 3.2.3: Setting Wireless Rates on page 30 for wireless rate settings.

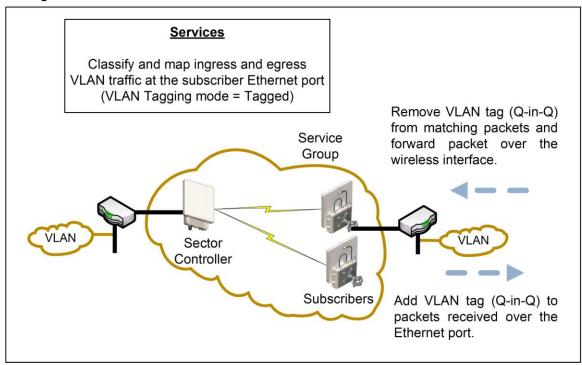

Fig. 10: PMP - Services (Subscriber)

If the Ethernet port ingress packet has a VLAN tag and the VID matches a Service Group, the VLAN tag is removed (Q-in-Q) and the packet is forwarded over the wireless interface.

Packets received over the wireless link are processed by the Service associated with the originating parent Service Group. If the VLAN Tagging mode is 'tagged', a VLAN tag with the Service VID is added to the packet (Q-in-Q), and the packet is forwarded over the subscriber Ethernet port.

Note: At least one Service Group (sector controller) and one Service (subscriber) must be defined before Ethernet traffic can be exchanged over the wireless interface.

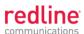

#### **Service Groups**

Service Groups classify and process ingress and egress packets on the sector controller Ethernet port, and to set wireless broadcast and multicast rates for Service Group members (broadcast group). Service Group settings include VLAN ID (tag), default priority, and broadcast rates. See 3.2.3: Setting Wireless Rates on page 30 for wireless rate settings.

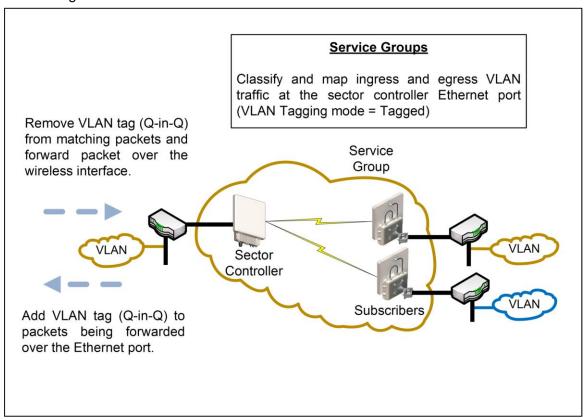

Fig. 11: PMP - Service Groups (Sector Controller)

If the Ethernet port ingress packet has a VLAN tag and the VID matches a Service Group, the VLAN tag is removed (Q-in-Q) and the packet is forwarded over the wireless interface. Unicast packets addressed to a Service Group member are forwarded only to that host subscriber. Broadcast, multicast, and unknown unicast packets are forwarded to all Service Group members.

Packets received over the wireless link are processed by the parent Service Group of the originating Service. If the VLAN tagging mode is 'tagged', a VLAN tag with the Service Group VID is added to the packet (Q-in-Q), and the packet is forwarded over the Ethernet port.

Note: At least one Service Group (sector controller) and one Service (subscriber) must be defined before Ethernet traffic can be exchanged over the wireless interface.

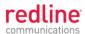

### 3.2.3 Setting Wireless Rates

The wireless bandwidth is shared between all subscribers in a sector. Use the following settings to control traffic rates over the wireless interface.

| Table 5: Web - Operation - Wireless Rates` |                                                                                                    |                                                  |  |  |
|--------------------------------------------|----------------------------------------------------------------------------------------------------|--------------------------------------------------|--|--|
| Туре                                       | Function                                                                                                    | Wireless Settings                                |  |  |
| Link                                       | Select the Uncoded Burst Rate (UBR) for the link to this subscriber. The RDL-3000 sets the modulation and coding settings required to provide the selected rate. | Downlink UBR Uplink UBR Adaptive modulation mode |  |  |
| Service                                    | Select the uplink and downlink Committed Information Rates (CIR) and peak Information Rates (PIR) rates for unicast* traffic to/from this subscriber.            | Downlink CIR / PIR Uplink CIR / PIR              |  |  |
| Service<br>Group                           | Set the rates for downlink multicast and broadcast traffic belonging to this group.                                                                              | Downlink Burst rate Downlink CIR / PIR           |  |  |

## Wireless Rates **Service Groups** Links **Services** Select the Uncoded Burst Select the downlink and Select the CIR and PIR Rate (UBR), CIR, and PIR uplink Uncoded Burst for downlink and uplink for downlink broadcast and Rates (UBR), and the unicast traffic. adaptive modulation mode multicast traffic. for each wireless link. Sector Controller Wireless Links Subscribers

Fig. 12: PMP - Wireless Rates

<sup>\*</sup>Unicast traffic with an unknown destination (all RDL-3000 units maintain a forwarding table) is transmitted two modulation steps <u>below</u> the lowest rate currently in-use across all active Services.

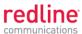

### 3.2.4 Pass through Mode

Pass through mode is used to process traffic that is untagged or where the VLAN tag does not match the VID of any Service or Service Group. Ingress and egress packets processed by a Service Group or Service set to 'Pass through' mode are forwarded without modification.

Pass through mode can be used to:

- Transparently forward all unclassified traffic between two ports (both ports are 'Pass though' mode).
- Add or remove the outermost VLAN tag (Q-in-Q), depending on the direction of the traffic (only one port is using 'Pass though' mode).

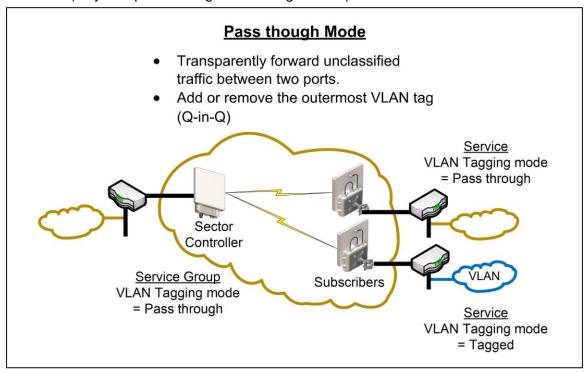

Fig. 13: PMP - Pass through Mode

#### Notes:

- 1. Only one Service Group (sector controller) may be set to 'Pass though' mode.
- 2. Only one Service on a subscriber may be set to 'Pass though' mode.

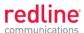

### 3.2.5 Subscriber-to-Subscriber Traffic

SS to SS traffic is any packet received on a subscriber Ethernet port that is addressed to a host on another subscriber in the same sector. Unicast traffic is forwarded to the sector controller and then retransmitted (unmodified) over the wireless interface to the destination subscriber. Broadcast and multicast traffic is forwarded to the sector controller and processed by the parent Service Group of the originating Service.

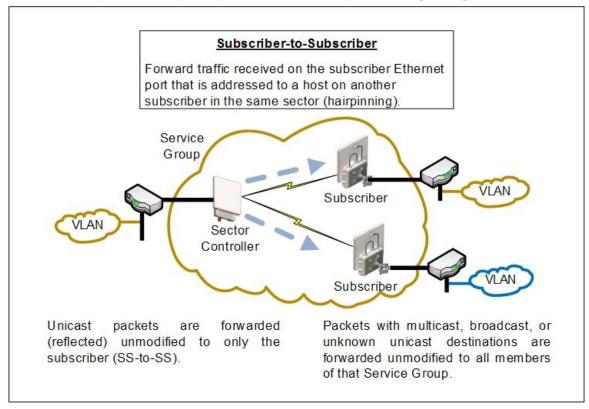

Fig. 14: PMP - Subscriber-to-Subscriber Unicast Traffic

#### Notes:

1. SS to SS broadcast and multicast traffic may optionally be blocked.

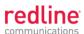

### 3.2.6 VLAN Tagged Management

When **Management VLAN Tagging** is enabled, the management VID **must** be specified. When this feature is enabled, the RDL-3000 recognizes <u>only</u> management commands with this VID.

For management using the local Ethernet port, it is not required to create a Service Group (sector controller) or Service (subscriber). When Management VLAN Tagging is enabled, the VLAN tags on ingress packets are checked <u>before</u> the packets are submitted for classification to a Service Group or Service.

Over-the-air management on PMP systems is possible <u>only</u> after creating a Service Group to classify the management traffic and a member Service for each participating subscriber. The Service Group and member Services should all specify the same VID. Select CIR and priority values that ensure adequate bandwidth and priority for management traffic during normal system operation. For network security, over the air management is only available from the sector controller.

For initial installation and setup, it is recommended to use Pass through mode for the management Service Group and member Services.

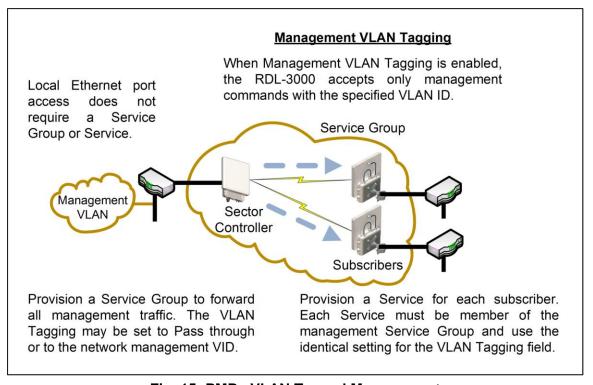

Fig. 15: PMP - VLAN Tagged Management

Note: If the **Management VLAN Tagging** feature is to be used, it is <u>strongly</u> recommended to create and test VLAN connectivity <u>before</u> enabling VLAN Management. If any connectivity issue exists with VLAN services, the RDL-3000 unit management functions will be unreachable and a site visit and/or long reset operation may be required to recover control of the unit.

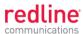

### 3.2.7 PMP Configurations

This section provides basic configuration scenarios that illustrate the flexibility inherent in the RDL-3000 design.

### **VLAN Services**

#### **Default Groups and Services**

Fig. 16 displays an example of VLAN usage where all traffic not classified to the Voice' Group is classified to the Data Group. The 'Voice' Group and Services are configured for tagged traffic, and the Data Group and Connections are configured for pass-through mode.

Note: This configuration does not enforce a Service Group to have a Service on every subscriber, or be enabled to the sector controller Ethernet port.

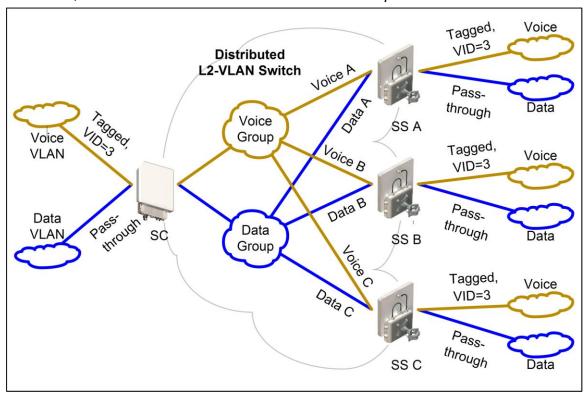

Fig. 16: PMP - Operation - VLAN Services - Default Groups and Services

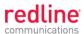

### **VLAN Mapping**

Fig. 17 displays an example of the RDL-3000 VLAN mapping feature. Similar to Label Switch Router (LSR) in Multi-protocol Label Switching (MPLS), the RDL-3000 PMP system can map (change) the VLAN tag based on the ingress and egress port. The VLAN tagging can be specified separately for each Service Group (sector controller port) and Service (subscriber port).

In this example, the VLAN tag for Service Group 'Voice', and Services 'Voice A' and 'Voice B' are set to VID=3, and the VLAN tag for 'Voice C' is set to VID=777.

Ingress packets with VID=3 received on the sector controller Ethernet port are classified to the 'Voice Group'. These packets are forwarded over the wireless interface to members of this Service Group (based on packet destination address). Packets addressed to subscriber A or B will be tagged with VID=3, while packets addressed to subscriber C will be tagged with VID=777.

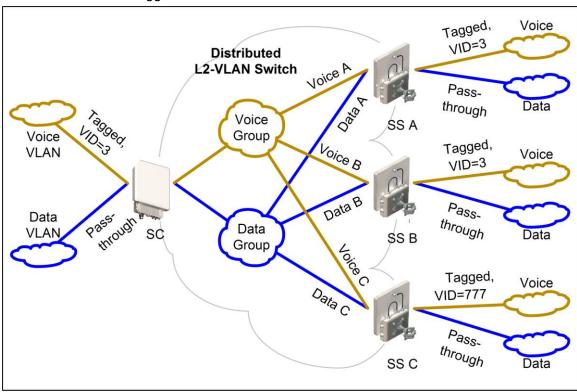

Fig. 17: PMP - Operation - VLAN Services - VLAN Mapping

Ingress broadcast and multicast traffic with VID=3 arriving at the sector controller Ethernet port is classified to the 'Voice' Services Group (VID=3), and be forwarded over the wireless interface to all group members, and will exit the Ethernet port on Subscriber A and B tagged with VID=3, and Subscriber C tagged with VID=777.

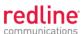

### Strict VLAN Tagging

Fig. 18 displays an example of VLAN usage where only tagged traffic is allowed to pass through the system. If a Subscriber port has no pass-through connection, or the Sector Controller port has no pass-through group, then that port does not accept untagged traffic or tags that are not explicitly configured.

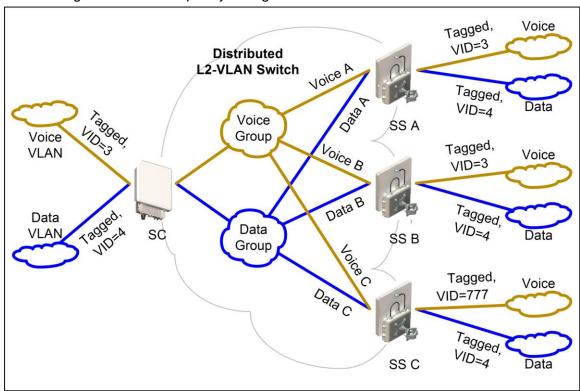

Fig. 18: PMP - Operation - Strict VLAN Tagging

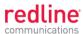

# TLS (Transparent LAN Services)

## **Extended TLS and Double Tagging**

Fig. 19 displays an extension of this configuration in which the TLS is extended via the Sector Controller and over the backbone to other locations. In order to keep the TLS traffic separate from the rest of the network, the Sector Controller port for the TLS Group is configured 'tagged' by a user-specified VID referred to in this example as TLS VID.

This solution allows unmodified traffic to be exchanged between Network B, Network C, and a remotely located network called TLS Network. If Subscriber B receives a tagged Ethernet packet from Network B, or Subscriber C receives a tagged Ethernet packet from Network C, the packet will exit the Sector Controller port double-tagged (Q-in-Q). When the Sector Controller receives a double-tagged packet from the TLS network that is classified into the TLS Group, the outer tag is removed before the packet is forwarded to Network B or C.

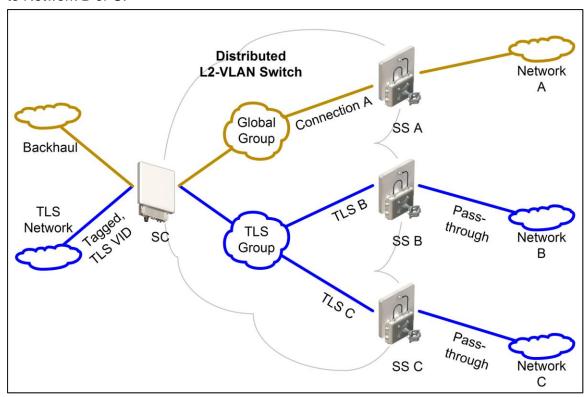

Fig. 19: PMP - Operation - TLS - Extended TLS and Double Tagging

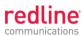

# **Tagged Traffic**

## **Using a Designated Management Group**

Fig. 20 describes a system management scenario where management traffic is tagged at the Sector Controller as well as the Subscribers. The system will map (change) the VLAN tags depending on the ingress and egress ports.

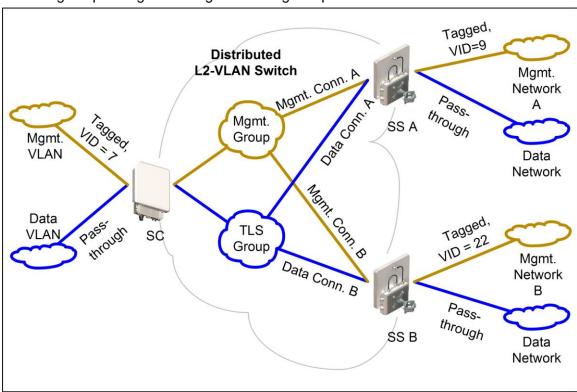

Fig. 20: PMP - Operation - Tagged Traffic - Designated Management Group

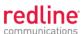

## Port-by-Port Tagging

Fig. 21 displays an example of port-based tagging in which all Subscriber ports are untagged and the Sector Controller port traffic is tagged based-on the source or destination subscriber. For every tag at the Sector Controller, a distinct group is defined and each group has exactly one connection on the required link (Subscriber port).

Note that the tagged port is not necessarily the Sector Controller port, and may be one of the Subscriber ports. Note also in Fig. 21 that tagged traffic entering one of the Subscribers exits the Sector Controller port double-tagged.

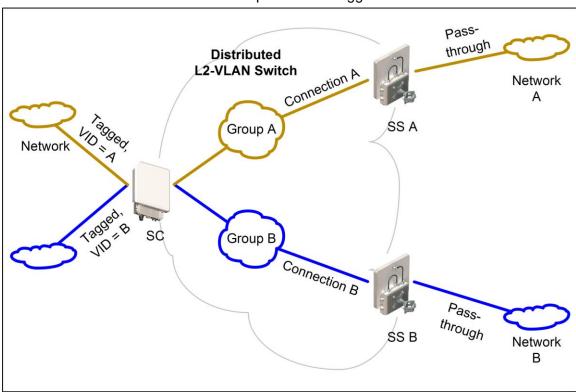

Fig. 21: PMP - Operation - Tagged Traffic - Port-by-Port Tagging

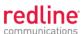

### **Tagging Groups of Ports**

Fig. 22 displays an extension of the previous port-by-port tagging example where a group can have more than one connection (i.e., the same tag extends over a number of Subscriber ports).

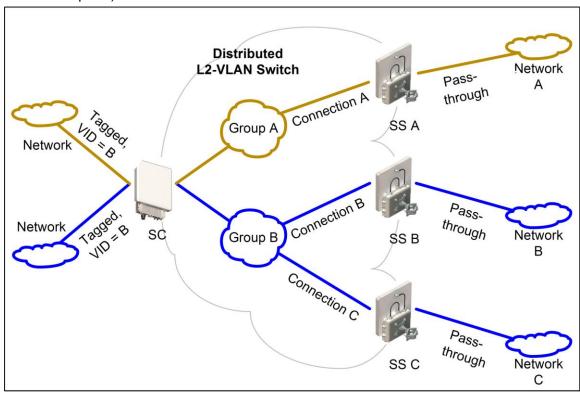

Fig. 22: PMP - Operation - Tagged Traffic - Tagging Groups of Ports

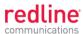

### 3.3 PTP Mode

Operation in PTP mode is controlled by the options keys. Enter PTP-only options keys <u>before</u> deploying and configuring the RDL-3000 units. When a PTP-only options key is activated, the RDL-3000 operation is restricted to a single point-to-point connection. A separate range of RF power settings are provided for PTP operation.

The GUI and Telnet functions are identical for PTP and PMP operation. It is required to configure one unit as the controller (PMP SC) and one unit as a remote (PMP SS). The graphical user interface (GUI) and Telnet functions are identical for both PTP and PMP operation.

Note: Refer to the RDL-3000 installation Guidelines for additional information about installing and operating the RDL-3000 in PTP mode.

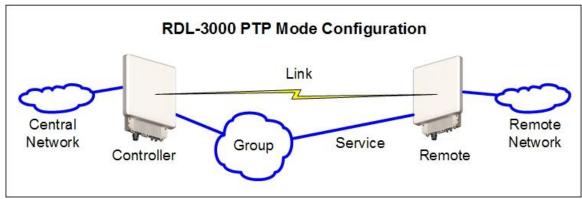

Fig. 23: PTP - RDL-3000 PTP Mode Configuration

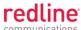

**Chapter 4** 

# 4 Web Interface

# 4.1 Connecting With a Web Browser

The RDL-3000 can be configured and monitored using a PC equipped with a standard Web browser (Internet Explorer 6.0 or higher). The following diagram illustrates the required standard Ethernet Cat-5e cable connection from the RDL-3000 Ethernet port to the PoE, and the Ethernet Cat-5e crossover cable from the PoE to the PC.

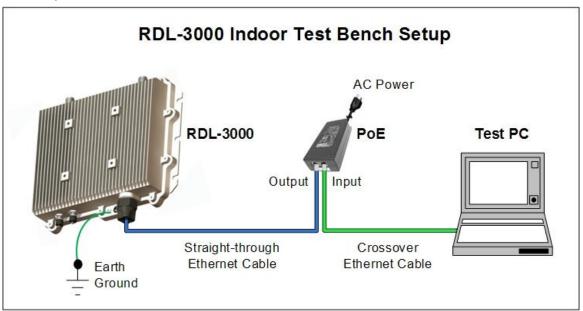

Fig. 24: Web - Connecting a PC to the RDL-3000

#### **Important Notes:**

- 1. The system must be properly grounded to protect against power surges and accumulated static electricity.
- 2. When configuring the RDL-3000 in sector controller mode (PMP SC), the RF ports must be properly terminated to a dummy RF load, or the radio must be disabled (Radio Enable = Off).
- 3. This diagram does not illustrate the lightning protection required for outdoors installation of the RDL-3000 equipment.

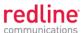

Use the following steps to establish a Web session with the RDL-3000.

 The IP address and subnet mask of the PC must be on the same subnet as the RDL-3000. For example:

IP address = 192.168.25.11 Net Mask = 255.255.255.0

- 2. On the PC, open a browser and enter the unit RDL-3000 IP address. The factory default IP address is 192.168.25.2.
- 3. Enter the username and password to login. The factory default username is 'admin', and the default password is 'admin'.

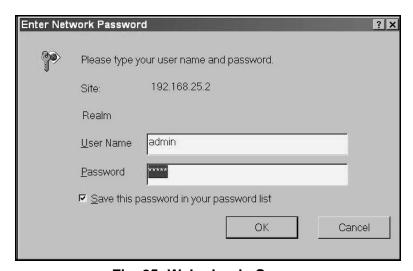

Fig. 25: Web - Login Screen

4. If the login was successful, the General Information screen will be displayed in the Web browser.

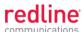

# 4.2 System Menu

# 4.2.1 Sector Controller and Subscriber Menus

The following functions are available for configuring and monitoring the RDL-3000.

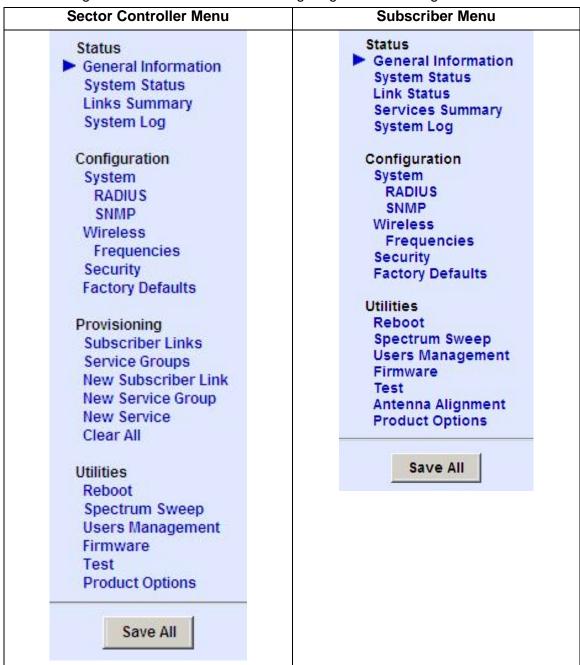

Fig. 26: Web - Main Menus for Sector Controller and Subscriber

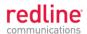

# 4.2.2 Command and Screen Account Permissions

The following table lists the permissions associated with each group.

| Table 6: Web - Screens and User Access |                                  |           |           |                  |                                                 |  |  |  |  |
|----------------------------------------|----------------------------------|-----------|-----------|------------------|-------------------------------------------------|--|--|--|--|
| Menu Command                           | Screen                           | PMP<br>SC | PMP<br>SS | User<br>Access   | Description                                     |  |  |  |  |
| Status                                 |                                  |           |           | <br>             |                                                 |  |  |  |  |
| General<br>Information                 | General Information              | √         | √         | √                | View general identification and configuration.  |  |  |  |  |
| System Status                          | System Status                    | 1         | <b>V</b>  | V                | View system, Ethernet, and wireless statistics. |  |  |  |  |
| <b>Links Summary</b>                   | Subscriber Links<br>Summary      | √         | Х         | <b>√</b>         | View all wireless links.                        |  |  |  |  |
| Services<br>Summary                    | Subscriber Services<br>Summary   | Х         | 1         | <b>√</b>         | View all wireless links.                        |  |  |  |  |
| System Log                             | System Events                    | √         | 1         | <b>√</b>         | View the system status messages.                |  |  |  |  |
| Configuration                          | 1<br>1<br>1                      | !         |           | 1<br>1<br>1<br>1 | 1<br>1<br>1                                     |  |  |  |  |
| System                                 | System Configuration             | V         | √         |                  | View and adjust system, and network settings.   |  |  |  |  |
| RADIUS                                 | RADIUS<br>Configuration          | V         | √         |                  | View and adjust RADIUS server settings.         |  |  |  |  |
| SNMP                                   | SNMP Configuration               | <b>V</b>  | √         |                  | View and adjust SNMP settings.                  |  |  |  |  |
| Wireless                               | Wireless<br>Configuration        | √         | <b>V</b>  |                  | View and adjust wireless settings.              |  |  |  |  |
| Frequencies                            | Frequency<br>Management          | 1         | √         |                  | View and adjust RF scanning lists.              |  |  |  |  |
| Security                               | Security<br>Configuration        | <b>V</b>  | √         |                  | View and adjust encryption settings.            |  |  |  |  |
| Factory<br>Defaults                    |                                  | 1         | √         |                  | Restore factory default settings. 1             |  |  |  |  |
| Provisioning                           |                                  |           |           | 1                |                                                 |  |  |  |  |
| Subscriber<br>Links                    | Subscriber Links                 | <b>V</b>  | Х         |                  | Display all Subscriber Links.                   |  |  |  |  |
| Link Status                            | Subscriber Link<br>Status        | √         | Х         |                  |                                                 |  |  |  |  |
| Link<br>Configuration                  | Subscriber Link<br>Configuration | 1         | Х         |                  |                                                 |  |  |  |  |
| Service Groups                         | Service Groups                   | 1         | Х         | √                | Display all Service<br>Groups.                  |  |  |  |  |
| Group Status                           | Service Group<br>Status          | 1         | Х         |                  |                                                 |  |  |  |  |
| Group<br>Configuration                 | Service Group<br>Configuration   | 1         | Х         |                  |                                                 |  |  |  |  |
| Services                               | Services                         | 1         | Х         | <b>V</b>         | Display all Service<br>Groups.                  |  |  |  |  |
| Service<br>Status                      | Service Status                   | 1         | Х         |                  |                                                 |  |  |  |  |
|                                        |                                  | •         | •         |                  |                                                 |  |  |  |  |

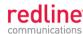

| Table 6: Web - Screens and User Access |                                  |           |           |                |                                                                                |  |  |  |  |
|----------------------------------------|----------------------------------|-----------|-----------|----------------|--------------------------------------------------------------------------------|--|--|--|--|
| Menu Command                           | Screen                           | PMP<br>SC | PMP<br>SS | User<br>Access | Description                                                                    |  |  |  |  |
| Service<br>Configuration               | Service<br>Configuration         | V         | Х         |                |                                                                                |  |  |  |  |
| New Link                               | Subscriber Link<br>Configuration | √         | Х         |                | Create a new Link.                                                             |  |  |  |  |
| New Group                              | Service Group<br>Configuration   | √         | Х         |                | Create a new Service Group.                                                    |  |  |  |  |
| New Service                            | Service<br>Configuration         | √         | Х         |                | Create a new Service.                                                          |  |  |  |  |
| Clear All                              |                                  | 1         | Х         |                | Delete all Links, Service<br>Groups and Services.                              |  |  |  |  |
| Utilities                              | :                                |           |           |                |                                                                                |  |  |  |  |
| Reboot                                 |                                  | V         | V         |                | Reboot the RDL-3000.                                                           |  |  |  |  |
| Spectrum<br>Sweep                      | Spectrum Sweep                   | V         | <b>V</b>  |                | Scan for interference.                                                         |  |  |  |  |
| Users<br>Management                    | Users Management                 | V         | <b>V</b>  | √              | Manage user accounts and passwords.                                            |  |  |  |  |
| Firmware                               | Firmware<br>Management           | √         | √         |                | Upload new firmware.                                                           |  |  |  |  |
| Test                                   |                                  | V         | √         |                | Test for 5 minutes, and then restore the last saved configuration (no reboot). |  |  |  |  |
| Antenna<br>Alignment                   | Antenna Alignment                | Х         | <b>V</b>  |                | Display RSSI readings.                                                         |  |  |  |  |
| Product<br>Options                     | Product Options                  | V         | <b>V</b>  |                | View / change the product options key.                                         |  |  |  |  |
| Misc.                                  | <br>                             |           | <u></u>   | <br>           | <br>                                                                           |  |  |  |  |
| Save All                               |                                  | V         | <b>V</b>  |                | Save all configuration changes.                                                |  |  |  |  |

## Notes:

1. The following settings are  $\underline{not}$  affected: system name, location, details and contact, frequency list, SNMP configuration, Idtable.

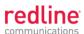

# 4.3 Dashboard Display

### 4.3.1 General Information

The dashboard is displayed at the top of all screens. This feature displays a summary of important operational information including the unit IP address, operating frequency, time, wireless and Ethernet status, and the radio temperature.

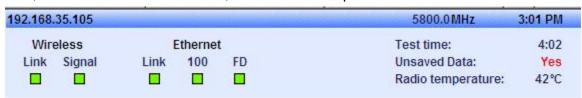

Fig. 27: Web - Dashboard Display

IP Address: IP address of this unit.

Wireless Frequency: RF frequency in use.

Time: Current time obtained from Web browser.

**Test time**: Visible only when the **Test** function is active. The last saved configuration is restored when counter reaches zero (no reboot).

**Unsaved Data**: Indicates if the running configuration matches the saved configuration.

**No**: There are no differences between the running and saved configurations.

Yes: There are differences between the running and saved configurations. The current settings are discarded at the next system rebooted or when the saved configuration is restored through use of the Test function. Click Save All in the main menu to save the current running configuration. This configuration will be restored on power-up, reboot, or the end of a test cycle.

Saving: The system is saving the runtime parameters to non-volatile RAM.

**Radio Temperature**: Internal temperature of the radio.

### 4.3.2 Wireless Leds

These LED indicators provide a summary of the wireless status.

#### Link LED

The wireless Link LED lights solid green under the following conditions:

**Sector Controller**: Wireless link is established to one or more subscribers.

**Subscriber**: Wireless link is established to the sector controller.

## Signal LED

The wireless Signal LED operation is based on the Adaptive Modulation and Uncoded Burst Rate (UBR) settings for each subscriber. These fields are on the Subscriber Link Configuration screen.

**Adaptive Modulation Enabled**: LED lights solid green when the wireless link is operating at the rate equal to the UBR setting for this link. The LED blinks when the link is operating at a rate lower than the UBR setting.

Adaptive Modulation Disabled: LED lights solid green when the wireless link is established.

### 4.3.3 Ethernet LEDs

These LED indicators provide a summary of the Ethernet port status.

# **User Manual**

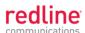

### Link LED

The Ethernet Link LED lights solid green when there is an Ethernet connection and no traffic, and blinks when traffic is detected.

### **100 LED**

The Ethernet 100 LED lights solid green when the Ethernet port is operating at 100 Mb/s and the LED is off when operating at 10 Mb/s.

### **FD LED**

The FD LED lights solid green when the Ethernet connection is operating in full duplex mode and blinks when collisions are detected on the Ethernet port.

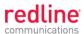

## 4.4 Status Screens

### 4.4.1 General Information

The General Information screen displays system and the Ethernet interface details. Click 

to expand or 

to hide fields.

| ∃ System                |                        |
|-------------------------|------------------------|
| System Name             | Sector_Controller1     |
| System Details          | Sector 1               |
| System Location         | Block 1                |
| Contact                 | Supervisor 1 ext. 4001 |
| System S/N              | 3268-0003-00009        |
| Radio Type              | T502                   |
| System Mode             | PMP SC                 |
| Software Version        | 1.00.002               |
| Time Since System Start | 3 min, 42 sec          |
| Start Up Time           | N/A (GMT ++0:00)       |
| Current Time            | N/A (GMT ++0:00)       |
| ∃ Ethernet              |                        |
| Ethernet MAC Address    | 00:09:02:02:6F:33      |
| P Address               | 192.168.35.105         |
| P Subnet Mask           | 255.255.255.0          |
| Default Gateway Address | 192.168.35.250         |

Fig. 28: Web - General Information Screen

# **System**

System Name: User-assigned name for this RDL-3000.

System Details: User-assigned system details information.

System Location: User-assigned system location information.

**Contact**: User-assigned contact information.

System SN: Displays the unique serial number identifying this unit.

**Radio Type**: Displays the factory installed radio type. Refer to section 8.1 System Specifications.

**System Mode**: Operating mode of this unit:

**PMP SC**: Operating as a sector controller, the RDL-3000 begins transmitting automatically, sends poll messages to locate and register remote subscribers, and negotiates operating settings for each subscriber.

**PMP SS**: Operating as a subscriber, the RDL-3000 monitors the selected channel(s) until polled by the sector controller.

**Firmware Version**: Displays the firmware version in use.

Time Since System Start: Elapsed time since the last system reboot/power-cycle.

**Start Up Time**: Time and date of the last system reboot/powered-cycle.

**Current Time**: Current time on the RDL-3000 internal clock. The time may be unavailable if the SNTP (time server) feature is disabled. The screen will display 'N/A (GMT +0:00'.

# **User Manual**

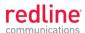

### **Ethernet**

Ethernet MAC Address: MAC address of the network interface on this unit.

**IP Address**: Network IP address for this unit. **IP Subnet Mask**: Network IP subnet mask.

Default Gateway Address: Network IP address of the default router or gateway.

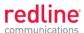

## 4.4.2 System Status

Click **System Status** in the main menu to view information about the wireless interface and Ethernet port. This screen is identical for the sector controller and subscriber units. Click to expand or to hide fields.

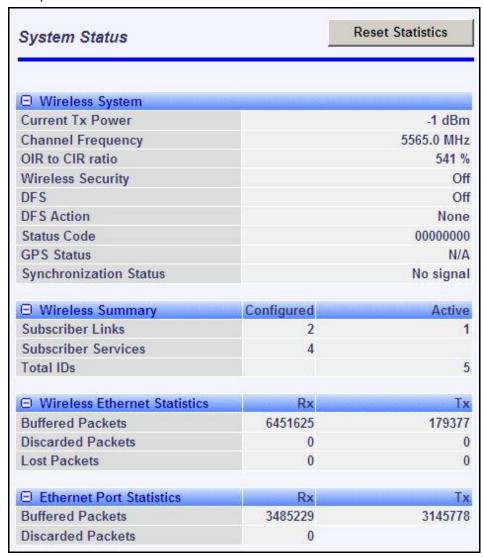

Fig. 29: Web - SC System Status Screen

## **Wireless System**

**Current Tx Power**: The current transmit power level.

Channel Frequency: The RF channel in-use.

**OIR to CIR Ratio**: (SC only) This value indicates if the system can meet the current scheduling requirements. A positive value indicates that surplus bandwidth is available.

Wireless Security: Status of the wireless security selection.

Off - No wireless security.

**On** - Data sent over the wireless interface is encrypted.

**DFS**: Status of the DFS function.

Off: The DFS function is disabled.

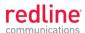

On: DFS function is activated. See DFS Action below.

**DFS Action**: The avoidance action to be taken when radar signals are detected. All DFS actions are recorded in the event log.

None: The DFS feature is disabled.

Tx Off: Radio transmitter is disabled for 30 minutes.

**Chg Freg**: Radio transmitter is changed to a different RF frequency.

**Status Code**: Code indicating the status of the RDL-3000 system. Code '0000 0000' indicates normal operation. Refer to section 6.2: Status Codes on page 123.

# **Wireless Summary**

Subscriber Links: Status of the wireless links to subscribers.

Configured: Number of provisioned Subscriber Links.

**Active**: Number of subscribers that are online (registered with sector controller).

**Subscriber Services**: (Subscriber only) Status of the Subscriber Services for this subscriber.

Configured: Number of provisioned Services.

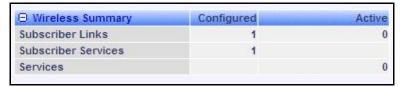

Fig. 30: Web - SS System Status Screen

Services: Status of the Services for all subscribers.

**Configured**: (SC only) Number of provisioned Services.

Active: Number of active Services (subscriber are active).

## **Wireless Ethernet Statistics**

**Buffered Packets**: Number of packets successfully processed over the wireless interface, excluding discarded and errored packets.

Rx: Received wireless packets.

**Tx**: Transmitted wireless packets.

**Discarded Packets**: Number of packets discarded by the local unit.

Rx: Received wireless packets discarded (buffer overflow).

**Tx**: Transmitted wireless packets discarded by the local unit due to errors (e.g., buffer overflow, or unacknowledged by remote end unit).

**Lost Packets**: Total number of packets containing errors (e.g., CRC).

**Rx**: Received wireless packets with errors.

**Tx**: Transmitted wireless packets with errors detected by remote end unit.

#### **Ethernet Port Statistics**

**Buffered Packets**: Packets processed through the Ethernet port. Total does <u>not</u> include discarded or errored packets.

**Rx**: Number of ingress packets received on the Ethernet port.

Tx: Number or egress packets transmitted on the Ethernet port.

**Discarded Packets**: Total number of packets discarded due to buffer overflow.

# **User Manual**

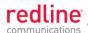

Rx: Received packets discarded due to errors (e.g., CRC or buffer overflow).

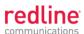

# 4.4.3 Subscriber Links Summary Screen (SC Only)

Subscriber Links Summary

Click Links Summary in the main menu (SC) to view the status of all wireless links. This screen is available only on subscriber units.

| Name     | ID/Status |    | SINADR<br>[dB] |    | RS<br>[dB |     |    |    | Total<br>Wireless Packets |         | Retransmitted<br>Wireless Packets |  |
|----------|-----------|----|----------------|----|-----------|-----|----|----|---------------------------|---------|-----------------------------------|--|
|          |           |    | DL             | UL | DL        | UL  | DL | UL | DL                        | UL      | DL                                |  |
| 14       | 18        | 首基 | 18             | 14 | 青春        | 青春  | 11 | 14 | 11                        | 11      | 11                                |  |
| link-171 | 4         | 4  | 0              | 0  | -88       | -88 | 54 | 54 | 0                         | 0       | 0                                 |  |
| link1    | 6         | V  | 28             | 28 | -46       | -36 | 54 | 54 | 2970960                   | 3152496 | 0                                 |  |

Fig. 31: Web - Subscriber Links Summary Screen

**Name**: Operator-assigned name for wireless Links and related Services. Click on a Subscriber Link name (e.g., Link1) to display the <u>Link Configuration</u> screen

ID/Status: Subscriber Link identifier and status indicator.

**ID**: A unique numeric ID generated automatically when the Subscriber Link was created. This value is required when using the CLI interface to modify Link settings.

**Status**: Graphic indication of the status of this link or Service. Click on the symbol to display the <u>Subscriber Link Status</u> screen.

The link or Service is available.

A The link or Service is unavailable (offline or disabled).

**SINADR [dB]**: Ratio of the average RF signal strength to interference, noise, and distortion.

**DL**: SINADR reported by the remote end unit.

**UL**: Received signal strength to noise measured by this unit.

RSSI [dBm]: Received signal strength indicator.

**DL**: RSSI reported by the remote end unit.

**UL**: Received signal strength measured by this unit.

Burst Rate [Mb/s]: The current uplink and downlink uncoded burst rate for the link.

DL: Operator-assigned maximum downlink burst rate setting.

UL: Operator-assigned maximum uplink burst rate setting.

**Total Wireless Packets:** Total packets successfully processed over the wireless interface. Total does <u>not</u> include discarded or errored packets.

**DL**: Total packets transmitted over the wireless interface.

**UL**: Total packets received over the wireless interface.

**Retransmitted Wireless Packets**: Total number of wireless packets that have been retransmitted over the wireless interface.

**DL**: Total packets retransmitted over the wireless interface.

**UL**: Total packets retransmitted by the remote end.

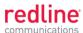

### 4.4.4 Subscriber Link Status

The Subscriber Link Status screen provides a summary view of the status of the selected Subscriber Link. This screen is identical for the sector controller and subscriber units. Click  $\bullet$  to expand or  $\bullet$  to hide fields.

SC: Click **Provisioning->Subscriber Links** in the main menu and then click on the Link status (e.g., ) to display this screen.

SS: Click Link Status in the main menu to view the status of the wireless link for this subscriber.

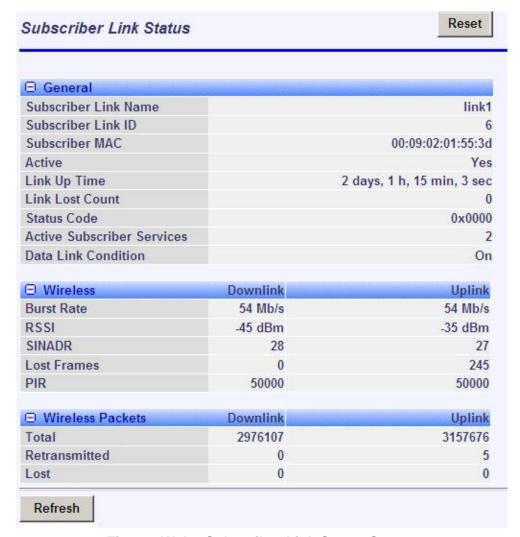

Fig. 32: Web - Subscriber Link Status Screen

#### General

**Subscriber Link Name**: User-assigned name for this link. **Subscriber Link ID**: Unique number identifying this link.

Subscriber MAC: MAC Address of the subscriber.

Active: Indicates if wireless link is operational (Active=YES).

Link Up Time: Total time the wireless link has been operational.

Link lost Count: Number of times link has been out of service.

**Status Code**: Code indicating the condition of the RDL-3000 system.

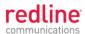

Configured Subscriber Services: The number of Services provisioned on this link.

#### Wireless

The following statistics are displayed for the downlink and uplink.

Burst Rate: The current uncoded burst rate for the link.

**RSSI**: Received signal strength indicator.

**SINADR**: Average signal to interference, noise, and distortion ratio.

Lost Frames: Number of frames lost.

#### Wireless Packets

The following statistics are displayed for the downlink and uplink.

**Total:** Total packets successfully processed over the wireless interface. Total does <u>not</u> include discarded or errored packets.

**Retransmitted**: Total number of wireless packets that have been retransmitted over the wireless interface.

**Lost**: Total packets discarded by the local system due to errors.

**SINADR [dB]**: Ratio of the average RF signal strength to interference, noise, and distortion.

**DL**: SINADR reported by the remote end unit.

**UL**: Received signal strength to noise measured by this unit.

RSSI [dBm]: Received signal strength indicator.

**DL**: RSSI reported by the remote end unit.

**UL**: Received signal strength measured by this unit.

Burst Rate [Mb/s]: The current uplink and downlink uncoded burst rate for the link.

**DL**: Operator-assigned maximum downlink burst rate setting.

UL: Operator-assigned maximum uplink burst rate setting.

#### **Controls**

**Refresh**: Click to update displayed statistics counters.

Reset: Click to reset displayed statistics counters.

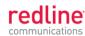

# 4.4.5 Subscriber Services Summary Screen (SS Only)

Click **Services Summary** in the main menu (SS) to view the status of all Services on this subscriber. This screen is available only on the subscriber unit.

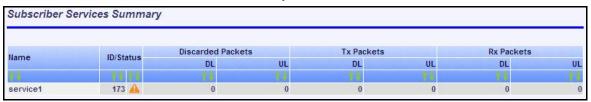

Fig. 33: Web - Services Summary Screen

Name: Operator-assigned name for Service.

ID/Status: Service identifier and status indicator.

**ID**: A unique numeric ID generated automatically when the Service was created. This value is required when using the CLI interface to modify Services settings.

Status: Graphic indication of the status of this link or Service.

The link or Service is available.

 $\triangle$  The Link or Service is unavailable (offline or disabled).

Click the status to display the **Subscriber Service Status** screen.

**Discarded Packets**: Total number of packets discarded by the local system due to errors.

**UL**: Received wireless packets discarded.

**DL**: Transmitted wireless packets discarded by remote end unit.

**Tx Packets:** Total packets successfully transmitted over the wireless interface. Total does <u>not</u> include discarded or errored packets.

**DL**: Total packets sector controller has reported transmitting to this subscriber.

UL: Total packets subscriber has transmitted to sector controller.

**Rx Packets**: Total packets successfully received over the wireless interface. Total does <u>not</u> include discarded or errored packets.

**DL**: Total packets subscriber has received from sector controller.

**UL**: Total packets sector controller has reported receiving from subscriber.

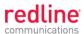

# 4.4.6 System Messages (Log)

Click **System Log** in the main menu to view the system activity and error messages recorded by the RDL-3000. This screen is identical for the sector controller and subscriber units.

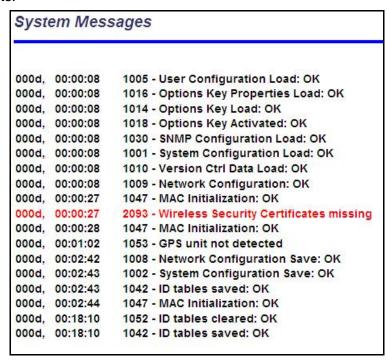

Fig. 34: Web - System Log Messages

Clear Log: Click to erase all messages from the system log file.

#### **Event Messages**

The following table provides a brief description of the key system messages.

|          | Table 7: Web - System Log Messages |  |  |  |  |  |  |
|----------|------------------------------------|--|--|--|--|--|--|
| Event ID | Event Description                  |  |  |  |  |  |  |
| 1001     | System Configuration Load: OK      |  |  |  |  |  |  |
| 1002     | System Configuration Save: OK      |  |  |  |  |  |  |
| 1003     | EEPROM Directory Load: OK          |  |  |  |  |  |  |
| 1004     | EEPROM Directory Save: OK          |  |  |  |  |  |  |
| 1005     | User Configuration Load: OK        |  |  |  |  |  |  |
| 1006     | User Configuration Save: OK        |  |  |  |  |  |  |
| 1007     | Network Configuration Load: OK     |  |  |  |  |  |  |
| 1008     | Network Configuration Save: OK     |  |  |  |  |  |  |
| 1009     | Network Configuration: OK          |  |  |  |  |  |  |
| 1010     | Version Ctrl Data Load: OK         |  |  |  |  |  |  |
| 1011     | Version Ctrl Data Save: OK         |  |  |  |  |  |  |
| 1012     | System Description Load: OK        |  |  |  |  |  |  |
| 1013     | System Description Save: OK        |  |  |  |  |  |  |
| 1014     | Options Key Load: OK               |  |  |  |  |  |  |
| 1015     | Options Key Save: OK               |  |  |  |  |  |  |
| 1016     | Options Key Properties Load: OK    |  |  |  |  |  |  |
| 1017     | Options Key Properties Save: OK    |  |  |  |  |  |  |
| 1018     | Options Key Activated: OK          |  |  |  |  |  |  |
| 1019     | Data server started: OK            |  |  |  |  |  |  |
| 1021     | Upgrade: OK                        |  |  |  |  |  |  |

**RDL-3000** 

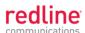

|          | Table 7: Web - System Log Messages           |
|----------|----------------------------------------------|
| Event ID | Event Description                            |
| 1023     | Firmware configuration: OK                   |
| 1026     | Factory Data Save: OK                        |
| 1029     | HTTP(User Mgm): Chg User Attributes: OK      |
| 1030     | SNMP Configuration Load: OK                  |
| 1031     | SNMP Configuration Save: OK                  |
| 1032     | SNTP: Time received: OK                      |
| 1033     | DFS: Event Detected                          |
| 1033     | MAC Initialization: OK                       |
| 1034     | DFS: Event Detected                          |
| 1035     | ID deleted: OK                               |
| 1036     | Restart freq scan (RSSI)                     |
| 1037     | Restart freq scan (TimeOut)                  |
| 1038     | Reg Req (step 1)                             |
| 1039     | Reg Req (step 2                              |
| 1040     | Reg Reg (step 2)                             |
| 1041     | Restart freq scan (act links)                |
| 1042     | ID tables saved: OK                          |
| 1043     | ID defined: OK                               |
| 1044     | ID tables not changed: OK                    |
| 1045     | ID modified: OK                              |
| 1046     | RF frequency validation: OK                  |
| 2001     | System Configuration Load: Error             |
| 2002     | System Configuration Save: Error             |
| 2003     | EEPROM Directory Load: Error                 |
| 2004     | EEPROM Directory Save: Error                 |
| 2005     | User Configuration Load: Error               |
| 2006     | User Configuration Save: Error               |
| 2007     | Network Configuration Load: Error            |
| 2008     | Network Configuration Save: Error            |
| 2009     | Network Configuration: Error                 |
| 2010     | Version Ctrl Data Load: Error                |
| 2011     | Version Ctrl Data Save: Error                |
| 2012     | System Description Load: Error               |
| 2013     | System Description Save: Error               |
| 2014     | Options Key Load: Error                      |
| 2015     | Options Key Save: Error                      |
| 2016     | Options Key Properties Load: Error           |
| 2017     | Options Key Properties Save: Error           |
| 2018     | Options Key Activated: Error                 |
| 2019     | No Options Key                               |
| 2020     | Fail to start the data server                |
| 2020     | Data server                                  |
| 2022     | Data server                                  |
| 2022     | Upgrade client start: Error                  |
| 2023     | Upgrade in progress                          |
| 2025     | Upgrade: FAIL                                |
| 2026     | Upgrade: Error                               |
| 2028     | Factory Data Corrupted (use fallback values) |
| 2028     | TFTP: Error                                  |
| 2029     | Firmware configuration: Error                |
| 2023     | Factory Data Save: Error                     |
| 2034     | HTTP(User Mgm): Invalid password             |
| 2035     | HTTP(User Mgm): Invalid User                 |
| 2000     | 1 111 11 (COO) MIGHT/: ITWANA COO!           |

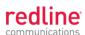

|          | Table 7: Web - System Log Messages          |
|----------|---------------------------------------------|
| Event ID | Event Description                           |
| 2036     | HTTP(User Mgm): Chg User Attributes: Error  |
| 2037     | SNMP Configuration Load: Error              |
| 2038     | SNMP Configuration Save: Error              |
| 2039     | Invalid Options Key                         |
| 2039     | SNTP: Time received: Error                  |
| 2040     | MAC Initialization: Error                   |
| 2041     | MAC Busy                                    |
| 2042     | ID database corrupted                       |
| 2043     | Invalid ID                                  |
| 2044     | Max. ID number reached                      |
| 2045     | Int Procs programming: Error                |
| 2046     | Int Procs start: Error                      |
| 2047     | ID action not possible                      |
| 2048     | ID validation: Error                        |
| 2049     | HW validation: Error                        |
| 2050     | FTP: Error                                  |
| 2051     | WS: Timeout (WS_SEND_SESSION_REQ)           |
| 2063     | SSH RSA KEY missing, using default key      |
| 2064     | SSH DSA KEY missing, using default key      |
| 2065     | SSL Certificate missing, using default one  |
| 2066     | SSL KEY missing, using default one          |
| 2070     | Pre Shared Key ERROR                        |
| 2071     | Authentication Packet Validation ERROR      |
| 2072     | Encryption Key Validation ERROR             |
| 2073     | Signature Validation ERROR                  |
| 2074     | Certificate Validation ERROR                |
| 2075     | RNG self test ERROR                         |
| 2076     | DSA pair wise test failed                   |
| 2077     | RNG self test failed                        |
| 2078     | TDES self test failed                       |
| 2079     | AES self test failed                        |
| 2080     | SHA self test failed                        |
| 2081     | HMAC self test failed                       |
| 2082     | RSA self test failed                        |
| 2083     | DES self test failed                        |
| 2084     | MAC AES self test failed                    |
| 2086     | Upgrade image validation: ERROR             |
| 2087     | Upgrade ERROR: image save                   |
| 2088     | SSH RSA KEY missing, using generated key    |
| 2089     | SSH DSA KEY missing, using generated key    |
| 2090     | Test not executed when FIPS mode changed    |
| 2091     | The options key expires in less than 6 days |
| 2092     | SSL Certificate missing, HTTPS disabled     |
| 2093     | Wireless Security Certificates missing      |
| 2094     | Firmware validation: ERROR (%s)             |
| 2095     | Image validation: ERROR                     |
| 2099     | Unknown Message                             |

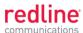

# 4.5 Configuration Screens

# 4.5.1 System Screen

Click **Configuration-> System** in the main menu to view and adjust configuration settings for system identification and Ethernet settings. This screen is identical for the sector controller and subscriber units. Click 

to expand or 

to hide fields.

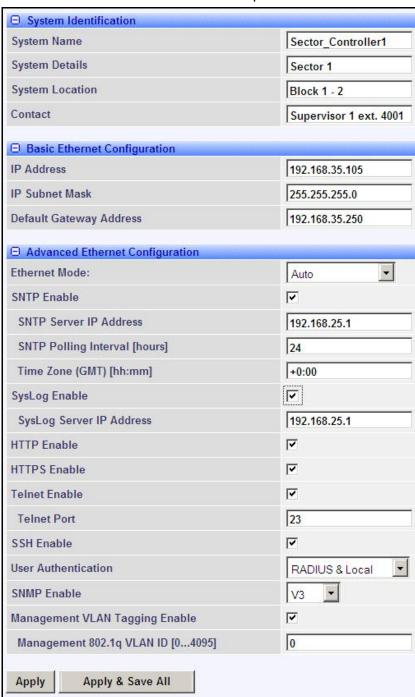

Fig. 35: Web - Config - PMP SC System Configuration Screen

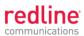

# **System Identification**

**System Name**: Enter the name for this RDL-3000. The system name may be up to thirty alpha-numeric characters including a-z, A-Z, 0-9, dash (-), and underscore (\_).

**System Details**: Enter additional descriptive details about this RDL-3000. The system details may be up to thirty alpha-numeric characters including a-z, A-Z, 0-9, dash (-), and underscore ( ).

**System Location**: Enter additional descriptive details about this RDL-3000. The system location information may be up to thirty alphanumeric characters including a-z, A-Z, 0-9, dash (-), and underscore (\_).

**Contact**: Enter additional descriptive details about this RDL-3000. The contact information may be up to thirty alpha-numeric characters including a-z, A-Z, 0-9, dash (-), and underscore (\_).

# **Basic Ethernet Configuration**

**IP Address**: Enter the IP address for this RDL-3000. The IP address is routable both through the Ethernet port and over the wireless interface.

IP Subnet Mask: Enter the IP subnet mask.

**Default Gateway Address**: Enter the IP address of the default gateway or router on the Ethernet segment connected to the RDL-3000 Ethernet port.

# **Advanced Ethernet Configuration**

**Ethernet Mode**: Select the operating mode of the Ethernet port.

**Auto** - Automatically negotiate the connection speed and duplex.

**10Mbps HD** - Operate at 10Base-T half-duplex only.

**10Mbps FD** - Operate at 10Base-T full duplex only.

**100Mbps HD** -. Operate at 100Base-T half-duplex only.

100Mbps FD - Operate at 100Base-T full duplex only.

**Important**: The auto-negotiate function works correctly only when <u>both</u> communicating Ethernet devices are configured for auto-negotiate. The auto-negotiate feature does <u>not</u> detect the speed and duplex of Ethernet equipment operating at a fixed speed and duplex. Duplex mismatches may result in an unexpected loss of communications. It is recommended to set the Ethernet ports to operate at a fixed speed of 100Base-T using full duplex.

**SNTP Enable**: Check this box  $\checkmark$  to enable the SNTP protocol support. This feature allows RDL-3000 systems to time-stamp log messages using a network time server. When enabled, you must enter the network address of the SNTP server in the SNTP Server IP Address field.

When SNTP is enabled, the following additional configuration fields are visible:

**SNTP Server IP Address**: Enter the network address of the SNTP server.

**SNTP Polling Interval [hours]**: Enter the SNTP polling interval (hours).

**Time Zone (GMT) [hh:mm]**: Enter the hours offset from GMT for this time zone.

**Syslog Enable**: Check this box ✓ to enable the Syslog protocol support. This feature allows RDL-3000 log messages to be saved in a central repository. When enabled, you must enter the network address of the Syslog server in the Syslog Server IP Address field. When Syslog is enabled, the following additional configuration field is visible:

Syslog Server IP Address: Enter the network address of the Syslog server.

**HTTP Enable**: Check this box **v** to enable the HTTP (Web) interface.

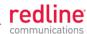

**HTTPS Enable**: Check this box to enable HTTPS operation (secure/encrypted Web session). Refer to page 130 for a complete description of this feature.

**Telnet Enable**: Check this box **☑** to enable a Telnet access (CLI) to the RDL-3000.

When Telnet is enabled, the following additional configuration field is visible:

**Telnet Port**: Enter Telnet port address (default is 23).

**SSH Enable**: Check this box to enable SSH operation (secure/encrypted CLI). Refer to page 130 for a complete description of this feature.

**User Authentication**: The RDL-3000 supports a local authorization policy and secure centralized authentication management using a RADIUS server. At least one policy is always enabled, and both may be enabled to operate together.

The RDL-3000 can be configured for the following authentication modes:

**Local Only**: Use only RDL-3000 local authentication functions (default). Local authentication uses user names and password information managed by the RDL-3000. This method is supported by all versions of RDL-3000 firmware.

**RADIUS Only**: Use only RADIUS for user authentication.

An access request to the RDL-3000 is forwarded to the RADIUS server. At least one RADIUS server must be enabled in this mode. The configuration can be done through the CLI or HTTP. The following parameters must be specified for each RADIUS server (primary server and optional backup server):

**Local + RADIUS**: Both methods of user authentication are enforced.

When **Local + RADIUS** or **RADIUS Only** is selected, click on the main menu item **RADIUS** to display the RADIUS Configuration screen.

Note: When user authentication is set to RADIUS Only or Local + RADIUS, the authorization data is retrieved from the RADIUS server at 10-minute intervals. For example, if a user's authorization is changed on the RADIUS server, it may require up to ten minutes before the RDL-3000 is updated with the new information.

**SNMP Enable**: Select the version of Simple Network Management Protocol (SNMP). The SNMP protocol allows an application to interrogate information and change enabled fields within the RDL-3000 Management Information Base (MIB).

none: SNMP is disabled.

**v2**: Supports SNMP v1 and v2c commands.

**v3**: Supports SNMP v3 exclusively. SNMP v1 and SNMP v2c commands not accepted and an authorization policy is enforced.

When SNMP is enabled, click on the main menu item **Configuration**: SNMP to display the SNMP Configuration screen.

Management VLAN Tagging Enable: Control the VLAN tagged management function.

Disabled ( ): There are no restrictions for management traffic.

Enabled (☑): This unit can be managed <u>only</u> using VLAN traffic tagged with the value specified in the **Mgmt. VID** field.

On all PMP systems, over-the-air management is possible <u>only</u> after creating a Service Group for device management and adding a Service for each subscriber. For installation and setup, it is recommended to use Pass Through settings for this group and member Service for each subscriber. Set appropriate CIR and priority values to ensure that management traffic has adequate priority and bandwidth during system operation.

When Management VLAN Tagging is enabled, the following additional configuration field is visible:

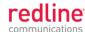

**Management 802.1Q VLAN ID [0...4095]**: Enter the management VLAN ID. When Management VLAN Tagging Enable is selected, the system recognizes only management commands where the Ethernet packet has this VLAN ID.

*Important*: If the **Management VLAN Tagging** feature is required, it is recommended to test the VLAN connectivity before activating this function. Otherwise, the RDL-3000 unit may become unmanageable require a long reset operation to recover control.

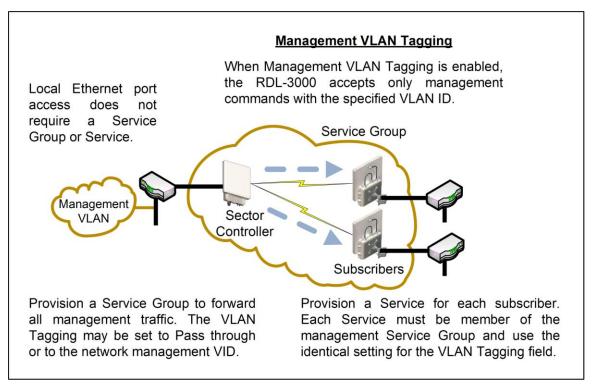

Fig. 36: Web - VLAN Tagged Management

#### Example

In the following example, the network management VLAN ID=600. Identical settings are used on the Service Group and each subscriber Service. Click → to display the Services associated with each Service Group.

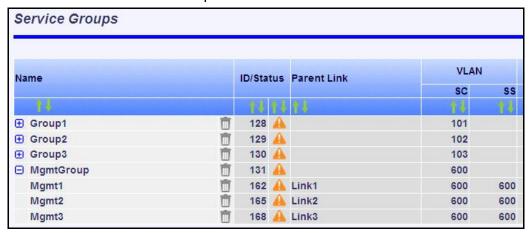

Fig. 37: Web - VLAN Tagged Management Example

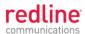

## 4.5.2 RADIUS Setup

When **Radius** or **Local + RADIUS** is checked, click Configuration->System->RADIUS in the main menu to display the RADIUS Configuration screen. Identical screens are used for the sector controller and subscriber units. Click 

to expand or 

to hide fields.

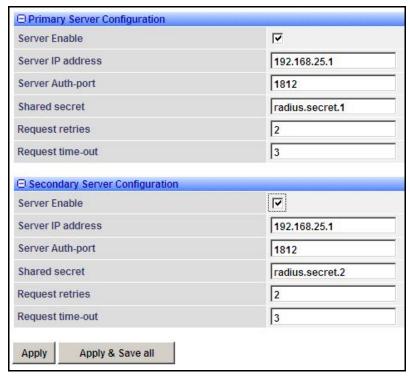

Fig. 38: Web - RADIUS Configuration Screen

The following fields are provided for the primary and secondary RADIUS server:

Server Enable: Control the RADIUS server mode.

**Disabled** (()):.Do not use the Primary/Secondary RADIUS server.

**Enabled** (♥): Use the Primary/Secondary RADIUS server for user authentication.

Server IP Address: RADIUS server IP address.

Server Auth-port: Listening port address on RADIUS server (default port is 1812).

Shared secret: Password for RADIUS server. Must conform to security policy.

Request retries: Maximum number for attempts to contact target RADIUS server.

Request time-out: Time to wait for response from RADIUS server (seconds).

When using a FreeRadius server, the following files <u>must</u> be modified on the RADUS server platform. See the RADIUS documentation for additional operating details.

| Table 8: Web - Required FreeRadius Files |              |                                                                                        |  |  |  |  |
|------------------------------------------|--------------|----------------------------------------------------------------------------------------|--|--|--|--|
| Define RDL-3000 client.                  | clients.conf | client 192.168.0.0/16 {secret = secret shortname = RDL3000 }                           |  |  |  |  |
| Add an admin account                     | users.conf   | admuser: Auth-Type := Local, User-Password == "abc" Service-Type = Administrative-User |  |  |  |  |
| Add user account                         | users.conf   | usrjoe: Auth-Type := Local, User-Password == "pass" Service-Type = NAS-Prompt-User     |  |  |  |  |
| Reject an account.                       | users.conf   | lameuser: Auth-Type := Reject Reply-Message = "Account has been disabled."             |  |  |  |  |

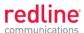

## 4.5.3 SNMP Configuration

Click Configuration->System->SNMP in the main menu to display the SNMP Configuration screen. Use this screen to view and modify all SNMP related parameters. The SNMP screens are identical for the sector controller and subscriber units. Click 

to expand or 

to hide fields.

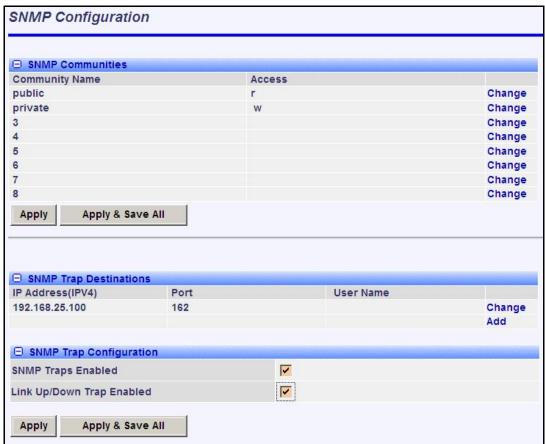

Fig. 39: Web - SNMP Configuration Screen

# **SNMP Community Settings**

Use this section of the screen to manage the SNMP community settings. The RDL-3000 supports up to eight separate community strings. Each community name is assigned specific access rights (read/write). The 'public' and 'private' community strings are default access values and should be changed to secure system access.

Community Name: SNMP community name for this entry.

Access: Access permissions for this entry.

None: No access permissions for this entry.

**Read**: Read access permission only for this entry. Deny write permission. **Write**: Write access permission only for this entry. Deny read permission.

**Read&Write**: Read and write access permission for this entry.

**Change:** Click to modify the existing SNMP community string.

**Add:** Click to add a new SNMP community string. Up to eight strings may be entered.

**Apply**: Click to activate the SNMP Community settings displayed on this screen.

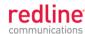

Apply & Save All: Click to activate and permanently save the SNMP Community settings on this screen. These settings will be restored on power-up, reboot, or at the end of a test cycle.

Note: Clicking on another main menu item before clicking Apply or Apply & Save All will discard any changes made to settings displayed on the current screen.

### **Edit SNMP Community Settings**

Click Change or Add in the SNMP Communities section of the screen to modify existing community strings or add new community strings.

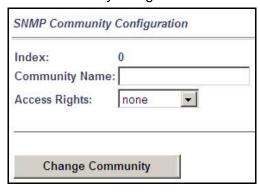

Fig. 40: Web - SNMP Community Configuration Screen

**Index**: Display the unique reference number for this entry. This value is required when using the CLI interface to modify SNMP Community settings.

Community Name: Enter or modify the SNMP community name for this entry.

**Access Rights**: Select the access permissions for this entry.

**None**: Deny read and write permission for this entry.

**Read**: Grant read access permission only for this entry. Deny write permission. **Write**: Grant write access permission only for this entry. Deny read permission.

**Read&Write**: Grant read and write access permission for this entry.

Change Community: Click to accept the displayed settings and return to the SNMP Configuration screen. Clicking does not activate changes.

## SNMP v3 Security Settings

SNMP v3 supports authentication and privacy settings to provide secure management access. Security methods are associated with RDL-3000 user accounts.

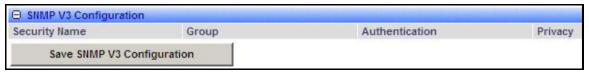

Fig. 41: Web - SNMP V3 Configuration

Security Name: User name of the SNMP v3 account. **Group**: Group association for the SNMP v3 account.

**Authentication**: Authorization method for the SNMP v3 account.

MD5: MD5 (Message-Digest algorithm 5) is a cryptographic hash function with a

128-bit hash value (RFC 1321).

**SHA**: SHA (secure Hash Algorithm) is a set of cryptographic hash functions.

**Privacy**: Privacy method for this account.

**None**: Deny read and write permission for this entry.

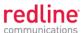

**DES**: DES (Data Encryption Standard) is an encryption standard.

**AES**: AES (Advanced Encryption Standard) is an encryption standard.

**Save SNMP v3 Configuration**: Click to activate the displayed settings.

#### **Edit SNMP v3 Security**

Click Change or Add in the SNMP community section of the screen to modify the associated SNMP v3 security settings. The following popup dialog is displayed:

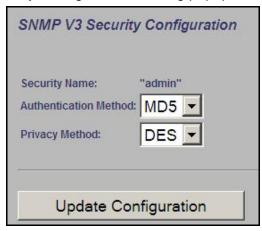

Fig. 42: Web - SNMP v3 Configuration Dialog

**Security Name**: name of the selected account to use for SNMP v3 requests.

**Authentication Method**: Select the access permissions for this entry.

**MD5**: MD5 (Message-Digest algorithm 5) is a cryptographic hash function with a 128-bit hash value (RFC 1321).

**SHA**: SHA (secure Hash Algorith) is a set of cryptographic hash functions.

**Privacy Method**: Select the access permissions for this entry.

**None**: Deny read and write permission for this entry.

**DES**: DES (Data Encryption Standard) is an encryption standard.

**AES**: AES (Advanced Encryption Standard) is an encryption standard.

**Update Configuration**: Click to accept the displayed settings and return to the SNMP Configuration screen. Clicking does <u>not</u> activate changes.

### **SNMP Trap Destination Settings**

This section of the SNMP Configuration screen displays the SNMP trap destination settings. SNMP trap messages inform network management devices of changes to the RDL-3000 status.

**IP Address (IPv4)**: IP address of this trap listener. A copy of each SNMP trap message is transmitted to this address.

**Port**: Destination port address of this trap listener.

Community String: (SNMP v2) Community string associated with this trap listener.

**User Name**: (SNMP v3) User account associated with this trap listener.

**Change:** Click Change to modify the existing SNMP community string.

**Add:** Click to create a new SNMP community string (up to eight community strings).

### **Edit SNMP Trap Destinations**

Click Change or Add in the SNMP Trap Destinations section of the screen to modify the list of trap listeners. The following popup dialog is displayed:

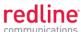

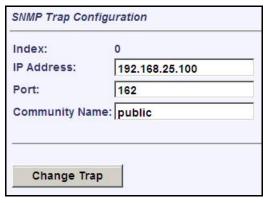

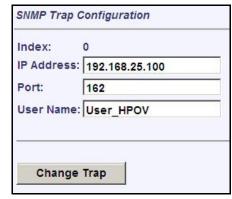

Fig. 43: Web - SNMP Trap Configuration Screen (V2/V3)

**Index**: Display the unique reference number for this entry. This value is required when using the CLI interface to modify SNMP trap settings.

IP Address: Enter the IP address (IPv4) associated with this SNMP trap alarm.

**Port**: Enter the destination port address associated with this SNMP trap alarm.

**Community Name**: (v2) Enter the community name associated with this trap destination.

**User Name**: (v3) Enter the user account associated with this trap destination.

**Change Trap**: Click to accept these settings and return to the SNMP Configuration screen. Clicking does not activate changes.

# **SNMP Trap Settings**

**SNMP Traps Enabled**: Control the SNMP trap message function.

**Disabled** ( ): The RDL-3000 does <u>not</u> send SNMP trap messages.

**Enabled** (**☑**): The RDL-3000 sends SNMP trap messages.

**Link Up/Down Trap Enabled**: Control SNMP trap messages for the link status.

**Disabled** ( ): The RDL-3000 does <u>not</u> send SNMP trap messages based on changes to the wireless link status.

**Enabled** (♥): A trap message is sent for each change to the wireless link status.

**Apply**: Click to activate the displayed SNMP Trap Destinations and SNMP Trap Configuration settings.

**Apply & Save All**: Click to activate and permanently save the SNMP Trap Destinations and SNMP Trap Configuration settings displayed on this screen. These settings will be restored on power-up, reboot, or at the end of a test cycle.

Note: Clicking on another main menu item before clicking Apply or Apply & Save All will discard any changes made to settings displayed on the current screen.

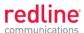

# 4.5.4 Wireless Configuration

Use these settings to configure the RDL-3000 wireless interface. This screen is different on the sector controller and subscriber unit. Click 

to expand or 

to hide fields.

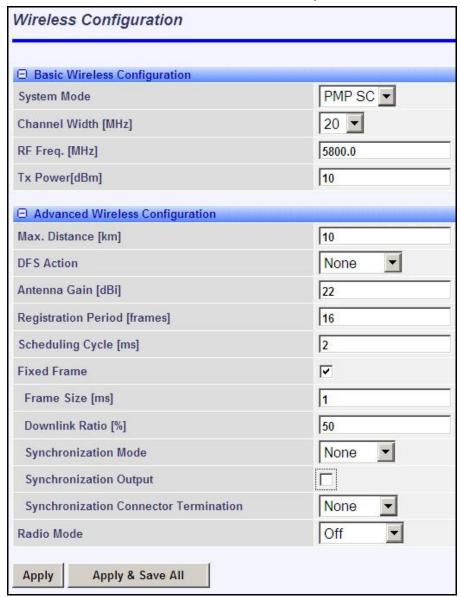

Fig. 44: Web - Wireless Configuration Screen -- Sector Controller

# **Basic Wireless Configuration**

**System Mode**: The system designated as sector controller establishes and manages the bi-directional data link with a remote end RDL-3000. Only one system in a wireless link must be set for Sector Controller mode (PMP SC).

**PMP SC**: RDL-3000 automatically sends poll messages to locate and register remote RDL-3000 subscribers, and negotiates operating settings for the link.

**PMP SS**: RDL-3000 monitors the selected channel(s) until polled by the PMP Sector Controller.

**Channel Width [MHz]**: Select the channel bandwidth. The options key controls channel availability.

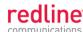

RF Freq. [MHz]: Enter the center frequency for the RF channel.

The options key controls channel availability. Use the **Auto scan** feature to enable subscribers to scan multiple channels.

**Important**: To minimize interference between RDL-3000 links operating in close proximity, RF frequency settings should be separated by a guard interval equal or greater than the channel size. For example, when using a 20 MHz channel, the RF frequencies should be separated by >20 MHz.

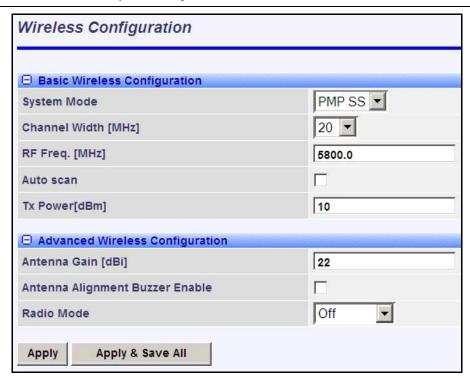

Fig. 45: Web - Wireless Configuration Screen -- Subscriber

**Auto scan**: (Subscriber Only) Check this box  $\checkmark$  to enable the subscriber to automatically scan available channels to locate and register with an RDL-3000 PMP Master. When **Auto scan** is <u>not</u> enabled, the wireless link can be established only at the frequency specified in the RF Freq. [MHz] field.

By default, the subscriber will scan the entire frequency band enabled by the options key (see section 8.3: Regional Codes on page 142). To reduce the scanning/connection time, the operator may specify a subset of frequency ranges to scan. Click on the main menu item **Configuration** -> Frequencies to display the Frequency Management screen.

**Tx Power [dBm]**: Enter the transmit power level (dBm). This setting is for the transceiver output only. The actual EIRP depends on the gain of the connected antenna. See the following tables to determine the maximum transmit power level available at each modulation setting. When DFS is enabled, the subscriber Tx power may be adjusted automatically to avoid falsely triggering the DFS feature.

| Table 9: Web - Maximum TX Power Settings (dBm) for All Modes |     |     |     |     |     |     |     |     |  |
|--------------------------------------------------------------|-----|-----|-----|-----|-----|-----|-----|-----|--|
| ModulationBPSKQPSK16 QAM64 QAM                               |     |     |     |     |     |     |     | MAG |  |
| Code Rate                                                    | 1/2 | 3/4 | 1/2 | 3/4 | 1/2 | 3/4 | 2/3 | 3/4 |  |
| Max. Tx Power                                                | 25  | 25  | 25  | 25  | 23  | 23  | 22  | 22  |  |

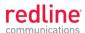

**Important**: EIRP Levels: Where required by local regulations, the maximum operational power per channel for a specific antenna must <u>not</u> exceed the maximum allowable EIRP levels. See the FCC and CE notices in this manual. The RF output power settings <u>must</u> be professionally programmed by the manufacturer or a trained professional installer who is knowledgeable of and follows the local and regional regulatory RF requirements.

# **Advanced Wireless Configuration**

**Max. Distance [km]**: (SC only) Enter the distance to the subscriber located farthest away from the sector controller (outer boundary of sector).

**DFS Action**: (SC only) Select the mode of operation for DFS.

The PMP SC monitors for interference from radar devices and other equipment using the same channel frequency. When interference is detected, the PMP SC automatically takes the selected action:

**None**: The DFS function is disabled. Where DFS is required by regional regulations, this feature is permanently enabled at the factory and can <u>not</u> be disabled by the installer or end-user.

**Tx Off:** When radar signals are detected the transmitter is switched off for 30 minutes. This action is recorded in the message log and an SNMP trap message is sent (if SNMP enabled). Following an interval of thirty minutes, the same channel is monitored for one minute and if there are no DFS triggering events, the system resumes normal operation. If DFS trigger conditions are still detected, operation is suspended for an additional thirty minute period.

**Chg Freq**: When radar signals are detected the transmitter is switched to a different frequency. This action is logged and a trap message is sent (if enabled). A new channel is selected based on allowable frequencies for the regulatory region set by the active options key. Each selected channel is monitored for one minute, and if DFS triggering events are detected, the next available channel is selected. The system is <u>not</u> allowed to return to a channel on which DFS trigger events were detected for a period of thirty minutes. If DFS trigger events are detected on all channels, operation is suspended until the time expires for at least one channel.

**Antenna Gain**: Enter the antenna gain specified by the manufacturer. This field is required for DFS-enabled systems.

It is important to enter the correct value. If this value is set higher than the true gain, the sensitivity is too low and the RDL-3000 will <u>not</u> be operating in compliance with the UK/ETSI standard. If this value is set lower than the true gain, the RDL-3000 is more sensitive to interference and may experience false triggers.

Antenna Alignment Buzzer Enable: (SS only) Audible antenna alignment tool.

**Disabled** ( ): The antenna alignment tool is disabled (no tone).

**Enabled** ( $\overline{\mathbb{Z}}$ ): The antenna alignment audible tone generator is active. The rate of the tone increases when a stronger signal is detected.

**Registration Period [frames]**: (SC only) The polling period for detecting new subscribers. This period is based on the number of wireless frames transmitted. Permitted values are 1 to 100 frames (recommended frame period: 4).

**Scheduling Cycle**: Enter the duration of the traffic scheduling period (e.g., 5 ms). This setting affects the volume (and latency) of traffic transmitted over the wireless interface during each cycle.

Longer scheduling cycles can provide more efficient packet processing.

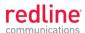

Shorter scheduling cycles can provide lower latency:
 DL latency:
 Avg. 0.5/ Max. 2 \* Scheduling Cycle
 UL latency:
 Avg. 0.5/ Max. 3 \* Scheduling Cycle

Note: The effects of changes to the scheduling cycle will vary based aggregate traffic composition (packet rate, packet size, etc).

Fixed Frame: Select the wireless frame mode.

**Disabled** ( ): RDL-3000 adjusts the wireless frame size dynamically based on uplink and downlink traffic patterns.

**Enabled** (♥): Wireless frame size is fixed at the value specified in the **Frame Size** field. Fixed frame mode <u>must</u> be used when using synchronization (collocated base stations). The **Fixed Frame** size and **Downlink Ratio** must be identical for all synchronized base stations operating in a geographical area. When fixed frame mode is enabled, the PIR is limited as follows:

Max PIR = CIR \* Scheduling Cycle / Frame Size

**Frame Size [ms]**: When **Fixed Frame** mode is selected, the frame size must be specified (1 to 20 milliseconds).

**Downlink Ratio** [%]: (SC only) When **Fixed Frame** mode is selected, the proportion of each frame reserved for downlink data must be specified (20-80 %).

**Synchronization Mode**: (SC only) When **Fixed Frame** mode is selected, the synchronization mode <u>must</u> be specified.

None: Synchronization is disabled.

**Internal**: Transmissions are synchronized to the RDL-3000 internal clock. If a GPS module is installed and synchronized to one or more satellites, transmissions are synchronized to the module 1 PPS output.

External: Synchronize this unit to a 1 PPS signal received on the PPS port.

**Synchronization Output**: (SC only) When **Fixed Frame** mode is selected, the synchronization output port (PPS) mode must be specified.

**Disabled** (□):The PPS port is disabled.

**Enabled** (♥): The synchronization port output is active. The synchronization output port (PPS) termination <u>must</u> be specified.

**Synchronization Output Termination**: (SC only) When the synchronization port (PPS) output is enabled, the impedance must be specified. When collocated RDL-3000 units have the PPS ports cabled together for synchronization, only the last RDL-3000 in the daisy-chain should have the termination set to 50 or 75 ohms (based on cable type). Refer to the RDL-3000 Installation Guidelines for more information.

**None**: Port termination is high impedance.

**50 Ohms**: Port termination impedance is 50 Ohms.

**75 Ohms**: Port termination impedance is 75 Ohms.

Radio Enable: Select the operational mode for the antenna system.

Off: RF Port 1 and RF port 2 radio transmitters are disabled (no RF output).

**RF Port 1:** The RF transmitter on RF Port 1 is enabled (RF port 2 is disabled).

**RF Port 2:** The RF transmitter on RF Port 2 is enabled (RF port 1 is disabled).

**RF Port 1 & 2:** The RF transmitter is operating in MIMO mode. Transmitting on port 1 and listening on ports 1 and 2.

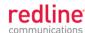

**RF Port 2 & 1:** The RF transmitter is operating in MIMO mode (both ports enabled). Transmitting on port 2 and listening on ports 1 and 2.

**Apply**: Click to accept and activate the wireless settings displayed on this screen.

**Apply & Save All**: Click to permanently save the wireless settings displayed on this screen. These settings will be restored on power-up, reboot, or at the end of a test cycle.

Note: Clicking on another main menu item before clicking Apply or Apply & Save All will discard any changes made to settings displayed on the current screen.

## **Frequency Management Screen**

Click **Configuration**->Wireless->Frequencies to display the Frequency Management screen. Up to 32 frequency ranges may be entered. Settings entered on the sector controller are automatically downloaded and used by subscribers with the Auto Scan feature enabled. This screen is identical for the sector controller and subscriber units. Click to expand or to hide fields.

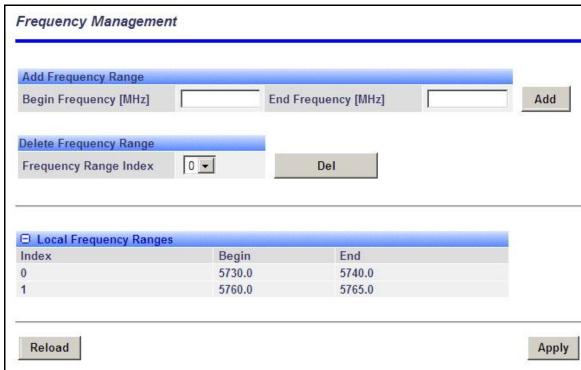

Fig. 46: Web - Frequency Management Screen

#### PMP SC

The sector controller can be programmed with a master list of frequency ranges. When a subscriber registers with the sector controller, this list is automatically downloaded to the subscriber and displayed as the Remote Frequency Ranges. Subscribers with Auto Scan enabled use these downloaded range settings exclusively. These settings remain in effect until the subscriber is rebooted, at which time the settings are erased.

### PMP SS

When no frequency ranges are entered, the subscriber scans all available frequency ranges for that region to locate a sector controller. If all frequency ranges are scanned three times without detecting and registering with a sector controller, the subscriber is gin scanning the entire frequency band enabled by the options key. Frequency ranges downloaded from the sector controller, or programmed manually, are scanned as the first priority. Downloaded ranges are deleted when the subscriber is rebooted.

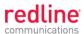

## **Add Frequency Range**

**Begin**: Enter the lower limit of the frequency scan interval (MHz). The scan interval must be a subset of the region frequency range. The unit automatically compensates for channel size when selecting the center frequency.

**End**: Enter the upper limit of the frequency scan interval (MHz). The scan interval must be a subset of the region frequency range. The unit automatically compensates for channel size when selecting the center frequency.

**Add**: Click to save the new range settings in the Local Frequency Range list. This action does not check the validity of the specified range (see Test and Save buttons at the bottom of the screen).

### **Delete Frequency Range**

**Index**: Choose the index value of the scan interval to be deleted from local frequency range table.

**Delete**: Click to permanently remove the selected (index) scan interval.

### **Local Frequency Ranges**

These settings are saved in non-volatile memory and loaded when the unit is rebooted.

**Index**: Index value of this entry in the local frequency range table.

**Begin**: Lower limit of the frequency scan interval (MHz).

**End**: Upper limit of the frequency scan interval (MHz).

## Remote Frequency Ranges

If values have been downloaded, these settings is used when recovering from a loss of registration. This list is not saved permanently, and is discarded when the unit is rebooted.

#### **Controls**

**Reload**: Reload and display the saved (Local) scan intervals. Unsaved changes are discarded.

**Apply**: Check the validity of the current range settings in the Local Frequency Range list. All valid settings are activated.

Note: Click **Save All** in the main menu to save changes permanently.

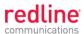

## 4.5.5 Wireless Security

Click **Configuration**->Wireless->Security to display the Security Configuration screen. This screen is identical for the sector controller and subscriber units. Click **★** to expand or **★** to hide fields.

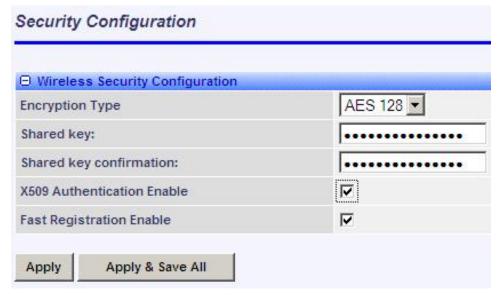

Fig. 47: Web - Wireless Security Screen - Sector Controller

**Encryption Type**: Select the encryption type to use for data transmitted over the wireless interface. If an encryption type is selected, the identical setting must be made on both communicating units before Ethernet packets can be transferred over-the-air.

None: Encryption is disabled.\*

**AES 128**: Advanced Encryption Standard using 128-bit encryption.

**AES 192**: Advanced Encryption Standard using 192-bit encryption.

AES 256: Advanced Encryption Standard using 256-bit encryption.

**Shared key**: Enter the encryption key to be shared between the sector controller and all subscribers in this sector. This is required only when encryption is enabled.

**Shared key confirmation**: Re-enter key to minimize errors. This field must be identical to the Shared Key field.

**X.509 Authentication Enable**: Check this box **▼** to require authentication using an installed X.509 certificate. The user-defined unit certificate, authority certificate, and RSA private key must be downloaded using the CLI 'load' command. Uncheck this box to allow network connections without requiring authentication.

Note: This dialog item is visible only if enabled by the Options Key and X.509 certificates are loaded on the RDL-3000.

**Fast Registration Enable**: (Subscriber only) Check this box  $\overline{V}$  to enable the sector controller to use pre-shared keys for quick authentication of a subscriber (bypass Diffie-Hellman method). This feature is <u>not</u> available in FIPS mode.

**SC MAC**: (Subscriber only) MAC address of the sector controller. The subscriber will establish a wireless link only with the base station having the MAC address recorded in this field. If this field is blank, the subscriber will establish a wireless link with any base station.

**Apply**: Click to activate the security settings displayed on this screen.

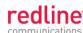

**Apply & Save All**: Click to activate and permanently save the security settings on this screen. These settings will be restored on power-up, reboot, or at the end of a test cycle.

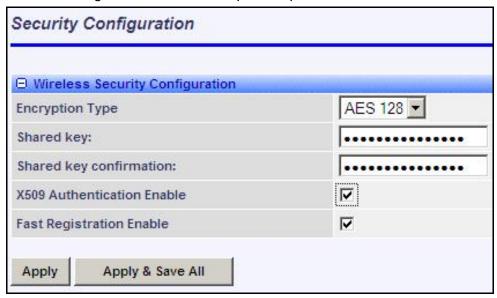

Fig. 48: Web - Wireless Security Screen - Subscriber

#### Notes:

- 1. Clicking on another main menu item before clicking Apply or Apply & Save All will discard any changes made to settings displayed on the current screen.
- 2. HTTPS (SSL) is <u>not</u> available until an X.509 certificate and DSA private key have been loaded (ssl\_cert\_<mac>.pem and ssl\_key\_<mac>.pem).
- 3. AES encryption is not available until the X.509 certificate and key files have been loaded (usr\_wacert\_<mac>.der, usr\_wcert\_<mac>.der, and usr\_wkey\_<mac>.der).

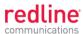

# 4.6 Provisioning Screens

This section describes monitoring and configuring Links, Service Groups, and Services.

## 4.6.1 Subscriber Links

The Subscriber Links screen provides a summary view of configuration settings for all Subscriber Links and provisioned Services. Click **Provisioning->Subscriber Links** in the main menu to display operating statistics for all subscriber wireless links. Click to expand or to hide Service names.

| Sı        | Subscriber Links |              |           |   |              |      |     |                        |     |                      |     |                      |     |
|-----------|------------------|--------------|-----------|---|--------------|------|-----|------------------------|-----|----------------------|-----|----------------------|-----|
| Name ID/S |                  |              | ID/Status |   | Parent Group | VLAN |     | DL Broadcast<br>[kb/s] |     | DL Unicast<br>[kb/s] |     | UL Unicast<br>[kb/s] |     |
|           |                  |              |           |   |              | SC   | SS  | CIR                    | OIR | CIR                  | OIR | CIR                  | OIR |
|           | 1                | Water Street | 11        |   | 11           | 14   | 14  | 14                     | 11  | 11                   | 11  | 14                   |     |
| Θ         | Link1            | Û            | 10        | A |              |      |     | 1500                   | 0   | 1500                 | 0   | 1500                 | 0   |
|           | Mgmt1            | m            | 30        | A | MgmtGroup    | 600  | 600 |                        |     | 500                  | 0   | 500                  | 0   |
|           | Service1-1       | n            | 31        | A | Group1       | 101  | 101 |                        |     | 500                  | 0   | 500                  | 0   |
|           | Service1-2       | Û            | 32        | A | Group1       | 101  | 102 |                        |     | 500                  | 0   | 500                  | 0   |
| ⊕         | Link2            | m            | 11        | A |              |      |     | 1500                   | 0   | 1500                 | 0   | 1500                 | 0   |
| ⊕         | Link3            | ñ            | 12        | A |              |      |     | 1500                   | 0   | 1500                 | 0   | 1500                 | 0   |

Fig. 49: Web - Links Screen (Master List)

Name: Operator-assigned name for wireless Subscriber Links and Services.

Click the Link name (e.g., Link1) to display the <u>Subscriber Link Configuration</u> screen.

Click the Service Name (Service1-1) to display the Subscriber Service Status screen.

Click on the trashcan symbol (m) to delete this Link.

ID/Status: Subscriber Link or Service identifier and status indicator.

**ID**: Numeric ID generated automatically when creating the Subscriber Link. This value is required when using the CLI interface to modify provisioning settings.

Status: Graphic indication of the status of this Link or Service.

The Subscriber Link or Service is available (online).

A The Subscriber Link or Service is unavailable (offline or disabled).

Click the Link status to display the Subscriber Link Status screen

Click the Service status to display the Subscriber Service Status screen.

**Parent Group**: The Service is a member of this Service Group.

VLAN: VLAN tagging settings.

**SC**: VLAN classification for this Service Group. This Service Group processes only ingress packets (sector controller Ethernet port) having this VID. This VID is removed before the packet is forwarded over the wireless interface.

Each egress packet belonging to this Service Group has this VID added (Q-in-Q) before the packet is forwarded over the sector controller Ethernet port.

**SS**: VLAN classification for this Service.

This Service processes only ingress packets (subscriber Ethernet port) having this VID. This VID is removed before the packet is forwarded over the wireless interface. Each egress packet belonging to this Service has this VID added (Q-in-Q) before the packet is forwarded over the subscriber Ethernet port.

**DL Broadcast (Kbps)**: Broadcast traffic downlink rates.

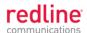

**CIR**: Requested minimum committed downlink bandwidth.

OIR: Calculated available downlink bandwidth (based on scheduling cycle).

**DL Unicast (Kbps)**: Unicast traffic downlink rates.

CIR: Requested minimum committed downlink bandwidth.

**OIR**: Available downlink bandwidth (based on scheduling cycle).

**UL Unicast (Kbps)**: Unicast traffic uplink rates.

**CIR**: Requested minimum committed uplink bandwidth.

**OIR**: Calculated available uplink bandwidth (based on scheduling cycle).

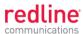

## 4.6.2 Subscriber Link Configuration

Use this screen to display and modify settings for a Subscriber Link.

Click **Provisioning-> New Subscriber Link** in the main menu to add a new Subscriber Link. To edit an existing Subscriber Link, click **Provisioning-> Subscriber Links** in the main menu and click on the name of the Subscriber Link (e.g., Link1). Click **★** to expand or **★** to hide fields.

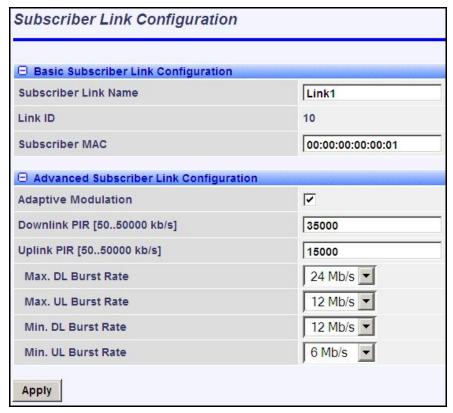

Fig. 50: Web - Subscriber Link Configuration Screen

## **Basic Subscriber Link Configuration**

**Subscriber Link Name**: Enter a name to identify this wireless link. This identifier is displayed on configuration and statistics screens. The name may contain up to fifteen alpha-numeric characters including a-z, A-Z, 0-9, dash (-), and underscore (\_).

**Link ID**: (Read only) A unique numeric ID generated automatically when the Subscriber Link is created. This value is required when using the CLI interface to modify SNMP settings.

**Subscriber MAC**: Enter the MAC address of the subscriber for this wireless link. The sector controller will establish a wireless link only with the subscriber having this MAC address.

For example, when a subscriber unit is replaced (e.g., hardware upgrade), the sector controller will <u>not</u> establish a wireless link until this field is updated with the MAC address of the replacement unit.

## **Advanced Subscriber Link Configuration**

**Adaptive Modulation**: The adaptive modulation feature automatically adjusts modulation and coding settings to maintain wireless link operation during periods of

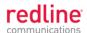

transient interference, power variations (fade), and reflections. Adaptive modulation can be enabled or disabled individually for each Subscriber Link.

When Adaptive modulation is disabled, the modulation and coding are adjusted automatically to achieve the highest throughput where packet error rates (PER) are lower than factory-set values. When packet error rates exceed this threshold, the modulation/code combination is adjusted to maintain the connection at a lower throughput rate (graceful degradation). The operator must select the maximum and minimum burst rates for the uplink and downlink.

When Adaptive modulation is disabled, the operator must select only the maximum uncoded burst rate (UBR) for the uplink and downlink.

Max. DL Burst Rate: Maximum downlink UBR for unicast traffic to this subscriber.

Max. UL Burst Rate: Maximum uplink UBR for unicast traffic from this subscriber.

When Adaptive modulation is enabled, the operator must also select the maximum uncoded burst rate (UBR) for the uplink and downlink.

**Min. DL Burst Rate**: (Displayed only when adaptive modulation is enabled) Minimum downlink UBR for unicast traffic. When the downlink rate falls below this threshold, the affected rate statistics are displayed in red (<u>Subscriber Links Summary</u> screen) and the downlink PIR for all Services/Service Groups are reduced proportionally until the condition clears.

**Min UL Burst Rate**: (Displayed only when adaptive modulation is enabled) Minimum uplink UBR for unicast traffic. When the uplink rate falls below this threshold, the affected rate statistics are displayed in red (<u>Subscriber Links Summary</u> screen) and the downlink PIR for all Services/Service Groups are reduced proportionally until the condition clears.

Note: Adjustments to modulation and coding cause temporary changes to the PIR of all connections on that wireless link. This ensures degradation of the RF signal on any wireless link does not affect the throughput of other links in the sector.

When adaptive modulation adjusts the uplink or downlink modulation/coding settings of a wireless link to <u>below</u> the desired minimum burst rate setting, the burst rates are displayed in red and the

Example: In a link operating at 16 QAM 3/4, transient interference may result in a temporary change from to 16 QAM 1/2 to maintain the required PER. The RDL-3000 periodically tests transmission at a higher rate and resumes operation at the normal rate after the interference has cleared.

**Downlink PIR**: Enter the peak downlink information rate (aggregate downlink traffic for all Services and Service Groups).

**Uplink PIR**: Enter the peak uplink information rate (aggregate uplink traffic for all Services and Service Groups).

Note: Uplink and downlink traffic transmitted over the wireless interface is monitored to enforce PIR settings (50 - 50000 Kbps). Traffic statistics are reset at the beginning of each common one-second clock tick. If the maximum throughput is reached on any Link before the end of the current interval, that Link is excluded from sending additional traffic until after the next clock tick.

For example, if a Link transmits its full data allocation in the first 650 ms of the current metering interval, the Link will not receive any additional bandwidth allocation until the beginning of the next interval (enforced pause of 350 ms).

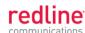

When adaptive modulation is enabled, automatic adjustments to the modulation/coding will result in relative changes to the PIR of that wireless link. Incorrect PIR settings may result in excessive latency or dropped packets (buffer full condition).

- **DL Burst Rate**: Downlink burst rate for unicast traffic. The RDL-3000 will establish a wireless link only at the specified rate. The communicating wireless unit must also be operating at the same fixed rate.
- **UL Burst Rate**: Uplink burst rate for unicast traffic. The RDL-3000 will establish a wireless link only at the specified rate. The communicating wireless unit must also be operating at the same fixed rate.

#### **Controls**

**Apply**: Click to accept and activate displayed settings.

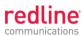

## 4.6.3 Service Groups

The Service Groups screen provides a summary view of configuration settings for all Service Groups and provisioned Services. Click **Provisioning->Service Groups** in the main menu to display the Service Groups screen. Click ★ to expand or ➡ to hide fields.

| Service Group | s |    |     |             |      |       |                     |     |                      |     |                      |     |
|---------------|---|----|-----|-------------|------|-------|---------------------|-----|----------------------|-----|----------------------|-----|
| Name ID/Sta   |   |    | tus | Parent Link | VLAN |       | DL Broadcast [kb/s] |     | DL Unicast<br>[kb/s] |     | UL Unicast<br>[kb/s] |     |
| 0.000         |   |    |     |             | SC   | SS    | CIR                 | OIR | CIR                  | OIR | CIR                  | OIR |
| 11            |   | 14 | ñ.  | 14          | 14   | 11    | - 14                | 11  | 15                   | 9.4 | 14                   | 14  |
| ☐ Group1      | Û | 20 | A   |             | 101  | - 177 | 500                 | 0   |                      |     | 100                  |     |
| Service1-1    | Û | 31 | A   | Link1       | 101  | 101   |                     |     | 500                  | 0   | 500                  | 0   |
| Service1-2    | Û | 32 | A   | Link1       | 101  | 102   |                     |     | 500                  | 0   | 500                  | 0   |
| ⊕ Group2      | Û | 21 | 4   |             | 102  |       | 500                 | 0   |                      |     |                      |     |
| ⊕ Group3      | Û | 22 | A   |             | 103  |       | 500                 | 0   |                      |     |                      |     |
| ■ MgmtGroup   | Û | 60 | A   |             | 600  |       | 500                 | 0   |                      |     |                      |     |

Fig. 51: Web - Service Groups Screen (Master List)

Name: Identifies Service Groups and member Services.

Click the Service Group name to display the <u>Service Group Configuration</u> screen.

Click the Service name to display the **Subscriber Service Configuration** screen.

ID/Status: Identifier and status for the Subscriber Link or Service.

**ID**: Unique identifier for this Service Group or Service. A unique numeric ID generated automatically when the Service Group or Service was created. This value is required when using the CLI interface to modify Service Group or Service settings.

**Status**: The status of this Service Group or Service.

Service Group or Service is available.

Service Group or Service is unavailable (down/offline).

Click the Service Group status to display the Service Group Status screen.

Click the Service status to display the <u>Subscriber Service Status</u> screen.

**Parent Link**: The Service is assigned to this Subscriber Link.

**VLAN**: VLAN classification settings.

**SC**: VLAN classification setting at the sector controller (Service Group).

**SS**: VLAN classification setting at the subscriber (Service).

**DL Broadcast (Kbps)**: Minimum rate for downlink broadcast traffic.

**CIR**: Operator requested bandwidth.

**OIR**: Assigned bandwidth.

**UL Unicast (Kbps)**: Minimum rate for uplink unicast traffic.

**CIR**: Operator requested bandwidth.

**OIR**: Assigned bandwidth.

**DL Unicast (Kbps)**: Minimum rate for downlink unicast traffic.

**CIR**: Operator requested bandwidth.

**OIR**: Assigned bandwidth.

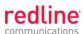

## 4.6.4 Service Group Status

Use this screen to monitor the status of all Service Groups. Click **Provisioning**-Service Groups in the main menu to display the Service Groups screen. Click on the status symbol (e.g., ✓) to display the Service Group Status screen. Click → to expand or — to hide fields.

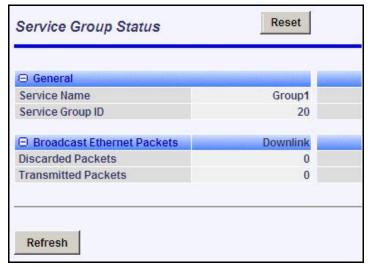

Fig. 52: Web - Service Group Status Screen

#### General

Service Group Name: Name of the Service Group.

**Service Group ID**: A unique numeric ID for this Service Group. This value is required when using the CLI interface to modify Service Group settings.

## **Broadcast Ethernet packets**

**Discarded Packets**: Total packets discarded by the local system due to errors.

**Transmitted Packets**: Total broadcast (or multicast) packets successfully transmitted over the wireless interface (does <u>not</u> include discarded or errored packets).

#### **Controls**

**Reset**: Click to reset displayed statistics counters.

**Refresh**: Click to update displayed statistics counters.

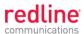

## 4.6.5 Service Group Configuration

Use this screen to create new Service Groups or view/modify existing Service Groups. Click **Service Groups** in the main menu, locate the desired Service Group in the table, and click on the Service Group name (Name column) to display this screen. Click **1** to expand or ■ to hide fields.

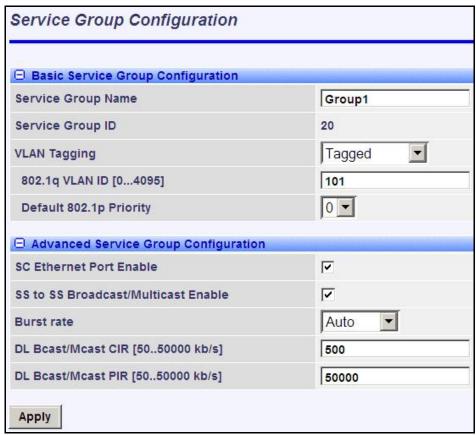

Fig. 53: Web - Service Group Configuration Screen

## **Basic Service Group Configuration**

**Service Group Name**: Enter a unique name to identify this Service group. This identifier is displayed on configuration and statistics screens. The name may contain up to fifteen (15) alpha-numeric characters including a-z, A-Z, 0-9, dash (-), and underscore (\_).

**Service Group ID**: (Read only) A unique numeric ID generated automatically when a Service Group is created. This value is required when using the CLI interface to modify Service Group settings.

**VLAN Tagging**: Select the classification mode for this Service Group.

**Tagged**: Select tagged to associate a unique VID with this Group.

**Pass-through**: Classify all packets that do <u>not</u> have a VLAN ID, or where the outermost VLAN ID tag does <u>not</u> match the VLAN ID for any tagged Group. Ethernet ingress port are discarded.

**802.1Q VLAN ID [0-4095]**: Enter the VID associated with this Group definition.

This field is used only when 'Tagged' is selected in the Group Tagging Mode field.

**Default Priority**: Enter the default 802.1p priority setting.

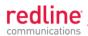

The default priority is used to set the 802.1p priority field when a Service Group is set to Tagged mode (add VLAN tag) and no priority information was received with the packet.

## **Advanced Service Group Configuration**

**SC Ethernet Port Enable**: Controls the function of the sector controller Ethernet port for group multicast traffic.

Enabled (♥): Broadcast and multicast traffic received from subscribers is forwarded over the sector controller Ethernet port.

Disabled ( ): Broadcast and multicast traffic received from subscribers is <u>not</u> forwarded over the sector controller Ethernet port.

#### SS To SS Broadcast and multicast Enable:

Enabled (♥): Broadcast and multicast traffic received from subscribers is forwarded over the wireless interface to all subscribers associated with the group.

Disabled ( ): Broadcast and multicast traffic received from subscribers is <u>not</u> forward over the wireless interface.

**Burst Rate**: Enter the uncoded burst rate for downlink broadcast and multicast traffic belonging to this Group. Use the 'Auto' setting (recommended) to have the rate selected automatically based on the current operating conditions. To set this to a fixed value, first identify the group member having the lowest Max DL Burst Rate setting, and then calculate the rate using the formula:

#### Burst Rate = Max DL Burst Rate - 1

Note: Applications requiring a higher broadcast or multicast rate (e.g., video) may use a higher setting at the risk of less reliable retransmissions.

**DL Bcast/Mcast CIR [50..50000 Kbps]**: Set the CIR for downlink broadcast and multicast traffic belonging to this group.

**DL Bcast/Mcast PIR [50..50000 Kbps]**: Set the PIR for downlink broadcast and multicast traffic belonging to this group.

Note: Traffic transmitted over the wireless interface is monitored to enforce CIR/PIR settings. Traffic statistics are reset at the beginning of each common one-second clock tick. When adaptive modulation is enabled, automatic adjustments to the modulation/coding will result in relative changes to the CIR/PIR of that wireless link.

#### **Controls**

**Apply**: Click to accept and activate displayed settings.

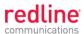

## 4.6.6 Subscriber Service Status

Services status and configuration screens can <u>not</u> be displayed directly; the operator must first select a Subscriber Link or Service Group, and then choose the Service from the list. Refer to the following screens:

- 4.4.5: Subscriber Services Summary Screen (SS Only) on page 57
- 4.6.1: Subscriber Links on page 78
- 4.6.3: Service Groups on page 83

This screen displays status and statistics information for a Service. Click 

to expand or

to hide fields.

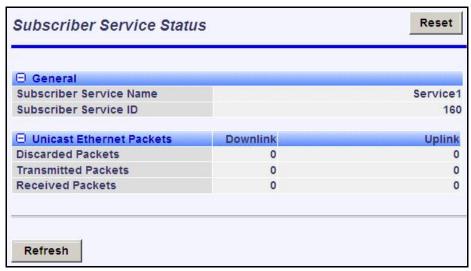

Fig. 54: Web - Service Status Screen

#### General

Service Name: Operator-assigned name for this Service.

**Service ID**: A unique numeric ID generated automatically when the Service was created. This value is required when using the CLI interface to modify Service settings.

#### **Ethernet Packets**

**Packets**: **Discarded**: Total number of packets discarded by the local system due to errors.

**Rx**: Received wireless packets discarded.

Tx: Transmitted wireless packets discarded by remote end unit.

**Packets Transmitted:** Total packets successfully processed over the wireless interface. Total does <u>not</u> include discarded or errored packets.

Rx: Total received wireless packets.

Tx: Total transmitted wireless packets.

**Packets Received:** Total packets successfully processed over the wireless interface. Total does <u>not</u> include discarded or errored packets.

Rx: Total received wireless packets.

**Tx**: Total transmitted wireless packets.

#### **Controls**

**Reset**: Click to zero all displayed statistics counters.

Refresh: Click to update displayed statistics counters.

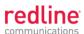

## 4.6.7 Subscriber Service Configuration

Services status and configuration screens can <u>not</u> be displayed directly; the operator must first select a Subscriber Link or Service Group, and then choose the Service from the list. Refer to the following screens:

- 4.4.5: Subscriber Services Summary Screen (SS Only) on page 57
- 4.6.1: Subscriber Links on page 78
- 4.6.3: Service Groups on page 83

To add a new Service, click **New Service** in the main menu. To edit existing Services, click **Subscriber Links** in the main menu, click **±** to expand the Link hosting this Service, and then click the Service name (Name field). The Service Configuration screen is displayed and the fields can be updated. Click **±** to expand or **=** to hide fields.

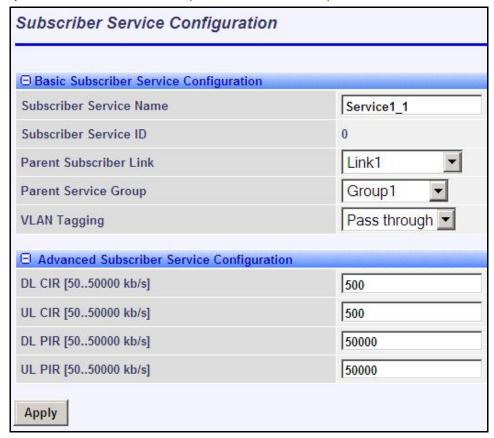

Fig. 55: Web - Service Configuration Screen

## **Basic Service Configuration**

**Service Name**: Enter a name for this Service (15 characters maximum). The Service name is displayed on configuration and statistics screens.

**Parent Subscriber Link**: Each Service <u>must</u> be associated with a Link (subscriber). Use the drop-down menu to choose the Subscriber Link for this service.

**Parent Service Group**: Each Service <u>must</u> be associated with a Service Group to manage broadcast and multicast traffic. Use the drop-down menu to choose the Service Group for this service.

**VLAN Tagging**: Select the classification mode for this Service.

**Tagged**: Select tagged to associate a unique VID with this Group.

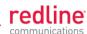

**Pass-through**: Classify all packets that do <u>not</u> have a VLAN tag, or where the outermost VLAN ID tag does <u>not</u> match the VLAN ID for any tagged Group.

802.1Q VLAN ID [0-4095]: Enter the VID associated with this Group definition.

This field is used only when 'Tagged' is selected in the Group Tagging Mode field.

**Default Priority**: Enter the default 802.1p priority setting.

The default priority is used to set the 802.1p priority field when a Service is set to Tagged mode (add VLAN tag) and no priority information was received with the packet.

## **Advanced Service Configuration**

**DL CIR**: Enter the committed information rate for downlink unicast traffic.

**UL CIR**: Enter the committed information rate for uplink unicast traffic.

**DL PIR**: Enter the peak information rate for downlink unicast traffic.

**UL PIR**: Enter the peak information rate for uplink unicast traffic

The traffic each Service transmits over the wireless interface is monitored to enforce PIR settings (50 - 50000 Kbps). Traffic statistics are reset at the beginning of each common one-second clock tick. If the maximum throughput is reached on any Service before the end of the current interval, that Service is excluded from sending additional traffic until after the next clock tick.

For example, if a Service transmits its full data allocation in the first 650 ms of the current metering interval, that Service will not receive any additional bandwidth allocation until the beginning of the next interval (enforced pause of 350 ms).

When adaptive modulation is enabled, automatic adjustments to the modulation/coding will result in relative changes to the PIR of all Services and Service Groups using that wireless link. Incorrect PIR settings may result in excessive latency or dropped packets (buffer full condition).

#### **Controls**

**Apply**: Click to accept and activate displayed settings.

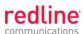

## 4.7 Utilities Screens

## 4.7.1 Spectrum Sweep

Use the RDL-3000 **Spectrum Sweep** feature to determine if RF spectrum is clear of interference. Click **Utilities -> Spectrum Sweep** in the left hand menu to display the Spectrum Sweep configuration screen. Click ★ to expand or ➡ to hide fields.

Configurable survey settings allow you to scan a specific frequency range. Configurable survey parameters include the high and low frequency limits, the step size, and the number of samples at each step. The output graph displays the average (dark green) and maximum (light green) RSSI measured at each step.

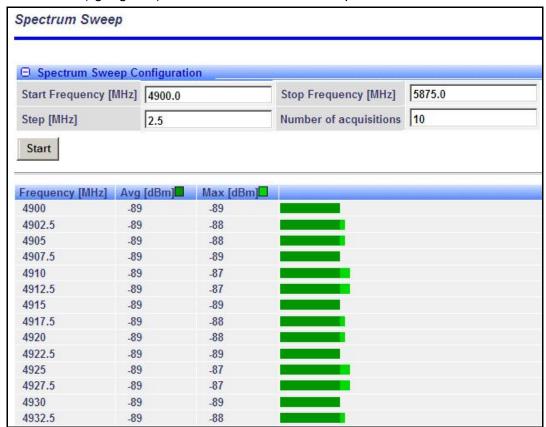

Fig. 56: Web - Spectrum Sweep Screen

## **Spectrum Sweep Configuration**

Start Frequency (MHz): Enter center frequency of the lowest channel to be scanned.

End Frequency (MHz): Enter center frequency of the highest channel to be scanned.

**Step (MHz)**: Enter the frequency step (MHz) to use when scanning from the lowest to the highest frequency. The step selection must be a multiple of 2.5 MHz (e.g., 2.5, 5, etc).

**No. of acquisitions**: Enter the number of times the frequency is sampled at each step. The recommended range is 10 to 100 samples.

#### **Controls**

**Start**: Click to begin the scan.

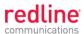

## **Spectrum Sweep Chart**

Frequency (MHz): Center frequency of the scanned channel.

Ave (dBm): Average measured signal for all samples.

Max (dBm): Maximum measured signal for all samples.

**Bar Graph**: Graph of average (dark green) and peak (light green) results.

## Performing a Sweep

1. Prepare the RDL-3000:

For PMP sector controllers, the transmitter is disabled automatically during a sweep.

Note: To run a sweep from a PMP Subscriber location, the sector controller transmitter must be disabled for the duration of the test.

2. Click Wireless Spectrum Sweep in the main menu. It is recommended to scan using the smallest available channel with a step size of 1/2 the planned channel size (e.g., use a 5 MHz step size when scanning for a free 10 MHz channel). For example:

Start/Stop = 5735 / 5830Step [MHz] = 5No. of Acquisitions = 10

3. Click Start button to begin the sweep.

4. Review the results. A channel may be considered 'clear' when free of interference for at least +/- one-half the channel bandwidth from the desired center frequency. For example, a 20 MHz channel should have no interference detected for at least +/- 10 MHz from the candidate channel.

When a potentially clear channel is identified, reduce the frequency range and step size while increasing the sample size to monitor the channel over a longer period.

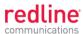

## 4.7.2 Users Management

Use the Users Management screen to manage user account and passwords on the RDL-3000. Click **Utilities -> Users Management** in the left hand menu to display the System Password screen. Click ★ to expand or ★ to hide fields.

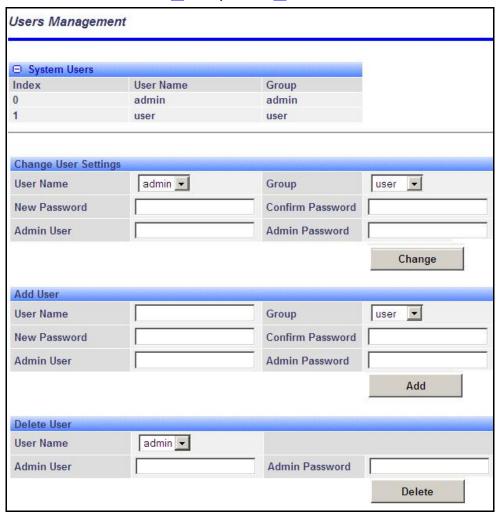

Fig. 57: Web - Users Management Screen

The RDL-3000 supports administrator and user accounts. See Table 6: Web - Screens and User Access on page 45 for permissions associated with each group.

Administrators can add new user accounts and modify passwords. Usernames may be 1 to 19 alpha-numeric characters including a-z, A-Z, 0-9, dash (-), and underscore (\_), Passwords may be 8 to 15 alpha-numeric characters including a-z, A-Z, 0-9, dash (-), and underscore (\_).

Important: There must always be at least one 'administrator' account active on the RDL-3000. You can <u>not</u> manage the RDL-3000 if all accounts are 'user'.

Note: When user authentication is set to RADIUS Only or Local + RADIUS, the authorization data is retrieved from the RADIUS server at ten minute intervals. For example, if a user's authorization is changed on the RADIUS server, it may be up to ten minutes (max.) before the RDL-3000 is updated.

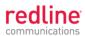

## **System Users**

User Name: User-assigned login name for this user.

Group: Select a group for the new user account. See Table 6: Web - Screens and User

Access table.

## **Change User Settings**

Use these controls to change the settings for an existing account.

User name: Select the existing user account to be modified.

**Group**: Select the group to be associated with this username (optional).

New Password: Enter the new user password for this account (optional).

Confirm Password: Re-enter new user password (if changing user password).

Admin User: Enter the name of the administrator authorizing this change.

Admin Password: Enter the administrator password.

Change: Click to activate and permanently save changes.

### Add User

Use these controls to create a new account.

Name: Enter a name for the new user account.

**New Password**: Enter a password for the new account.

Confirm Password: Re-enter the password for the new account.

Admin User: Enter the name of the administrator authorizing this change.

Admin Password: Enter the administrator password.

**Add**: Click to activate the new account and permanently save changes.

#### **Delete User**

Use these controls to delete an existing user.

User name: Select an existing user account.

Admin User: Enter the name of the administrator authorizing this change.

**Admin Password**: Enter the administrator password.

**Del**: Click to delete user and permanently save changes.

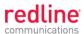

## 4.7.3 Product Options

Click **Utilities -> Product Options** in the left hand menu to display the Product Options screen. The options keys (a string of numbers, letters, and dashes) enable RDL-3000 features including the maximum uncoded burst rate and frequency ranges (See 8.3: Regional Codes on page 142). Options key are unique to a specific RDL-3000 (keyed to MAC address).

Important: If the RDL-3000 is placed in-Service without entering a purchased permanent Options Key, the wireless link <u>will experience Service outages</u>.

At least one valid permanent options key <u>must</u> be purchased and installed before the RDL-3000 is placed in-Service. A second options key (permanent or temporary key) may be added to trial new options without deleting the current key. Advance notice is provided when a temporary options key is about to expire. If the temporary options key is selected as the active key, a message is logged and an SNMP trap is generated every 6 hours during the last five days of operation.

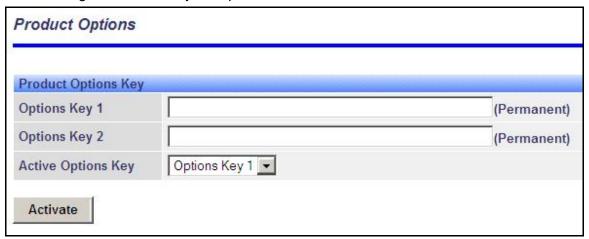

Fig. 58: Web - Product Options Screen

**Options Key 1**: Enter a valid permanent key. A permanent Options Key <u>must</u> be entered for in-Service operation. The temporary options key shipped with the RDL-3000 will expire and Service is interrupted.

Options Key 2: Enter a second valid permanent or temporary options key (optional).

**Active Options Key**: The Active Options Key field selects the preferred key. If valid, the selected key is activated immediately when the Activate button is clicked. This selection is <u>not</u> affected by switching firmware versions. If the (temporary) active key expires, the RDL-3000 will attempt to remain operational by automatically switching to the other key (e.g., permanent key).

Important. Always enter and activate a purchased permanent options key before testing temporary keys -- otherwise you will experience a <u>Service outage</u> on the wireless link when the temporary key expires.

#### **Controls**

**Activate**: Click to validate and activate options key(s). Invalid keys are discarded and an error message is recorded in the event log. If two keys are entered in the same session (before clicking Activate), keys are saved only if <u>both</u> keys are valid. When each key is validated, the key 'type' is displayed adjacent to the key indicating either 'Permanent' or 'Temporary'.

# **User Manual**

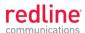

The RDL-3000 has the following default settings when operating with no option key:

| Table 10: Defaults with No Options Key   |                                                                                                    |  |  |  |  |
|------------------------------------------|----------------------------------------------------------------------------------------------------|--|--|--|--|
| System                                   |                                                                                                    |  |  |  |  |
| SNMP                                     | V2                                                                                                    |  |  |  |  |
| VLAN for Data (Classification)           | Disabled                                                                                                    |  |  |  |  |
| VLAN for Management                      | Disabled                                                                                                    |  |  |  |  |
| Wireless                                 |                                                                                                    |  |  |  |  |
| System Mode                              | PMP SS Only                                                                                                    |  |  |  |  |
| Channel Width                            | 10 MHz                                                                                                    |  |  |  |  |
| RF Freq.                                 | T502 radio (MHz): 3300-3800, 3650-3700, 4400-5000, 4940-4990, 5150-5250, 5495-5600, 5650-5725, 5725-5795, 5815-5850 |  |  |  |  |
| Auto Scan                                | Disabled                                                                                                    |  |  |  |  |
| Tx Power                                 | 10 dBm max.                                                                                                    |  |  |  |  |
| DFS                                      | Permanently Enabled                                                                                                 |  |  |  |  |
| Security                                 |                                                                                                    |  |  |  |  |
| AES                                      | Disabled                                                                                                    |  |  |  |  |
| Secure Management:<br>HTTPS, SSH, SNMPv3 | Disabled                                                                                                    |  |  |  |  |
| X.509 Authentication                     | Disabled                                                                                                    |  |  |  |  |
| Provisioning.                            |                                                                                                    |  |  |  |  |
| No of Subscribers                        | 0                                                                                                    |  |  |  |  |
| Max UL/DL UBR                            | 3 Mbps                                                                                                    |  |  |  |  |

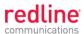

## 4.7.4 Antenna Alignment Screen

Click **Utilities** -> **Antenna Alignment** in the main menu to display the Antenna Alignment Tool screen. This screen is used to assist when aligning the subscriber antenna.

The most reliable method for obtaining optimum performance from a wireless link is by fine alignment of the antenna to the position providing the highest RSSI (Received Signal Strength Indication). This web page assists alignment by providing continuous updates of the current measured RSSI value.

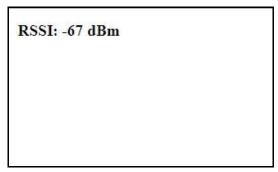

Fig. 59: Web - Antenna Alignment Tool Screen

If Wi-Fi service is available, you may also be able to access the web alignment page directly from a laptop computer and most web-enabled handheld devices using the following URL:

http:// [RDL-3000 IP Address] / usr / aa.html

For example: http:// 192.168.20.25 / usr / aa.html

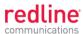

## 4.7.5 Firmware Management Screen

Click **Utilities -> Firmware** in the main menu to display the Firmware Management screen. This screen is used to upgrade the RDL-3000 with new firmware. The RDL-3000 contains non-volatile storage for two versions of the firmware. The upload overwrites the Alternative (inactive) version.

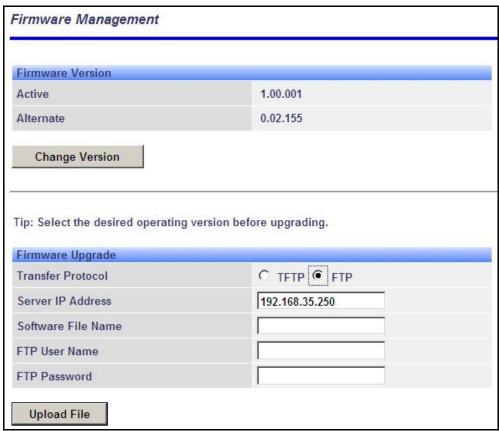

Fig. 60: Web - Firmware Management Screen

#### **Firmware Version**

**Active**: This is the firmware currently in use by the RDL-3000.

**Alternative**: This is the inactive firmware. Firmware downloaded to the RDL-3000 will overwrite this version.

**Change Version**: Click to switch the Active and Alternative firmware versions and reboot the RDL-3000.

## Firmware Upgrade

**Transfer Protocol**: Select the type of file server:

**TFTP**: Use Trivial File Transfer Protocol for file upload.

FTP: Use File Transfer Protocol for file upload.

**Server IP Address**: Enter the IP address of the computer with the firmware upgrade file. The designated computer must be running a TFTP/FTP server.

Firmware File Name: Name of the firmware binary file (including file extension).

FTP User Name: Enter the user account name on the FTP server (FTP only).

**FTP Password**: Enter the password for the user account name on the FTP server (FTP only).

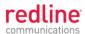

## **Upgrade Steps**

Important; The RDL-3000 firmware binary file <u>must</u> be located in the default upload directory of the TFTP/FTP server.

- 1. Login to the RDL-3000 Web interface and click **Utilities -> Firmware** in the main menu.
- 2. Select TFTP or FTP, enter the IP Address of the server, and enter the full name of the binary file (including the .bin extension). If FTP is selected, enter account name and password.
- 3. Click Upload File to begin the file transfer. The transfer may require up to eight minutes based on the data transfer rate. <u>Do not interrupt the transfer process</u>. When the transfer is complete, the RDL-3000 checks the integrity of the uploaded file and registers a status message in the event log. If errors were introduced during the transfer process, the firmware file is discarded and the upload must be repeated.
- 4. When the transfer has completed successfully, click the Change Version button to select the firmware version to load on the next system reboot.

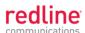

**Chapter 5** 

# 5 CLI Interface

This section describes the procedures for configuring and operating the RDL-3000 using CLI over a Telnet connection. The following procedures require a PC equipped with a Web browser, Ethernet port, and an Ethernet Cat-5e crossover cable for connection to the PoE power adapter.

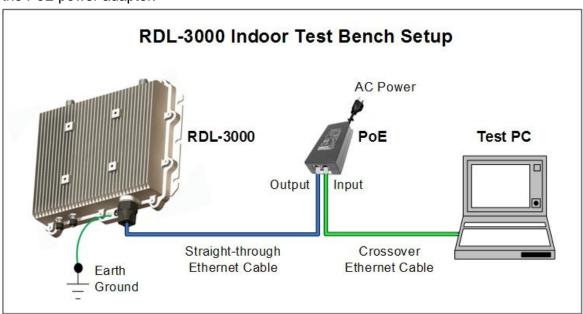

Fig. 61: Telnet - Connecting a PC to the RDL-3000

The IP address and subnet mask of the PC must be on the same subnet as the RDL-3000.

For example: IP address = 192.168.25.11, Net Mask = 255.255.255.0

## 5.1 Telnet Access

Use the following steps to establish a Telnet session with the RDL-3000. Refer to the RDL-3000 User Manual section 5: CLI Interface for a complete description of the available commands.

- 1. On the PC, open a Telnet client and enter the unit IP address. The factory default IP is '192.168.25.2'.
- 2. Login to the RDL-3000 using the assigned username and password. The default username is 'admin', and the default password is 'admin'.

## For example,

telnet 192.168.25.2 username: admin password: admin

# 5.2 Command Summary

Online help is available for all commands, and the Tab key can be used for auto-complete functions. The following table lists all RDL-3000 commands available from root mode (default mode when you login).

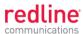

| Table 11: CLI - Command Summary |                                                           |  |  |  |  |  |
|---------------------------------|-----------------------------------------------------------|--|--|--|--|--|
| Command                         | Description                                               |  |  |  |  |  |
| apply                           | Activate changes without overwriting saved configuration. |  |  |  |  |  |
| arp                             | Add static ARP definitions to the RDL-3000 ARP table.     |  |  |  |  |  |
| chgver                          | Change default version of firmware and reboot.            |  |  |  |  |  |
| clear                           | Clear commands.                                           |  |  |  |  |  |
| del                             | Delete an ID.                                             |  |  |  |  |  |
| enable                          | Enable an ID.                                             |  |  |  |  |  |
| freq                            | Enter frequency ranges for autoscan and DFS.              |  |  |  |  |  |
| generate                        | Create DSA key for SSH locally on RDL-3000.               |  |  |  |  |  |
| get                             | Display the value of a statistic or parameter.            |  |  |  |  |  |
| load                            | Load commands.                                            |  |  |  |  |  |
| logout                          | End the current Telnet session.                           |  |  |  |  |  |
| new                             | Create a new ID.                                          |  |  |  |  |  |
| ping                            | Send a ping message from the RDL-3000 system.             |  |  |  |  |  |
| reboot                          | Reboot the RDL-3000.                                      |  |  |  |  |  |
| reset                           | Reset the RDL-3000 statistics values.                     |  |  |  |  |  |
| save                            | Save the selected configuration settings.                 |  |  |  |  |  |
| script                          | Generate a configuration script.                          |  |  |  |  |  |
| set                             | View/modify a system parameter value.                     |  |  |  |  |  |
| show                            | View system compound objects (e.g., configuration).       |  |  |  |  |  |
| snmpcommunity                   | View/modify the SNMP community settings.                  |  |  |  |  |  |
| snmptrap                        | View/modify the SNMP trap settings.                       |  |  |  |  |  |
| upgrade                         | Upload a firmware binary image to the RDL-3000.           |  |  |  |  |  |
| user                            | View/modify the user/password configuration.              |  |  |  |  |  |
| whoami                          | Display login name for this Telnet session.               |  |  |  |  |  |

| Table 12: CLI - Root Mode Commands |                                                                                                    |  |  |  |  |
|------------------------------------|----------------------------------------------------------------------------------------------------|--|--|--|--|
| Command                            | Description                                                                                                    |  |  |  |  |
| Tab                                | When entering a command, hit the Tab key at any time to perform auto-<br>complete or view available options.                                                                                             |  |  |  |  |
| ?                                  | Use the '?' character to display help for any command or mode.  Example: From the root directory, enter the following command to list all parameters that can be changed using the 'set' command:  set ? |  |  |  |  |
| CTRL-Z                             | Return to root mode. Cancel command entry (alternative to backspace delete).                                                                                                    |  |  |  |  |
| exit                               | Return to parent node / mode. all (exit all) Return to root mode.                                                                                                    |  |  |  |  |
| logout                             | Terminate this telnet session. May be entered from any mode.                                                                                                    |  |  |  |  |

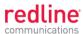

## 5.3 Command Set

## 5.3.1 apply

Use the *apply* command to activate changes to the configuration without overwriting the last saved configuration. This is equivalent to clicking the Apply button in the configuration screens.

#### Table 13: CLI - arp

## apply <config>

config

Activate all changes to the configuration, but do not save changes permanently in the non volatile RAM.

Note: Use this command in combination with reboot to temporarily test changes to the configuration. For example:

## 5.3.2 arp

Use the *arp* command to manually (e.g., for wireless link aggregation). A maximum of two static (persistent) entries can be added to the table. Use the 'save config' command to permanently save changes to the static entries in the ARP table. Static entries loaded at boot time are recorded in the RDL-3000 system log.

## Table 14: CLI - arp arp <add> <del> <print> add <Host> <MAC> Add a new static entry in the RDL-3000 ARP table. Use 'save config' to save these entries permanently. A maximum of two static entries can be added to the table. Host Host IP address. Must be same subnet as RDL-3000 unit. MAC Host MAC address (e.g., 01-02-03-04-05-06) del <Host> Delete a static or dynamic entry from the ARP table. Also see command 'clear arptable'. Host IP address of ARP entry to be deleted print Print the ARP table. The \* indicates manually entered values. For example: 192.168.25.12# arp print 192.168.25.1 at 00:05:5d:e0:5b:10 192.168.25.22 at 11:22:33:44:55:66 \* 192.168.25.33 at 01:02:03:04:05:06 \* 192.168.25.201 at 00:05:5d:e0:5b:10 Persistent MACs: 192.168.25.22 at 11:22:33:44:55:66 192.168.25.33 at 01:02:03:04:05:06

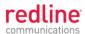

## 5.3.3 chgver

Use the *chgver* command to change the firmware version loaded when the RDL-3000 is rebooted.

### Table 15: CLI - chgver

Use this command to switch to alternate firmware version.

#### chgver (no options)

Switch to the binary saved in the alternate version of firmware. This command works silently (no operator confirmation) and the RDL-3000 reboots immediately.

Note: Use 'get swver' to list the active and alternate versions of firmware.

#### 5.3.4 clear

Use the *clear* command to delete all entries in a table.

#### Table 16: CLI - clear

Enter this command to delete all contents from a data structure.

### clear <arptable> <freqlist> <idtable> <log>

arptable

Delete all static entries in the ARP table (refer to arp).

freqlist

Delete all frequency ranges from list (refer to 'freq' command).

idtable

Delete all IDs from the idtable.

loa

Delete all messages from the log.

#### 5.3.5 del

Use the **del** command to delete a specific ID or security key/certificate.

#### Table 17: CLI - del

Delete file information from the RDL-3000 non-volatile memory.

#### del <file> <folder> <id>

#### file <name> <mode>

Remove a file from runtime memory and non volatile RAM.

#### name <filename>

File name must be of the following format:

dsa\_key\_<mac>.pem DSA key used for SSH. rsa\_key\_<mac>.pem RSA Key used for SSH.

ssl\_key\_<mac>.pem SSL Key.

usr\_wcert\_<mac>.der\* User wireless certificate.

usr\_wkey\_<mac>.der\* User wireless key.

usr\_wacert\_<mac>.der\* User wireless authority certificate.

The <mac> portion is the MAC address of the board. For example: dsa\_key\_00-09-02-00-01-02.pem

#### mode <usr | factory | fips>

Specify the type of information to display.

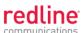

#### Table 17: CLI - del

usr User entered files (default if type is not specified).

**factory** Factory default files (requires hardware jumper selection).

fips FIPS mode files.

#### id <id>

Remove a Service Group, Service, or Link table entry.

id Unique number for Service Group, Service, or Link.

## folder <usr | factory | fips>

Remove all files from the specified table.

usr - User entered files (default).

factory - Factory use only.

fip - FIPS mode files.

### **5.3.6** enable

Use the **enable** command to enable a specific ID (that was disabled).

#### Table 18: CLI - enable

Enable a Service Group, Service, or Link id.

#### enable <id>

Enable a specific ID.

id Unique number for Service Group, Service, or Link.

## 5.3.7 freq

Use the *freq* command to configure frequency ranges when using autoscan or DFS.

## Table 19: CLI - freq

#### freq <add> <clearall> <del> <print> <reload>

#### add <begin> <end>

Add a frequency range (up to 32 ranges).

begin - start frequency (MHz)

end - end frequency (MHz)

#### clearall

Delete all entries from the frequency list.

#### del <idx>

Delete a frequency validation range

idx - Frequency validation range index. Use 'print' to display IDs.

#### print

Print the list of frequency ranges.

Local frequency ranges:

| index | begin  | end    |  |  |
|-------|--------|--------|--|--|
|       |        |        |  |  |
| 0     | 5810.0 | 5820.0 |  |  |
| 1     | 5830.0 | 5835.0 |  |  |

#### reload

Reload the active list of frequency validation ranges.

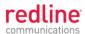

## 5.3.8 generate

Use the **generate** command to generate a DSA key for use with SSH. The generated key is saved in runtime memory and non volatile RAM.

#### Table 20: CLI - generate

Use the built-in utility to create SSH keys.

### generate <sshkey>

The RDL-3000 will generate a key using its internal encryption engine.

## sshkey <dsa | rsa>

dsa Generate DSA key for SSH.rsa Generate RSA key for SSH.

Note: A system reboot is required to activate the new key.

## 5.3.9 get

Use the **get** command to view system parameters. Use the following general format to view a parameter.

### Table 21: CLI - get

Display parameters.

#### get <parameter>

#### activeids

Number of active IDs (Services, Service Groups, and Links).

#### activelinks

Number of active Links.

#### dldpkt

Number of downlink discarded packets.

#### dloir <id>

Get the downlink offered information rate for the service.

#### dlrpkt

Number of downlink Rx packets.

#### dltpkt

Downlink Tx packets.

#### erxpkt

Number of Ethernet packets received.

#### erxpktd

Number of Ethernet packets received that were discarded.

### ethsts

Speed and duplex settings for the Ethernet port.

#### etxpkt

Number of Ethernet packets transmitted.

#### grpoir <id>

Get the Offered Information Rate (OIR) for the specified service Group.

id Index value of the Service Group

#### idenable <id>

Check the status of a Link, Service Group, or Service.

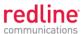

## Table 21: CLI - get

off = Link, Service Group, or Service is disabled (use enable to activate).

**on** = Link, Service Group, or Service is active (enabled).

lactive <id>

Link active status.

ldlblk

Downlink total blocks.

ldlbr

Downlink burst rate.

ldldblk

Downlink discarded blocks.

ldllfr

Downlink lost frames.

Idirbik

Downlink retransmitted blocks.

Idlrssi

Downlink RSSI.

**Idlsnr** 

Downlink SINADR.

llostc

Wireless link lost.

Ircon

Number of Services provisioned on this Link.

Irsrv

Number of links with registered service connections.

Iscode

Link status code.

lulblk

Uplink total blocks.

lulbr

Uplink burst rate.

luldblk

Uplink discarded blocks.

lullfr

Uplink lost frames.

lulrblk

Uplink retransmitted blocks.

lulrssi

Uplink RSSI.

lulsnr

Uplink SINADR.

**luptime** 

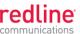

## Table 21: CLI - get

Link up-time.

mac

RDL-3000 MAC address.

radiotype

Radio type.

regconn

Number of configured connections. (?)

regsrv

Number of configured Services.

regstations

Number of configured stations.

rffreq

RF frequency setting.

rfstatus

Status RF transmitter.

swver

List the downloaded firmware versions.

sysstarttime

Time when the system started.

sysuptime

Time elapsed from reboot.

temperature

Internal temperature of the radio.

txpower

Current Tx power setting.

uldpkt

Uplink discarded packets.

uloir <id>

Get the uplink offered information rate (OIR) for the service.

ulrpkt

Uplink Rx packets.

ultpkt

Uplink Tx packets.

werxpkt

Wireless Eth Rx packets.

werxpktdis

Wireless Eth Rx discarded packets.

werxpkterr

Wireless Eth Rx packets with errors.

wetxpkt

Wireless Eth Tx packets.

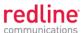

### Table 21: CLI - get

#### wetxpktdis

Wireless Eth Tx discarded packets.

#### wetxpkterr

Wireless Eth Tx packets with errors.

#### 5.3.10 load

Use the *load* command to install encryption keys into the RDL-3000.

#### Table 22: CLI - load

Load stored information from non volatile RAM or a remote server.

#### load <file> <idtable> <script>

### file <server IP> <filename> <usr | factory | fips> <tftp | sftp> <user> <password>

Load a key or certificate file from FTP server. The file is saved in non volatile RAM area. A <u>reboot</u> is required to activate changes to security data. The filename must be one of the following:

**dsa\_key\_<mac>.pem** DSA key used for SSH.

rsa\_key\_<mac>.pem\* RSA Key used for SSH.

ssl\_key\_<mac>.pem SSL Key.

usr\_wcert\_<mac>.der\*\* User wireless certificate.

usr\_wkey\_<mac>.der User wireless key.

usr\_wacert\_<mac>.der User wireless authority certificate.

The <mac> portion is the MAC address of the board.

For example: dsa\_key\_00-09-02-00-01-02.pem

Specify where to store the security information.

usr User entered files (default if type is not specified).

factory Default files.

fips FIPS mode files (FIPS mode must be active).

For example:

load file 192.168.25.10 ssl key 00-09-02-00-b2-73.pem usr tftp

#### idtable (no parameters)

Load all IDs from flash memory. This can be used to restore all IDs from the last saved configuration.

#### script <server IP> <filename>

Use this command to load the RDL-3000 configuration information from a file (created using script command) located on a remote TFTP server. The file must be located in the TFTP default directory. The 'save config' command must be used to save the loaded configuration in non volatile memory. A reboot may be required to activate the loaded configuration settings.

For example:

load script 192.168.25.10 RDL3000-Unit035-091121.cfg

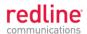

## **5.3.11** logout

Use the *logout* command to terminate the current Telnet session.

## Table 23: CLI - logout

End the current Telnet session.

#### logout

Terminate the current Telnet session (no parameters).

#### 5.3.12 new

Use the **new** command to create a new Service Group, Service, or Link.

#### Table 24: CLI - new

Create a new Service Group, Service, or Link.

new <conn> <group> <link>

conn <id>

Create a new Service.

id - Specify a unique ID for this connection:

group <id>

Create a new Service Group.

id - Specify a unique ID for this Service Group:

link <id>

Create a new Link.

id - Specify a unique ID for this Link:

## 5.3.13 ping

Use the *ping* command to initiate an ICMP ping command from the RDL-3000.

## Table 25: CLI - ping

Send an ICMP ping command. This can be used to confirm network access to FTP/TFTP servers, syslog servers, etc.

ping <IP address> <Number of Packets>

**IP address** IP address of target.

Number of Packets Number of ICMP packets to send (1 to 16).

#### 5.3.14 reboot

Use the *reboot* command to reboot the RDL-3000 firmware.

#### Table 26: CLI - reboot

Command the RDL-3000 to reboot. Entering 0 (zero) cancels reboot in-progress.

reboot <seconds>

**seconds** Number of seconds to wait before rebooting.

Note: Use this command in combination with Apply to temporarily test changes to the configuration. For example:

set radio rf1 rf2 Modify desired parameter reboot 600 Schedule reboot in 5 minutes

apply Activate configuration changes (without saving)

(5 min later) RDL-3000 reboots and loads saved configuration

#### 5.3.15 reset

Use the *reset* command to zero the RDL-3000 statistics or ID table.

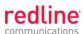

#### Table 27: CLI - reset

Reset RDL-3000 values.

#### reset <stats>

Enter ID of specific Service, Service Group, or Link to be reset.

#### stats <id>

Reset statistics for a Service Group, Service, or Link.

id - Specify an ID to reset statistics only for that Service Group, Service, or Link.
 Default is to reset all statistics.

### 5.3.16 save

Use the **save** command to copy edited parameter settings into non-volatile memory.

save [option] <Enter>

#### Table 28: CLI - save

Copy parameters to non-volatile memory. Does not affect security settings.

### save <config> <defaultconfig> <idtable> <snmp>

#### config

Save Ethernet, wireless, and user configuration settings.

### defaultconfig

Overwrite parameters with the factory default settings. The following settings are <u>not</u> affected: system name, location, details and contact, frequency list, SNMP configuration, ldtable.

#### idtable

Save current idtable settings.

#### snmp

Save current SNMP settings.

# 5.3.17 script

Use the **script** command to save a file containing a string of Commands that can be used to restore the current (active) configuration of the RDL-3000. Saved configuration files can be viewed, copied, and/or modified using a text editor.

The file is saved in the TFTP default directory. The filename may be any name and extension valid for the TFTP server platform. It is recommended use a filename that uniquely identifies the RDL-3000 unit and the current date (e.g., Red80-AD0023-080723.cfg). See 'load' command.

# Table 29: CLI - script

Create and save a script file containing all configuration settings.

# script <server> <name>

server - TFTP server IP address

name - Script file name

Note: User account groups, usernames and passwords are <u>not</u> saved by the script command. Accounts must be created manually by a user using Telnet or a Web browser. The 'user' commands are interactive and can not be automated.

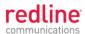

# 5.3.18 set

Use the **set** command to view and/or change a parameter. Use the apply command to activate changes made using the set command. Use the save command to permanently save changes (to non volatile RAM).

## Table 30: CLI - set

View and change general parameter settings.

#### set <parameter>

## activekey <1 | 2> <key>

Select the active options key (position 1 or 2). Advance notice is provided when a temporary options key is about to expire. If the temporary options key is selected as the active key, a message is logged and an SNMP trap is generated every 6 hours during the last five days of operation.

key - Optionally enter a new key value.

### adaptmod <off | on>

Enable or disable the adaptive modulation function.

off - Disable

on - Enable

# antgain <gain>

Set the antenna gain (used for DFS).

<gain> Enter gain in dBm.

### autoscan <off | on>

Enable or disable the Autoscan function.

off - Disable

on - Enable

When enabled, the Subscriber automatically scans available channels to locate the current operating frequency.

### bsmac <00:00:00:00:00 | mac address>

If set to a non-zero value, the subscriber is allowed to connect only to this base station with this MAC address (may use '-' or ':' for separators).

# bsporten <id> <off | on>

Enable and disable sector controller Ethernet port.

id - ID of port

off - Disabled

on - Enabled

### buzzer <off | on>

Enable or disable the audible alignment buzzer.

off - Disable

on - Enable

When enabled, the rate of the tone is proportional to the receive signal strength (faster rate = stronger signal).

#### chsize <bandwidth>

Enter the channel bandwidth (enabled by options key).

bandwidth Enter bandwidth in MHz (e.g., 20).

#### congid <id> <gid>

Assign a Service Group to this Service.

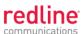

id - Service ID number.

gid - Service Group ID number.

## conlid <id> <lid>

Assign a Link to this Service.

id - Service ID number.

lid - Link ID number.

# conpri <id> <0 - 7>

Service default priority.

# convid <id> <1 - 4095>

Set or show Service VLAN ID

id - Service reference ID number.

### conviden <id> <off | on>

Enable or disable VLAN connections.

id - Service ID number.

on - VLAN is enabled.

off - VLAN is disabled.

### dfsaction <none | txoff | chgfreq>

Select the mode of operation for DFS.

None (0): The DFS function is disabled.

**Tx Off (1)**: Transmission is immediately disabled when radar signals are detected. This action is recorded in the message log and an SNMP trap message is sent (if SNMP enabled).

**Chg Freq (2)**: Relocate transmission to an alternative frequency immediately when radar signals are detected. This action is recorded in the message log and a trap message is sent (if SNMP enabled).

#### dlminrate <id> <1 - 54>

Link minimum downlink uncoded burst rate (Mbps). Entry values are dependent on the channel bandwidth (chsize).

**id** = Link ID number.

#### dlcir <id> <50 - 50000>

Service downlink committed information rate (CIR) (Kbps).

id - Service ID number.

## dlpir <id> <50 - 50000>

Service downlink peak information rate (PIR) (Kbps).

id - Service ID number.

#### dlrate <id> <6 - 54>

Link maximum downlink uncoded burst rate.

id = Link ID number.

# dlratio <20-80>

Set the downlink ratio.

# encmode <0 - 4>

Set the encryption mode. The same encryption level must be selected on communicating systems.

0 - Disable

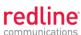

- 1 64-bit (Redline)
- 2 AES 128
- 3 AES 192
- 4 AES 256

### ethmode <auto | 10hd | 10fd | 100 fd | 100hd>

Enter a value for the combined Ethernet speed and duplex.

- auto Auto-negotiate
- 10hd 10Base-T Half Duplex
- 10fd 10Base-T Full Duplex
- 100hd 100Base-T Half Duplex
- 100fd 100Base-T Full Duplex

# fastreg <off | on>

Fast registration mode.

id - Service reference ID number.

### fixframe <off|on>

Configure the fixed frame mode.

- off Use dynamic frames based on traffic patterns.
- on Wireless frames are fixed at the size specified in the framesize field.

#### framesize <size>

When Fixed Frame is enabled, enter the frame size in milliseconds.

size - Enter the fixed frame size (ms).

# gateway <ip>

Enter the IP address of the default gateway on this segment.

#### gmt <value>

Enter the time offset from GMT (e.g., -5 for EST).

## grpcir <id> <50 - 50000>

Service Group Committed Information Rate (CIR) for downlink broadcast and multicast traffic.

id - Group ID number.

### grppir <id> <50 - 50000>

Service Group peak information rate (PIR) (Kbps). Applies to uplink and downlink traffic.

id - Group ID number.

#### grprate <id> <6 - 54>

Service Group maximum rate (Mbps). Applies to uplink and downlink.

id - Group reference ID number.

# grppri <id> <pri>

Service Group default priority.

- id Group reference ID number.
- pri Group 802.1p priority setting (0-7).

# grpvid <id> <vid>

Display/set the value of the VLAN ID for this Service Group.

id - [id number]

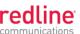

vid - VLAN ID

# grpviden <id> <off | on>

Display the status or enable/disable this Service Group.

id - [id number]

off - Disabled

on -Enabled

# http <off | on>

Enable or disable the HTTP function. When disabled, the Web interface will not be available.

off - Disable

on - Enable

### https <off | on>

Enable or disable the HTTPS function.

off - Disable

on - Enable

#### idname <id> <name>

View or modify the name associated with an ID.

id - ID for Link, Service, or Service Group.

name - Name (maximum 15 text characters).

# ipaddr <ip> <mask>

Enter the IP address and subnet mask of the RDL-3000. Confirmation is required.

Example:

set ipaddr ip 192.168.100.10 mask 255.255.255.0

#### Idlpir <id> <50-50000>

Link downlink PIR.

id = Link ID number.

# lulpir <id> <50-50000>

Link uplink PIR.

id = Link ID number.

#### maxdst <distance>

Maximum distance to a subscriber.

value - Distance (Km) to farthest subscriber.

#### maxtxpower <-10 - 25>

Enter the Tx power level (dBm). This setting is for the transceiver output only. The actual EIRP depends on the gain of the connected antenna. The maximum value is determined by the options key.

# mgmtag <off | on>

Enable or disable the HTTPS function. See also **mgmvid**.

off - Do not use VLAN to identify management traffic.

on - Enable VLAN tagged management traffic. See mgmvid.

### mgmvid <1 - 4095>

Specify Management VLAN ID. See also mgmtag.

vlan\_id - Management VLAN ID.

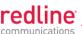

#### netmask <mask>

RDL-3000 IP netmask in standard format.

For example: set netmask 255.255.255.0

### optionskey <key> <1 | 2>

Enter the options key string followed by the key position (0 or 1). This command works silently to validate, save, and activate the key. Event messages are logged for each of these operations. Enter the 'show log' command to view event messages.

# peermac <MAC>

MAC address of the communicating RDL-3000. Required for wireless encryption. Use form: aa:bb:cc:dd:ee:ff

## pskey <key>

Pre-shared key.

#### radio <off/ rf1 / rf2 / rf1 rf2 / rf2 rf1>

Enable or disable the radio transmitter.

off - Disable both radios

rf1: only radio 1 is used

rf2: only radio 2 is used

rf1 rf2: both radios receive, only radio 1 transmits

rf2 rf1: both radios receive, only radio 2 transmits

### radius <ip | mode | port | retries | secret | timeout>

Configure the RADIUS server (allowed in FIPS mode).

The first parameter for all commands <u>must</u> be the radius server identifier (1 or 2):

#### ip <1 | 2> <IP address>

IP address of RADIUS server.

- 1 Primary RADIUS server.
- 2 Secondary RADIUS server.

For example: Set the primary RADIUS server IP address and then set the secondary RADIUS server IP address:

set radius ip 1 192.168.100.50

set radius ip 2 192.168.100.51

#### mode <1 | 2> <off | on>

Mode of RADIUS server.

off - Disable RADIUS server.

on - Enable RADIUS server.

### port <1 | 2> < 1-9999 >

Listening port address on RADIUS server (default port is 1812).

#### retries <1 | 2> < 1-999 >

Maximum number for attempts to contact target RADIUS server.

# secret <1 | 2> < text >

Password for RADIUS server. Must conform to security policy.

# timeout<1 | 2> < 1- 90 >

Time to wait for response from RADIUS server (seconds).

# regper <4 - 100>

The number of frames between registrations.

#### rffreq < 3.5 - 40>

Center frequency (MHz) for the RF channel. Sites operating in close proximity should minimize interference by using a factor of the channel size for separation. For

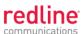

example, 20 MHz channels should have >20 MHz separation.

# schcycle <1-20>

The period determines the amount of data to be sent on a Service group or Service during each scheduling cycle. Enter scheduling cycle (ms).

### snmp < off | on>

SNMP enable setting.

off - Disable the SNMP agent.

on - Enable the SNMP agent.

# snmptraplink < off | on>

SNMP trap message for each Link-up and Link-down event.

off - Disable the SNMP trap message.

on - Enable the SNMP trap message.

### snmptraps < off | on>

Enable or disable sending all SNMP traps.

off - Disable all SNMP trap messages.

on - Enable all SNMP trap messages.

## sntp < off | on>

SNTP enable setting.

off - Disable SNTP protocol support.

on - Enable SNTP protocol support.

### sntpip <ip>

Enter the SNTP server IP address. Valid only if sntp is enabled.

#### sntppoll <1 - 24>

Enter the SNTP polling interval in hours. Enter period in hours.

#### ssh <off | on>

Enable or disable the SSH function.

off - Disable

on - Enable

### sstoss <id> <off | on>

Status of packet routing between SSs.

id - Link ID number.

off - Disable forwarding broadcast packets from SS to SS.

on - Enable forwarding broadcast packets from SS to SS.

#### srvgid <id> <gid>

Assign a Service Group ID to this Service.

id - Service ID number.

gid - Service Group ID number.

# srvgid <id> <lid>

Assign a Link ID to this Service.

id - Service ID number.

lid - Link ID number.

#### srvpri <id> <pri>

Assign a priority to this Service.

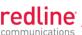

id - Service ID number.

pri - Assign a priority (0-7).

#### srvvid <id> <vlan id>

Assign a VLAN ID to this Service.

id - Service ID number.

vlan\_id - Service VLAN ID.

## srvviden <id> <mode>

Enable/disable VLAN for this Service.

id - Service ID number.

**mode** - off = Pass Through, on = VLAN tagged.

## syncmode < none | int : internal | ext : external >

Enable/disable VLAN for this Service.

none - Synchronization is disabled.

int - Synchronization using internal clock (or GPS if available).

ext - Synchronize to PPS port input.

### syncout < off | on >

Enable/disable synchronization port (PPS).

off - Synchronization port is disabled.

on - Synchronization port is enabled.

### syncterm < none | 50 | 75 >

Enable/disable VLAN for this Service.

none - High impedance.

**50** - Port termination impedance is 50 Ohms.

**75** - Port termination impedance is 75 Ohms.

#### syscontact <text>

Enter contact descriptive for this RDL-3000. Enter up to thirty (30) alpha-numeric characters including a-z, A-Z, 0-9, dash (-), and underscore (\_).

# sysdescr <text>

Enter system description for this RDL-3000. Enter up to thirty (30) alpha-numeric characters including a-z, A-Z, 0-9, dash (-), and underscore (\_).

#### sysloc <location>

Enter location description for this RDL-3000 location. Enter up to thirty (30) alphanumeric characters including a-z, A-Z, 0-9, dash (-), and underscore (\_).

# syslog <off | on>

Syslog enable setting.

off - Disable syslog server protocol support.

**on** - Enable syslog server protocol support.

# syslogip <ip>

Enter the syslog server IP address. Valid only if syslog is enabled.

#### sysmode <pmpsc | pmpss>

**pmpsc** - The sector controller (base station) begins transmitting automatically; sending poll messages to locate the remote subscribers (pmpss).

**pmpss** - Subscribers wait passively, monitoring the selected channel(s) until polled by the pmpsc (sector controller).

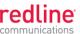

#### sysname <text>

Enter the name for this RDL-3000. Use any combination of up to 20 letters and numbers.

# telnet <off | on>

Enable or disable the Telnet port. If the Telnet port is disabled, it will not be possible to use the CLI interface.

off - Disable

on - Enable

Changes to this field are effective only following reboot.

# telnetport <1 - 65535>

Telnet port address

port - Limits for the telnet port are 22..79 and 81..65534 (default is 23).

Changes to this field are effective only following reboot.

#### ulcir <id> <50-50000>

Enter the uplink committed information rate for the service (Kbps).

id: -[id number]

#### ulminrate <id> <6 - 54>

Link minimum downlink uncoded burst rate.

id = Link ID number.

# ulpir <id> <50 - 50000>

Service uplink peak information rate (PIR) (Kbps).

id - Service ID number.

#### ulrate <id> <1-54>

Link maximum uplink uncoded burst rate.

id = Link ID number.

### usrauthmode <local> <radius>

Set the user authentication mode. Specify local services, the RADIUS server, or both in combination.

local - use local authentication.

radius - Use the RADIUS server.

#### x509auth <off | on>

Enable or disable authentication.

off - Allow network registrations without authentication.

on - Require authentication using X.509 certificates.

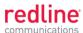

#### 5.3.19 show

Use the **show** command to display system statistics.

#### Table 31: CLI - show

Display PMP system parameters and statistics.

show <config> <conns> <groups> <files> <idtable> <links> <log> <snmp> <service> <stats>

# config

Display system configuration information.

#### conns <id>

Display information for a Service. Default is to display all Services.

id ID of Service. 192.168.25.2(show)# conns 4

96 Data A Conn 97 Voice A Conn

# files <run | usr>

Display the key and certificate files.

run - Display keys currently in use.

usr - Display the user keys and certificates (default).

# groups

Display information for all Service Groups.

192.168.25.2(show)# groups 64 Voice Group 65 Data Group

#### idtable

Display information for all system IDs.

| 192.168.25.2(s)<br>ID | how)# idtable<br>Name | Туре  | Status  |
|-----------------------|-----------------------|-------|---------|
| 4                     | Sub A                 | Link  | Enabled |
| 5                     | Sub B                 | Link  | Enabled |
| 10                    | Sub C                 | Link  | Enabled |
| <i>15</i>             | Sub D                 | Link  | Enabled |
| 64                    | Voice                 | Group | Enabled |
| 65                    | Data                  | Group | Enabled |
| 96                    | Data A                | Conn  | Enabled |
| 97                    | Voice A               | Conn  | Enabled |
| 98                    | Data B                | Conn  | Enabled |
| 99                    | Voice B               | Conn  | Enabled |
| 100                   | Data C                | Conn  | Enabled |
| 101                   | Voice C               | Conn  | Enabled |

#### links

Display information for all Links.

192.168.25.2(show)# links 4 Sub A Link Down 5 Sub B Link Down 10 Sub C Link Down 15

Sub D

Link

Down

#### log

Display the system events log.

#### service

Show the list of enabled service connections.

192.168.25.2(show)# service 17 174 service1 Conn

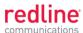

#### Table 31: CLI - show

#### snmp

Display the SNMP configuration.

#### stats

Display available statistics.

# 5.3.20 snmpcommunity

Use the **snmpcommunity** command to configure SNMP community permissions.

# **Table 32: CLI - snmpcommunity**

Configure SNMP community permissions.

## snmpcommunity <add> <clearall> <default> <del> <print>

# add <name> <rights>

Add a new SNMP community to the SNMP community table. The index value is assigned automatically. Up to eight community entries can be entered.

#### name

Enter the SNMP community name.

# rights

Specify the rights for this community string. Where.

**0**: Deny read and write permission (enter zero).

**r**: Grant read access permission only.

**w**: Grant write access permission only.

rw: Grant read and write access permission.

### clearall (no parameters)

Delete all SNMP parameters.

### default <idx>

Set all SNMP parameters to factory default settings.

**idx** Specify single entry to be set to default (use 'print' command to display ids).

#### del <idx>

Delete the specified community entry.

idx Specify single entry to be deleted (use 'print' command to display ids).

# print

List all SNMP communities and associated permissions.

# **5.3.21** snmptrap

Use the **snmptrap** command to configure the SNMP trap message reporting.

# Table 33: CLI - snmptrap

Configure SNMP community trap settings.

# snmptrap <add> <change> <clearall> <del> <print>

# add <ipaddr> <port> <identity>

Create a new SNMP trap. The index value is assigned automatically. Up to eight settings may be entered.

ipaddr Enter destination IP addressport Enter destination port address.

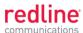

# Table 33: CLI - snmptrap

**identity** v2: Enter associated SNMP community string.

v3: Enter account username for authorization.

# change <idx> [-p <port>] [-i <ip\_add>] [-c <community>] [-u username]

Modify the specified SNMP setting.

idx Index of the SNMP trap (use 'print' command to display ids).

-i <ip\_add>] Enter destination IP address.-p <port>] Enter destination port address.

-c <community> Enter associated SNMP community string (SNMP V1 or V2).
 -u <username> Enter account username for authorization (SNMP V3 only).

#### clearall

Delete all SNMP parameters.

#### del <idx>

Delete the specified SNMP trap.

**idx** Index of the SNMP trap to be deleted (use 'print' command to display ids).

### Linkupdown

Trap indicates when the wireless Link is lost and recovered.

Off -

On -

#### print

List all SNMP trap settings.

# 5.3.22 upgrade

Use the *upgrade* command to upload a new firmware binary file to the RDL-3000.

# Table 34: CLI - upgrade

Configure SNMP community permissions.

## upgrade <ip addr> <file name> <user name> <password>

#### ip addr

IP address of the FTP/TFTP server.

#### file name

Name of the binary file to be uploaded.

#### user name

FTP account name (FTP server only).

#### password

FTP account password (FTP server only).

TFTP: You must specify the TFTP server address and the full name of the binary file (including bin extension). The firmware binary file <u>must</u> be located in the default directory of the TFTP server.

FTP: You must specify the FTP server address, account user name, account password, and the full name of the binary file (including .bin extension). The firmware binary file <u>must</u> be located in the default directory for the specified user account.

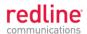

# 5.3.23 user

Use the *user* command to manage user accounts, passwords, and user Groups. When in user mode, only the <chgpasswd> field is available, since the user can change only their own password. The other commands are available only for members of the administrator Group.

# Table 35: CLI - user

Manage the user accounts.

## user <add> <attr> <chgpasswd> <del> <print>

#### add <username> <usertype>

Administrators can use this command to add new user accounts. Usernames may be 1 to 19 alpha-numeric characters including a-z, A-Z, 0-9, dash (-), and underscore (\_), Passwords may be 8 to 15 alpha-numeric characters including a-z, A-Z, 0-9, dash (-), and underscore (\_). The operator must confirm their own password and a password for the new account.

# The RDL-3000 supports administrator and user accounts. See Table 6: Web - Screens and User Access on page 45 for permissions associated with each group.

**username** Enter name of new administrator or user account.

**usertype** Specify the type of account being created.

**user** User account.

admin Administrator account.

# attr <username> < none | MD5 | SHA > < none | DES | AES >

Designate an authentication method and privacy method to be used for SNMP v3 requests. An authentication method must be selected to enable usage of the privacy method. Only combination SHA authentication + AES privacy is valid in FIPS mode.

username - Account to setup for SNMP v3 authorization.

#### chgpasswd <user name>

Administrators can change the password of any account. Users can change only their own password. Users are prompted to enter new password information.

**username** Account to be modified.

del <username>

Delete a user account.

**username** Account to be deleted.

print

Display a list of user accounts.

# 5.3.24 whoami

Use the **whoami** command to display the username of the current Telnet session. This command is <u>not</u> available when logged in as administrator.

### Table 36: CLI - whoami

Display username for this Telnet session.

whoami

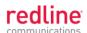

**Chapter 6** 

# 6 Diagnostics & Troubleshooting

This section provides basic diagnostic and troubleshooting procedures to help solve problems that may occur with the system. If the system is not operating correctly after applying the suggestions in this section, please contact your local Redline representative. Include the model name and serial number of the system in your communications.

# 6.1 Interface Connection Issues

Attempt to login to the RDL-3000 using a Web browser. Microsoft Internet Explorer is recommended. If the RDL-3000 does not respond by displaying the login dialog box, check that the correct IP address is being used. The value 192.168.25.2 is the factory default value and may have been changed during installation.

Test is to verify the IP address is reachable from the computer. Use the ping command to test the Service between the RDL-3000 and host computer.

>ping 192.168.25.2

If the ping test is successful, the host computer was able to send and receive packets to/from the RDL-3000. The problem may be with the Internet browser or related settings on the host computer. Reboot the host computer to try to resolve the problem.

If the ping is unsuccessful, there may be problems using that IP address; the IP address may be incorrect, or there may be a duplicate address. For correct operation the host computer and the RDL-3000 must be on the same subnet. For example, if the RDL-3000 is using the factory default settings, the host computer could be set for an IP of 192.168.25.3 and a subnet mask of 255.255.255.0.

If the correct IP address of the RDL-3000 cannot be determined, it is recommended to perform a Long Reset operation. refer to section 6.5: Long Reset (Recover from Lost Password or IP) on page 127. The following table lists some common troubleshooting tips for the web interface.

| Table 37: Diag Web Interface Diagnostics             |                                                |                                                                                                    |  |
|------------------------------------------------------|------------------------------------------------|----------------------------------------------------------------------------------------------------|--|
| Symptom                                              | Possible Problem                               | Solution                                                                                                    |  |
| General<br>Information<br>screen is not<br>displayed | Incorrect IP<br>address and/or<br>Subnet Mask. | Perform a ping test from the host computer command line. If the ping test is unsuccessful (timeout), then the problem may be the IP address is not correct. Perform a long reset to apply the default IP address (192.168.25.2) and subnet Mask (255.255.255.0) |  |
|                                                      | Problems with host computer, or RDL-3000.      | If the ping is successful, reset the RDL-3000 and/or reset the host computer.                                                                                                    |  |
|                                                      | Host PC ARP table is incorrectly configured    | Run 'arp -d' whenever the RDL-3000 is replaced. Check that the subnet mask for the host PC matches the subnet mask of the RDL-3000. Verify that the host and the RDL-3000 are set for the same subnet and are not using a duplicate or reserved IP address.     |  |

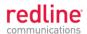

# 6.2 Status Codes

The PMP status code is displayed in a series of hexadecimal characters representing the status of different alarm conditions. The value '1' indicates the associated condition is active. All unused bits are set to zero.

To determine the status, the hexadecimal number must be converted to binary notation. It is recommended to use a scientific calculator that supports binary notation (e.g., Windows on-screen calculator). Set the mode for Hex and enter the status code. Change the mode to binary and match active bits (1) to the PMP Status Codes table.

For example, if 'Radio Over Temperature' bit 1 and 'PLL Error' bit 4 were active, the status code value would be Hex '12' (binary 1 0010).

| Table 38: Diag PMP Status Code Bits |                                                                                                    |  |  |  |
|-------------------------------------|----------------------------------------------------------------------------------------------------|--|--|--|
| 31 30 29 28 27 26 25 24             | 23   22   21   20   19   18   17   16   15   14   13   12   11   9   8   7   6   5   4   3   2   1   0 |  |  |  |

| Table 39: Diag PMP Status Codes                |                                                  |  |  |
|------------------------------------------------|--------------------------------------------------|--|--|
| Bit                                            | Description                                      |  |  |
| 1                                              | Radio over-temperature                           |  |  |
| 4, 5, 6                                        | PLL Errors                                       |  |  |
| 8                                              | Firmware Error                                   |  |  |
| 16                                             | No Ethernet packets received by the wireless MAC |  |  |
| 17, 18, 19, 20, 21, 22, 23, 24, 25, 26, 27, 28 | MAC Internal Errors                              |  |  |

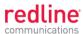

# 6.3 Working with System Parameters

The RDL-3000 is a highly configurable communications device. This section describes how to view, modify, test, and save parameter settings.

# 6.3.1 Parameters Overview

The RDL-3000 maintains the following sets of parameters:

from 'Saved Parameters' at system reboot.

Editing Copy of Parameters These values are loaded from 'Saved Parameters' at system

reboot. The operator can use the Web or CLI interface to modify these values. Activate changes by using the 'apply' function. Save changes permanently by using the 'save'

functions.

Saved Parameters These values are saved in non volatile RAM and are loaded at

reboot. Use the 'save' function to overwrite the last saved settings with the current contents of the 'Editing Copy of Parameters'. A separate copy of Saved Parameters is maintained for each firmware version (Active and Alternative).

**Factory Default Parameters** Load these settings to restore the RDL-3000 to a known state.

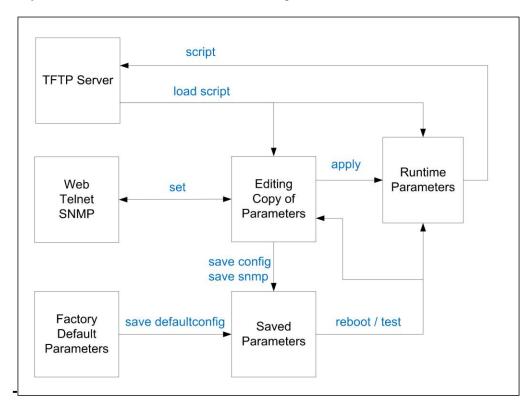

Fig. 62: Diag: - Saving Parameters in Non Volatile RAM

**TFTP Server** The 'Runtime Parameters' can be saved to a file on a TFTP

server. Settings are saved as CLI commands in a text file.

Saved configurations can be loaded directly from a file.

**Factory Default Parameters** Use this function to restore the RDL-3000 to a known state.

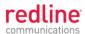

# 6.3.2 Test Configuration Changes

The operator can use the reboot and apply functions to test changes to the configuration that may result in loss of the wireless link. Use the following steps to test new setup values for a five minute period and then restore the last saved configuration.

- 1. Make all necessary editing changes to the configuration.
- 2. Issue the command 'reboot 300'. This will set a timer to reboot the RDL-3000 in five minutes (5 x 60 seconds). A longer or shorter time can also be specified.
- 3. Issue the 'apply' command to activate all edited changes.
- 4. If connectivity to the RDL-3000 is lost, wait 5 minutes for the unit to reboot automatically and restore the previous settings.
- 5. If the setting are satisfactory, use 'save config' to save these settings and 'reboot 0' to cancel the timed reboot operation.

# **6.4** Factory Default Settings

Use the Web interface (click Factory Defaults in main menu) or the CLI interface (save defaultconfig) to restore the RDL-3000 to a known state.

| Table 40: Diag Factory Default Settings |                           |               |                                        |  |  |
|-----------------------------------------|---------------------------|---------------|----------------------------------------|--|--|
| CLI Parameter                           | Web Field                 | Option<br>Key | Def Cfg Button Setting                 |  |  |
| System                                  |                           |               |                                        |  |  |
| syscontact                              | System Contact            |               | Blank                                  |  |  |
| sysdescr                                | System Details            |               | Blank                                  |  |  |
| sysloc                                  | System Location           |               | Blank                                  |  |  |
| sysname                                 | System Name               |               | RDL-3000                               |  |  |
| Ethernet                                |                           |               |                                        |  |  |
| ethmode                                 | Ethernet Mode             |               | Auto                                   |  |  |
| gateway                                 | Default Gateway Address   |               | 192.168.25.1                           |  |  |
| gmt                                     | Time Offset               |               | +0.00                                  |  |  |
| http                                    | HTTP Enable               |               | On                                     |  |  |
| https                                   | HTTPS Enable              |               | N/C                                    |  |  |
| ipaddr                                  | IP Address                |               | 192.168.25.2                           |  |  |
| mgmtag                                  | Mgmt Tag Enable           |               | Off                                    |  |  |
| mgmvid                                  | Mgmt VID                  |               | 0                                      |  |  |
| netmask                                 | IP Subnet Mask            |               | 255.255.255.0                          |  |  |
| snmp                                    | SNMP                      |               | V2                                     |  |  |
| snmpcommunity                           | SNMP Community<br>Strings |               | "Public". read<br>"Private" read/write |  |  |
| snmptraplink                            | SNMP Traps                |               | Off                                    |  |  |
| snmptraplist                            | SNMP Trap List            |               | Cleared                                |  |  |
| snmptraps                               | SNMP Trap Links           |               | Off                                    |  |  |
| snmpversion                             | SNMP Version              |               | V2 (if SNMP enabled) 1                 |  |  |
| sntp                                    | SNTP Enable               |               | N/C                                    |  |  |

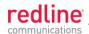

|               | Table 40: Diag Factory Default Settings |               |                                                                  |  |  |
|---------------|-----------------------------------------|---------------|------------------------------------------------------------------|--|--|
| CLI Parameter | Web Field                               | Option<br>Key | Def Cfg Button Setting                                           |  |  |
| sntpip        | SNTP IP Address                         |               | 192.168.25.1                                                     |  |  |
| sntppoll      | Polling Interval                        |               | 24                                                               |  |  |
| ssh           | SSH                                     |               | N/C                                                              |  |  |
| syslog        | Sys Log Enable                          |               | Off                                                              |  |  |
| syslogip      | Sys Log IP                              |               | 192.168.25.1                                                     |  |  |
| telnet        | Telnet Enable                           |               | On                                                               |  |  |
| telnetport    | Telnet Port                             |               | 23                                                               |  |  |
| userauthmode  | User Authentication                     |               | Local                                                            |  |  |
| Wireless      | - Coor / tattromiliation                |               | 20001                                                            |  |  |
|               | Antenna Gain                            |               | 30                                                               |  |  |
| antgain       |                                         |               |                                                                  |  |  |
| autoscan      | Autoscan                                |               | Off                                                              |  |  |
| chsize        | Channel Size                            |               | Key = No change<br>No Key = 10 MHz                               |  |  |
| dfsaction     | DFS Action                              | Y             | Based on Key: No Key = chgfreq Required = chgfreq Not Req = none |  |  |
| dlratio       | Downlink Ratio                          |               | No change.                                                       |  |  |
| pskey         | Pre-shared key                          |               | No change.                                                       |  |  |
| fixframe      | Fixed Frame Mode                        |               | Off                                                              |  |  |
| framesize     | Framing Cycle                           |               | 1                                                                |  |  |
| maxdst        | Max. Distance                           |               | 0                                                                |  |  |
| radio         | Radio Enable                            |               | rf1                                                              |  |  |
| regper        | Registration Period                     |               | 16                                                               |  |  |
| rffreq        | RF Freq. (MHz)                          |               | Based on key<br>T502 = 5800                                      |  |  |
| schcycle      | Scheduling Cycle                        |               | 2                                                                |  |  |
| syncmode      | Synchronization mode                    |               | None                                                             |  |  |
| syncout       | Sync port mode                          |               | None (port disabled)                                             |  |  |
| syncterm      | Sync port impedance                     |               | None (high)                                                      |  |  |
| sysmode       | System Mode                             |               | Key = unchanged<br>No Key = PMP SS                               |  |  |
| txpower       | Tx Power                                |               | 14                                                               |  |  |
| Misc.         |                                         |               |                                                                  |  |  |
| activekey     | Active Key                              |               | No change                                                        |  |  |
| adaptmod      | Adaptive                                |               | Off                                                              |  |  |
| arptable      |                                         |               | No change.                                                       |  |  |
| buzzer        | Buzzer                                  | _             | Off                                                              |  |  |
| dlcir         | Service DL CIR                          |               | 500                                                              |  |  |
| encmode       | Encryption Type                         | Y             | None                                                             |  |  |
| files         | <u> </u>                                |               | No change                                                        |  |  |
| <u> </u>      | , ,                                     |               | <u> </u>                                                         |  |  |
| grpcir        | Service UL CIR                          |               |                                                                  |  |  |
| freq          | Frequency List Service UL CIR           |               | No change. 500 No change                                         |  |  |

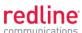

| Table 40: Diag Factory Default Settings |                      |               |                                              |  |
|-----------------------------------------|----------------------|---------------|----------------------------------------------|--|
| CLI Parameter                           | Web Field            | Option<br>Key | Def Cfg Button Setting                       |  |
| maxtxpower                              | Maximum Tx Power     |               | 14 dBm                                       |  |
| optionskey                              | Options Key          |               | No change                                    |  |
| radius                                  | RADIUS               |               | Disabled                                     |  |
| ulcir                                   | Service UL CIR       |               | 500                                          |  |
| ulpir                                   | Service UL PIR       |               | 50 000                                       |  |
| ulpir                                   | Service UL PIR       |               | 50 000                                       |  |
| user                                    | Users Management     |               | user/password:<br>admin / admin <sup>2</sup> |  |
|                                         | screen               |               | admin / admin <sup>2</sup>                   |  |
| x509auth                                | X.509 Authentication |               | Off                                          |  |

<sup>1.</sup> SNMP v2 only in PMP mode; 2. All user-created accounts are deleted.

# 6.5 Long Reset (Recover from Lost Password or IP)

If the operator can <u>not</u> access the RDL-3000 management interface (forgotten IP, username, and/or password), a long reset operation must be performed to provide access the unit. The long reset provides an opportunity to login to the RDL-3000 using the default IP, usernames and passwords. The long reset procedure requires local access to the RDL-3000 PoE adapter to power-cycle the RDL-3000, and a PC with an Ethernet cable and a Telnet client or Web browser.

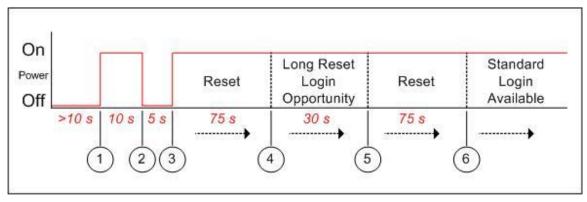

Fig. 63: Diag. - Recovering Lost IP Address

# 6.5.1 Long Reset Using Telnet

Use the following steps to gain access to the RDL-3000 management interface. It is recommended to use a clock display on the PC to ensure accurate timing.

#### **Telnet**

Power-off the RDL-3000 PoE adapter and remove the local network Ethernet cable.
Use an Ethernet jumper cable to connect the PC directly to the PoE adapter DATA
(INPUT) Ethernet port. Prepare the PC for Telnet access by opening a command
prompt window on the PC and typing the following command (do <u>not</u> press the Enter
key until step 6):

### telnet 192.168.25.2

- 2. Restore power to the RDL-3000 PoE adapter and wait 10 seconds.
- 3. Power-off the RDL-3000 PoE adapter for 5 seconds.
- 4. Restore power to the RDL-3000 PoE adapter.

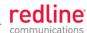

- 5. Wait approximately 75 seconds, then press the ENTER key on the PC to start the Telnet session. When the login prompt appears, you have a window of 30 seconds to login using the default username (admin) and password (admin).
  - If a login prompt does not appear, re-enter the Telnet command during the 30 second interval. If this is not successful, repeat steps 1 to 4 using an initial wait time of 70 to 90 seconds).
  - Logging in to the unit immediately restores the admin and user accounts to factory default usernames and login values, and deletes all other user accounts. No other parameters are changed. All standard configuration commands are now available to the operator. If the IP was unknown, this can be now displayed and/or changed.
  - If the operator does not login during this step, the RDL-3000 reboots automatically after 30 seconds and is operational after an additional 75 seconds.
- 6. Modify settings as required and reboot the RDL-3000 to exit from long reset mode.

# <u>Web</u>

If using a web browser to access the RDL-3000, prepare the PC for by opening a Web browser on the PC and typing the following URL into the address bar:

# http://192.168.25.2

Follow the steps for 'Long Reset Using Telnet', substituting the Web browser for Telnet.

# 6.5.2 Restore Default Passwords Only

Use this procedure if the unit IP address is known and it is desired only to restore the default usernames and passwords. All other configuration settings are preserved.

# **Telnet**

- 1. Perform a long reset and use Telnet to login to the RDL-3000 using the default IP address (192.168.25.2), and the default administrator username (admin) and password (admin).
- 2. Enter the command **reboot** to restart the unit. Do not enter any other commands.
- 3. Login to the RDL-3000 using the user-configured IP address and the default administrator username (admin) and password (admin).

#### Web

- 1. Perform a long reset and use a Web browser to login to the RDL-3000 using the default IP address (192.168.25.2), and the default administrator username (admin) and password (admin).
- 2. Click **Configuration->System** to display the **System Configuration** screen.
- 3. Click on the **Reboot** buttons at the bottom of the screen to reboot the RDL-3000.
- 4. Login to the RDL-3000 using the user-configured IP address and the default administrator username and password (admin/admin).

# 6.5.3 Restore Factory Configuration

Use the following steps to restore the RDL-3000 to the factory configuration

#### **Telnet**

- 1. Perform a long reset and use Telnet to login to the RDL-3000 using the default IP address (192.168.25.2), and the default administrator username (admin) and password (admin).
- 2. Enter the command save defaultconfig. The RDL-3000 will automatically reboot.

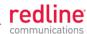

3. Wait for the reboot to complete (10 seconds) and login to the RDL-3000 using the default IP address (192.168.25.2) and the default administrator username (admin) and password (admin).

# <u>Web</u>

- 1. Perform a long reset and use a Web browser to login to the RDL-3000 using the default IP address (192.168.25.2), and the default administrator username (admin) and password (admin).
- 2. Click Configuration->System to display the System Configuration screen.
- 3. Click on the **Def Cfg** button at the bottom of the screen to reload the factory settings and automatically reboot the RDL-3000.
- 4. Wait for the reboot to complete (10 seconds) and login to the RDL-3000 using the default IP address (192.168.25.2) and the default administrator username (admin) and password (admin).

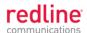

Chapter 7

# 7 Security

# 7.1 Overview

The Redline RDL-3000 provides a high level of security and reliability. Security features include wireless authentication using X.509 certificates, and wireless encryption using AES encryption. AES encryption is optional and may be purchased separately and enabled by loading an AES-enabled options key.

## 7.1.1 Authentication

The RDL-3000 supports the following authentication features:

- X.509 certificates for authentication
- Challenge-response mechanism during the link establishment

# 7.1.2 Management Security

The RDL-3000 includes security mechanisms for device management.

- TLS 1.0 for HTTPS for secure Web access
- SSH v2 for secure command line operation
- SNMP v3 with AES support

# 7.1.3 Data Security

The RDL-3000 includes security mechanisms that provide sender authentication and security and integrity for data sent over the wireless interface. These features include:

- Wireless speed encryption/decryption for data traffic
- Messages encrypted and validated using AES in CCM (Counter with Cipher Block Chaining-Message Authentication Code)
- Key derivation with separate keys for data traffic and key transport:
  - Diffie-Hellman for key establishment
  - AES Wrap algorithm for key transport
  - Keys changed at random intervals

AES (Advanced Encryption Standard) option is an encryption standard used worldwide to protect sensitive information. The AES cryptographic cipher uses a block length of 128 bits and key lengths of 128, 192 or 256 bits. As used in the United States, AES is a Federal Information Processing Standard (FIPS), specifically, FIPS Publication 197, that specifies a cryptographic algorithm for use by U.S. Government organizations to protect sensitive, information. The AES block cipher has been ratified as a standard by National Institute of Standards and Technology of the United States (NIST).

# 7.1.4 Physical Security

The Redline RDL-3000 is enclosed in a weatherproof aluminum alloy case. The module's enclosure is sealed using tamper-evident labels, which prevent the case covers from being removed without signs of tampering.

The security of the RDL-3000 system is further increased by the following factors:

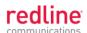

- Stream cipher cannot be reverse-engineered -- even by destroying the equipment
- Key generation algorithm cannot be reverse-engineered -- even by destroying the equipment
- MAC address of a system cannot be changed without damaging the equipment
- Two communicating RDL-3000 systems detecting they have the same MAC address will immediately shut down

# **Important Security Guidelines:**

- 1. Store encryption keys and certificate information in a secure location.
- 2. Always use secure transfer (e.g., SSH or SSL) when working with encryption keys and certificates.
- 3. It is recommended to use the RDL-3000 local Ethernet port to transfer encryption keys and certificates, or sftp if loading certificates or keys across an open network.

# 7.2 Wireless Authentication

Wireless authentication is a standard feature on all RDL-3000 systems.

# 7.2.1 Out-of-Box Operation

Wireless authentication is <u>not</u> supported out of box. Each RDL-3000 system to use wireless authentication must meet the following requirements:

- 1. The operator must generate and load X.509 certificate and key files
- 2. The wireless certificate and key files must be loaded into the user (usr) table. The files can only be loaded using the CLI interface (Telnet or SSH). Reboot the RDL-3000 to activate the certificate and key.
- 3. Configure and activate authentication services.

# 7.2.2 Generate X.509 Certificate and Key Files

Use a commercially available tool to create the required X.509 certificates and keys. The filenames used must comply with the following requirements:

usr wacert <mac>.der X.509 authority certificate

usr\_wcert\_<mac>.der X.509 certificate usr\_wkey\_<mac>.der Private key

# 7.2.3 Load Wireless X.509 Certificate and Key Files

Use the following steps to setup wireless authentication:

- 1. Copy the certificate and key files to the default directory of a TFTP server.
- 2. Use the Command 'load' to copy the certificate and key files from the TFTP server to the RDL-3000.
- 3. Use the command 'show files usr' to verify the files have been successfully loaded.
- 4. Reboot the RDL-3000 to activate changes.

## 7.2.4 Enable Authentication

The wireless X.509 certificate and key files <u>must</u> be loaded into the usr table and the RDL-3000 rebooted to activate the new keys before wireless authentication can be enabled.

Use one of the following methods to enable authentication:

CLI: set x509auth on

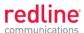

Web: Configuration screen -> Wireless Security Configuration:

X.509 Authentication Enable

Note: Save the configuration to activate changes.

# **Example**

Load certificate files and key from the TFTP server at 192.168.25.10 to the RDL-3000 having MAC address 00 09 02 01 C1 9A.

```
192.168.25.2# load file 192.168.25.10 usr wacert 00-09-02-01-C1-9A.der usr tftp
192.168.25.2# load file 192.168.25.10 usr_wcert_00-09-02-01-C1-9A.der usr tftp
192.168.25.2# load file 192.168.25.10 usr_wkey_00-09-02-01-C1-9A.der usr tftp
192.168.25.2# show files usr
   dsa_key.pem
                 size=672
                               md5=fa9bd7a1f465fd7e9fed30150b0608c4
   usr wkey.der size=1194
                                md5=1c5c5ddd0f08604a3b48cf41a8570557
   usr_wacert.der size=1144
                                md5=ff0ce6923fc67a02d1e7bc6fa4856f94
   usr wcert.der size=999
                               md5=82b115af9dba510e5af8ce558e964265
192.168.25.2# reboot
192.168.25.2# set x509auth on
192.168.25.2# save config
```

# 7.3 AES Encryption

AES 128 bit wireless encryption is a <u>standard</u> feature on all RDL-3000 systems. AES 246-bit wireless encryption is an optional feature that may be purchased separately. AES encryption is <u>not</u> supported on RDL-3000 systems.

# 7.3.1 Out of Box Operation

AES encryption is <u>not</u> supported out of box. Each RDL-3000 system to be use AES encryption must meet the following requirements:

1. AES 128-bit:

An options key enabled for AES 128-bit operation must be obtained (no charge), loaded on the RDL-3000, and be the currently active options key. AES 128-bit operation is a standard feature for RDL-3000 systems.

2. AES 256-bit:

An options key enabled for AES 256-bit operation must be <u>purchased</u>, loaded on the RDL-3000, and be the currently active options key. AES 256-bit operation is a chargeable upgrade for RDL-3000 systems.

# 7.3.2 Enabling AES

Use the following steps to setup and enable AES encryption:

- 1. Obtain an AES-enabled upgrade options key for all communicating RDL-3000 systems.
- 2. Copy the new options key to each RDL-3000 and set this to be the active key. See section 4.7.3: Product Options on page 94.
- 3. Choose the same AES encryption setting on all communicating RDL-3000 systems. A data link can be established <u>only</u> between systems with identical security settings.

Web: Configuration screen -> Wireless Security Configuration: Encryption Type (None, 64-Bit, AES 128, AES 192, AES 256)

- 4. Enter the shared key to be used for all communicating RDL-3000 units.
- 5. Save the configuration to active changes.

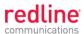

# 7.4 SSH for Secure CLI

SSH is a standard feature on all RDL-3000 systems. SSH provides secure access when using the command line interface (CLI) to manage RDL-3000 equipment. When SSH is required, TELNET (unsecured access) should be disabled. Use an SSH client (e.g., OpenSSH, Putty, etc) to access an RDL-3000 using SSH.

It is recommended that system operators generate a unique certificate and private-public keys, and load these on the RDL-3000 <u>before</u> using the HTTPS feature in a production environment.

# 7.4.1 Out-of-Box Operation

The RDL-3000 provides out-of-box use of the SSH interface. If no user-generated DSA key has been loaded on the RDL-3000, a temporary key is generated automatically.

Each reboot, a new self-generated key (ssh\_key<mac>.pem) is loaded into the user table. The self-generating key feature is disabled when the user loads a key in the user (usr) table or creates a key using the CLI 'generate' command.

Note: When using the self-generated key, a warning message may be displayed, based on the SSH client security settings (e.g., 'Warning: Potential Security Breach. The servers host key does not match ...'). The operator has full access to the secure CLI interface.

# 7.4.2 Enable SSH

SSH is disabled by (factory) default. Use the CLI or Web interface to enable SSH:

Web interface: Configuration screen -> Ethernet: SSH Enable 

✓

CLI Command: set ssh on

# 7.4.3 Loading an SSH Key File

Use the following steps to load user-generated X.509 certificate and key files:

- 1. Use a commercially available tool to create the required key file. The DSA key file must conform to the following:
  - Maximum key size is 2048 bits
  - Key filename must be in the following format:

dsa\_key\_<mac>.pem

- 2. Copy the key file to the default directory on a TFTP server.
- 3. Use the CLI 'load' command to load the SSH DSA key into the user (usr) table. It is recommended to use the local Ethernet port when transferring encryption keys and certificates to the RDL-3000.
- 4. Reboot the RDL-3000 to activate changes.
- 5. Login to the RDL-3000 and verify the files have been successfully loaded.

#### Example

Use TFTP server at IP address 192.168.25.10 to load an SSH key file for the RDL-3000 with MAC address 00 09 02 01 C1 9A.

```
192.168.25.2# load file 192.168.25.10 dsa_key_00-09-02-01-C1-9A.pem usr tftp 192.168.25.2# show files usr dsa_key.pem size=672 md5=fa9bd7a1f465fd7e9fed30150b0608c4 192.168.25.2# 192.168.25.2# reboot
```

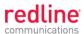

# 7.4.4 SSH Key Generate Utility

Use the Command 'generate sshkey dsa' to create a DSA key and save this file in the user (usr) table. This key file is persistent through reboots. After executing the generate command, the RDL-3000 must be rebooted to activate the new key.

Example: Generate a new DSA key file.

192.168.25.2# generate sshkey dsa

192.168.25.2# reboot

# 7.5 HTTPS/SSL for Secure Web

HTTPS (SSL) is a standard feature on all RDL-3000 systems. HTTPS uses authentication and encryption to provide secure access over an unsecured network. When HTTPS is required, HTTP (unsecured access) should be disabled.

# 7.5.1 Out-of-Box Operation

The RDL-3000 provides out-of-box HTTPS (SSL) using an embedded X.509 certificate. The embedded certificate is identical for all shipped RDL-3000 equipment and is intended only to for initial system configuration. Use of the embedded certificate does not provide a secure solution.

When using the embedded certificate, warning messages may be displayed based on browser security settings (e.g., 'The security certificate presented was not issued by a trusted certificate authority. The security certificate presented was issued for a different website address.) The operator has full access to the secure Web interface.

It is recommended that system operators generate a unique certificate and private-public keys, and load these on the RDL-3000 <u>before</u> using the HTTPS feature in a production environment.

# 7.5.2 Enable HTTPS/SSL

HTTPS is disabled by (factory) default. Use the Web interface or CLI to enable HTTPS:

Web interface: Configuration screen -> Ethernet: HTTPS Enable ✓

Command: set https on

Save the configuration to active changes.

To access the RDL-3000 using HTTPS, the URL entered in the Web browser must specify 'https' or directly reference port 443.

Example: To access the RDL-3000 when HTTPS is enabled (default IP shown):

https://192.168.25.2/ (Web browser automatically redirects to port 443)

http://192.168.25.2:443/ (Operator specifies port 443)

# 7.5.3 Loading HTTPS/SSL Certificate and Key Files

Use the following steps to load user-generated X.509 certificate and key files:

1. Use a commercially available tool to create the required certificate and key files.

The X.509 certificate file must conform to the following:

- Maximum file size is 1400 bytes
- Subject must match the access method (e.g., IP or name)
- Filename must be formatted as follows:

ssl\_cert\_<mac>.pem

The SSL (RSA) key file must conform to the following:

Maximum 2048 bits.

# **User Manual**

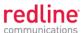

- Filename must be formatted as follows: ssl key <mac>.pem
- 2. Copy the key files to the default directory on a TFTP server.
- Use the CLI 'load' command to load the RSA key and certificate. It is recommended to use the local Ethernet port when transferring encryption keys and certificates to the RDL-3000.
- 4. Use the command 'show files usr' to verify the files have been successfully loaded.
- 5. Reboot the RDL-3000 to activate changes to the key files. HTTPS is available when the system reboot is completed.

# **Example**

Load HTTPS (SSL) key and certificate files from the TFTP server at 192.168.25.1 to the RDL-3000 having MAC address 00 09 02 01 C1 9A.

```
192.168.25.2# load file 192.168.25.1 ssl_cert_00-09-02-01-C1-9A.pem usr tftp
192.168.25.2# load file 192.168.25.1 ssl_key_00-09-02-01-C1-9A.pem usr tftp
192.168.25.2# show files usr
dsa_key.pem size=672 md5=fa9bd7a1f465fd7e9fed30150b0608c4
usr_ssl_key.der size=1194 md5=1c5c5ddd0f08604a3b48cf41a8570557
usr_ssl_cert.der size=1144 md5=ff0ce6923fc67a02d1e7bc6fa4856f94
192.168.25.2# reboot
```

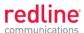

**Chapter 8** 

# 8 Appendices

# 8.1 Technical Specifications

Table 41: Spec. - RDL-3000 Technical Specifications

RF:

T502 Radio:

RF Band: 4.940 - 5.850 GHz (TDD) <sup>1</sup> Rx Sensitivity: -89 dBm @ 3 Mbps max.

Center Freq. Steps: 2.5 MHz<sup>2</sup>

Channel Size: 5, 10, 20 MHz (firmware selectable) <sup>1</sup>

Rx Sensitivity: -98 dBm @ 3 Mbps max., 5 MHz channel, BPSK

System Capability: LOS, Optical-LOS, and Non-LOS

> 50 dB Rx Dynamic Range

Maximum Tx Power: 25 dBm (Ave. Max.) 1,3

Minimum Tx Power: -10 dBm

Dynamic Frequency Selection (DFS)

Automatic link distance ranging

Ethernet Data Rate: Up to 100 Mbps average rate (20 MHz chan.)<sup>4</sup>

PoE Cable: Up to 91 m (300 ft) <sup>5</sup>
Over The Air Encryption: AES-128 and AES-256
Node Authentication: X.509 certificates

Network Attributes: 802.3x Ethernet flow control

Automatic link ranging

DHCP pass-through, Transparent bridge

802.1Q VLAN classification

CIR/PIR Support

Modulation/Coding: BPSK 1/2, QPSK 1/2, 16 QAM 1/2, 16 QAM 3/4, 64 QAM 2/3 and

64 QAM 3/4

MAC: Time Division Multiple Access (TDMA)

Automatic Repeat Request (ARQ) error correction (per link)

Dynamic adaptive modulation (per link)
Packet fragmentation, Concatenation

Network Services: Transparent to 802.3 Services and applications

Duplex Technique: Dynamic TDD (time division duplex) (per link)

Wireless Transmission: OFDM (orthogonal frequency division multiplexing)

Network Service: 10/100 Ethernet (RJ-45)

System Configuration: HTTP/HTTPS (Web) interface, SNMP, SSH, Telnet (CLI), TFTP

Network Management: SNMP v2c or v3: standard and proprietary MIBs Power Requirements: Standard IEEE 802.3at PoE (25 W max.)

Operating Temperature: -40 C to 60 C (-40° F to 140° F)

Dimensions/Weight: 290.7 mm x 268.4 mm x 63.5 mm (11.45 in x 10.57 in x 2.50 in)

Ingress Protection: IP67

Weight: 2.7 Kg (6 lb) without bracket or antenna

Storage Temperature: -50 C to 70 C

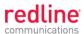

Table 41: Spec. - RDL-3000 Technical Specifications

Compliance: Safety: IEC, EN, and UL/CSA 60950

EN 301 489-1, EN 301 489-17

4.9 GHz: Industry Canada RSS 1116,

FCC Part 90<sup>6</sup>

5.4 GHz: ETSI EN 301 893 Industry Canada RSS 2106,

FCC part 15<sup>6</sup>

5.8 GHz: ETSI EN 302 502, Industry Canada RSS 2106,

FCC part 15<sup>6</sup>

Limited by regional regulations.

See 8.3: Regional Codes on page 142 for available channels.

- Center frequency is dependent on region.
- Maximum power based on radio type, modulation, and coding.
- Actual Ethernet data throughput is dependent on: protocols, packet size, burst rate, transmission latency, link distance, and license key options.
- <sup>5</sup> With lightning arrestor installed.
- <sup>6</sup> Pending.

Specifications are subject to change without notice.

Note: Refer to the RDL-3000 antenna Guide for a list of supported antennas and mounting brackets.

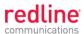

# 8.2 Classification: Services and Service Groups

# 8.2.1 Packet Classification at the Sector Controller

The RDL-3000 PMP deployment can be configured for use with VLAN tagged traffic, untagged traffic, or a combination these two types. Ingress packets received on the sector controller Ethernet port are classified according to the criteria in the following table. These descriptions do not include management traffic for the RDL-3000 sector controller or subscriber.

| Table 42: Spec Classification: Packet Received on SC Ethernet Port                |                                        |                                                                                                    |  |  |
|-----------------------------------------------------------------------------------|----------------------------------------|----------------------------------------------------------------------------------------------------|--|--|
| VLAN tag matches a Se                                                             | rvice Grou                             | ıp VID                                                                                                    |  |  |
| Known unicast address                                                             | Priority:<br>Tag:<br>Forward:<br>Rate: | Preserve original 802.1p priority bits. Remove outermost matching VLAN tag. To destination only. Downlink rate of member Service for this subscriber.                                         |  |  |
| Unknown unicast address:                                                          | Tag:                                   | Preserve original 802.1p priority bits. Remove outermost matching VLAN tag. All Service Group members. Two modulation steps below the lowest rate currently in-use across all active Services |  |  |
| Multicast or broadcast address:                                                   | Priority:<br>Tag:<br>Forward:<br>Rate: | Preserve original 802.1p priority bits. Remove outermost matching VLAN tag. All Service Group members. Downlink rate of this Service Group.                                                   |  |  |
| VLAN tag does not mate                                                            | ch any Sei                             | rvice Group VID OR untagged packet                                                                                                    |  |  |
| Pass through service group not defined:                                           | Discard p                              | packet.                                                                                                    |  |  |
| Pass through service<br>group defined<br>AND<br>known unicast<br>destination      | Priority:<br>Tag:<br>Forward:<br>Rate: | Service Group default priority. Unchanged Destination only. Downlink rate of member Service for this subscriber.                                                                              |  |  |
| Pass through service<br>group defined<br>AND<br>unknown address<br>(all types)    | Priority:<br>Tag:<br>Forward:<br>Rate: | Service Group default priority. Unchanged All Service Group members. Two modulation steps below the lowest rate currently in-use across all active Services.                                  |  |  |
| Pass through service<br>group defined<br>AND<br>multicast or broadcast<br>address | Priority:<br>Tag:<br>Forward:<br>Rate: | Service Group default priority. Unchanged All Service Group members. Downlink rate of this Service Group.                                                                                     |  |  |

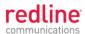

| Table 43: Spec Clas                               | sification        | : Packet Received on SC Wireless Interface                                                                   |
|---------------------------------------------------|-------------------|----------------------------------------------------------------------------------------------------|
| Service Group type: Tag                           | ged               |                                                                                                    |
| Known unicast address AND destination is Ethernet | Priority:<br>Tag: | Use priority received with packet Add VLAN tag (outermost) for this Service (Q in Q).                        |
| port                                              |                   | To sector controller Ethernet port <sup>1</sup> .                                                            |
| Known unicast address AND                         | Forward:          | Retransmit packet unmodified over the wireless interface to the destination subscriber.                      |
| destination is subscriber                         | Rate:             | Downlink rate for member Service on this subscriber.                                                         |
| Multicast or broadcast                            |                   | Retransmit packet unmodified over the wireless interface to all members of this Service Group <sup>2</sup> . |
|                                                   | Rate:             | Downlink rate for Service Group                                                                              |
|                                                   | Priority:         | Use priority received with packet                                                                            |
|                                                   | Tag:              | Add VLAN tag (outermost) for this Service (Q in Q).                                                          |
|                                                   | Forward:          | To sector controller Ethernet port <sup>1</sup> .                                                            |
| Service Group type: Pas                           | ss through        | 1                                                                                                    |
| Known unicast address AND                         | Forward:          | Packet unmodified to the sector controller Ethernet port <sup>1</sup> .                                      |
| destination is Ethernet port                      |                   |                                                                                                    |
| Known unicast address AND                         | Forward:          | Retransmit packet unmodified over the wireless interface to all members of this Service Group <sup>2</sup> . |
| destination is a subscriber                       | Rate:             | Downlink rate for member Service on this subscriber.                                                         |
| Unknown unicast                                   | Forward:          | Retransmit packet unmodified over the wireless interface to all members of this Service Group <sup>2</sup> . |
|                                                   | Rate:             | Downlink rate is two modulation steps below the lowest rate currently in-use across all active Services.     |
|                                                   | AND               |                                                                                                    |
|                                                   | Priority:         | Use priority received with packet                                                                            |
|                                                   | Tag:              | Add VLAN tag (outermost) for this Service (Q in Q).                                                          |
|                                                   | Forward:          | To sector controller Ethernet port <sup>1</sup> .                                                            |
| Multicast or broadcast                            | Forward:          | Retransmit packet unmodified over the wireless interface to all members of this Service Group <sup>2</sup> . |
|                                                   | Rate:             | Downlink rate for Service Group.                                                                             |
|                                                   | Forward:          | Packet unmodified to the sector controller Ethernet port 1.                                                  |

Notes: 1 If sector controller Ethernet port is enabled, 2. If SS to SS Multicast enabled.

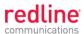

# 8.2.2 Packet Classification at the Subscriber

The RDL-3000 PMP deployment can be configured for use with VLAN tagged traffic, untagged traffic, or a combination these two types. Ingress packets received on the subscriber Ethernet port are classified according to the criteria in the following table.

| Table 44: Spec C                        | lassificati | on: Packet Received on SS Ethernet Port       |
|-----------------------------------------|-------------|-----------------------------------------------|
| VLAN tag matches a Se                   | rvice VID   |                                               |
| Known unicast                           | Priority:   | Preserve original 802.1p priority bits.       |
|                                         | Tag:        | Remove outermost matching VLAN tag.           |
|                                         | Forward:    | To sector controller.                         |
|                                         | Rate:       | Uplink rate of Service matching this tag.     |
| Unknown unicast:                        | Priority:   | Preserve original 802.1p priority bits.       |
|                                         | Tag:        | Remove outermost matching VLAN tag.           |
|                                         | Forward:    | To sector controller.                         |
|                                         | Rate:       | Uplink rate of Service matching this tag.     |
| Known multicast or                      | Priority:   | Preserve original 802.1p priority bits.       |
| broadcast:                              | Tag:        | Remove outermost matching VLAN tag.           |
|                                         | Forward:    | To sector controller.                         |
|                                         | Rate:       | Uplink rate of Service matching this tag.     |
| VLAN tag does not mate                  | ch any Sei  | rvice VID OR untagged packet                  |
| Pass through service group not defined: | Discard p   | packet.                                       |
| Pass through service                    | Priority:   | Service Group default priority.               |
| group defined                           | Tag:        | Unchanged                                     |
| AND                                     | Forward:    | To sector controller.                         |
| known unicast                           | Rate:       | Uplink rate of (Pass through) member Service. |
| Pass through service                    | Priority:   | Service Group default priority.               |
| group defined                           | Tag:        | Unchanged                                     |
| AND                                     | Forward:    | To sector controller.                         |
| unknown unicast                         | Rate:       | Uplink rate of (Pass through) member Service. |
| Pass through service                    | Priority:   | Service Group default priority.               |
| group defined                           | Tag:        | Unchanged                                     |
| AND                                     | Forward:    | To sector controller.                         |
| multicast or broadcast                  | Rate:       | Uplink rate of (Pass through) member Service. |
|                                         |             |                                               |

Notes: 1 If SS to SS Multicast enabled.

| Table 45: Spec Classification: Packet Received on SS Wireless Interface |                                                                                                    |  |  |
|-------------------------------------------------------------------------|----------------------------------------------------------------------------------------------------|--|--|
| Member of Service Group type: Tagged                                    |                                                                                                    |  |  |
| Any type                                                                | Priority: Use priority received with packet Tag: Add VLAN tag (outermost) for this Service (Q in Q). Forward: To subscriber Ethernet port. |  |  |
| Member of Service Group type: Pass through                              |                                                                                                    |  |  |
| Any type                                                                | Forward packet unmodified to the subscriber Ethernet port                                                                                  |  |  |

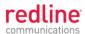

# 8.2.3 VLAN (802.1Q) Fields

The tag is located at the position used for the EtherType/Size field in untagged frames.

| Table 46: Spec 802.1Q Tag Field |  |  |  |  |  |  |
|---------------------------------|--|--|--|--|--|--|
| 16 bits 3 bits 1 bit 12 bits    |  |  |  |  |  |  |
| TPID PCP CFI VID                |  |  |  |  |  |  |

**Tag Protocol Identifier (TPID)**: 16-bit field set to 0x8100 identifies the IEEE 802.1Q-tagged frame. Located at the EtherType/Size field position (untagged frame).

**Priority Code Point (PCP)**: 3-bit field IEEE 802.1p priority bits from 0 (lowest) to 7 (highest).

**Canonical Format Indicator (CFI)**: 1-bit field. Value 0 indicates MAC address is in canonical format (e.g., for Ethernet switches).

**VLAN Identifier (VID)**: 12-bit field specifying the VLAN. Value 0 indicates the frame does not belong to any VLAN and the 802.1Q tag is specifying only a priority. VLAN value may be 1 to 4094.

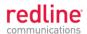

# 8.3 Regional Codes

A regional code is integrated into each options key. This feature enforces compliance to regional regulatory statutes. Options keys are unique to a specific RDL-3000 (keyed to MAC address). Available frequencies are limited to the radio type (e.g., 5.4 GHz).

| MAC address). Available frequencies are limited to the radio type (e.g., 5.4 GHz). |               |              |                                  |                                 |                          |                                                                                 |  |  |  |  |
|------------------------------------------------------------------------------------|---------------|--------------|----------------------------------|---------------------------------|--------------------------|---------------------------------------------------------------------------------|--|--|--|--|
|                                                                                    | Та            | ble 47: Spec | c Regional                       | Identificati                    | on Codes                 |                                                                                 |  |  |  |  |
| Region                                                                             | Band<br>(MHz) | Radio        | DFS/CBP<br>Required <sup>1</sup> | Step<br>Size (MHz)              | Channel<br>Size (MHz)    | Start - End <sup>2</sup><br>(MHz)                                               |  |  |  |  |
| Region 00                                                                          |               |              |                                  |                                 |                          |                                                                                 |  |  |  |  |
| Unrestricted                                                                       | T502          | 4900 - 5875  | User<br>selectable               | 2.5<br>2.5<br>2.5               | 5<br>10<br>20            | 4902.5 - 5872.5<br>4905 - 5870<br>4910 - 5865                                   |  |  |  |  |
| Region 01                                                                          |               |              |                                  |                                 |                          |                                                                                 |  |  |  |  |
| ME<br>CALA                                                                         | T502          | 5725 - 5850  | Not required <sup>3</sup>        | 2.5<br>2.5                      | 5<br>10                  | 5727.5 - 5847.5<br>5730 - 5845                                                  |  |  |  |  |
| 5.8G                                                                               |               |              |                                  | 2.5                             | 20                       | 5735 - 5840                                                                     |  |  |  |  |
| Region 02                                                                          |               |              | 6                                |                                 | _                        |                                                                                 |  |  |  |  |
| UK<br>5.8G                                                                         | T502          | 5725-5850    | Required <sup>6</sup>            | 2.5<br>2.5<br>2.5<br>2.5<br>2.5 | 5<br>5<br>10<br>10<br>20 | 5727.5 - 5792.5<br>5817.5 - 5847.5<br>5730 - 5790<br>5820 - 5845<br>5735 - 5785 |  |  |  |  |
| D : 00                                                                             |               |              |                                  | 2.5                             | 20                       | 5825 - 5840                                                                     |  |  |  |  |
| Region 03<br>EU 5.4G                                                               | T502          | 5470-5725    | Required <sup>4</sup>            | 2.5<br>2.5<br>2.5               | 5<br>10<br>20            | 5472.5 - 5722.5<br>5475 - 5720<br>5480 - 5715                                   |  |  |  |  |
| Region 04                                                                          |               |              |                                  |                                 |                          |                                                                                 |  |  |  |  |
| EU 5.8G                                                                            | T502          | 5725 - 5875  | Not required                     | 2.5<br>2.5<br>2.5               | 5<br>10<br>20            | 5727.5 - 5872.5<br>5730 - 5870<br>5735 - 5865                                   |  |  |  |  |
| EU 5.4G                                                                            | T502          | 5470 - 5725  | Required <sup>4</sup>            | 2.5<br>2.5<br>2.5               | 5<br>10<br>20            | 5472.5 - 5722.5<br>5475 - 5720<br>5480 - 5715                                   |  |  |  |  |
| Region 05                                                                          |               |              |                                  |                                 |                          |                                                                                 |  |  |  |  |
| IC 4.9G                                                                            | T502          | 4940 - 4990  | Not required <sup>5</sup>        | 2.5<br>2.5<br>2.5               | 5<br>10<br>20            | 4942.5 - 4987.5<br>4945 - 4985<br>4950 - 4980                                   |  |  |  |  |
| IC 5.8G                                                                            | T502          | 5725 - 5850  | Not required <sup>3</sup>        | 5<br>10                         | 5<br>10                  | 5727.5 - 5847.5<br>5730 - 5845                                                  |  |  |  |  |
| IC 5.4G                                                                            | T502          | 5470 - 5725  | Required <sup>5</sup>            | 20<br>2.5                       | 20<br>5                  | 5735 - 5840<br>5472.5 - 5597.5                                                  |  |  |  |  |
|                                                                                    |               |              |                                  | 2.5                             | 10                       | 5652.5 - 5722.2<br>5475 - 5595<br>5655 - 5720<br>5480 - 5590<br>5660 - 5715     |  |  |  |  |
| IC 5.3G                                                                            | T502          | 5250 - 5350  | Required                         | 2.5<br>2.5<br>2.5               | 5<br>10<br>20            | 5252.5 - 5347.5<br>5255 - 5345<br>5260 - 5340                                   |  |  |  |  |

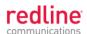

|           | Table 47: Spec Regional Identification Codes |                      |                                  |                    |                       |                                   |  |  |  |  |
|-----------|----------------------------------------------|----------------------|----------------------------------|--------------------|-----------------------|-----------------------------------|--|--|--|--|
| Region    | Band<br>(MHz)                                | Radio                | DFS/CBP<br>Required <sup>1</sup> | Step<br>Size (MHz) | Channel<br>Size (MHz) | Start - End <sup>2</sup><br>(MHz) |  |  |  |  |
| Region 06 |                                              |                      |                                  |                    |                       |                                   |  |  |  |  |
| US 4.9G   | T502                                         | 4940 - 4990          | Not required                     | 2.5                | 5                     | 4942.5 - 4987.5                   |  |  |  |  |
|           |                                              |                      |                                  | 2.5                | 10                    | 4945 - 4985                       |  |  |  |  |
|           |                                              |                      |                                  | 2.5                | 20                    | 4950 - 4980                       |  |  |  |  |
| US 5.8G   | T502                                         | 5725 - 5850          | Not required                     | 2.5                | 5                     | 5727.5 - 5847.5                   |  |  |  |  |
|           |                                              |                      |                                  | 2.5                | 10                    | 5730 - 5845                       |  |  |  |  |
|           |                                              |                      |                                  | 2.5                | 20                    | 5735 - 5840                       |  |  |  |  |
| US 5.4G   | T502                                         | 5470 - 5725          | Required <sup>3</sup>            | 2.5                | 10                    | 5475 - 5720                       |  |  |  |  |
|           |                                              |                      | 2.5                              | 20                 | 5480 - 5715           |                                   |  |  |  |  |
| US 5.3G   | T502                                         | 5250 - 5350 Required | 2.5                              | 5                  | 5252.5 - 5347.5       |                                   |  |  |  |  |
|           |                                              |                      |                                  | <u></u>            | 5255 - 5345           |                                   |  |  |  |  |
|           |                                              |                      |                                  | 2.5                | 20                    | 5260 - 5340                       |  |  |  |  |
| Region 07 |                                              |                      |                                  |                    |                       |                                   |  |  |  |  |
| AUS 5.8G  | T502                                         | 5725 - 5875          | Not required                     | 2.5                | 5                     | 5727.5 - 5872.5                   |  |  |  |  |
|           |                                              |                      |                                  | 2.5                | 10                    | 5730 - 5870                       |  |  |  |  |
|           |                                              |                      |                                  | 2.5                | 20                    | 5735 - 5865                       |  |  |  |  |
| AUS 5.4G  | T502                                         | 5470 - 5725          | Required <sup>5</sup>            | 2.5                | 5                     | 5472.5 - 5597.5                   |  |  |  |  |
|           |                                              |                      |                                  |                    |                       | 5652.5 - 5722.2                   |  |  |  |  |
|           |                                              |                      |                                  | 2.5                | 10                    | 5475 - 5595                       |  |  |  |  |
|           |                                              |                      |                                  |                    |                       | 5655 - 5720                       |  |  |  |  |
|           |                                              |                      |                                  | 2.5                | 20                    | 5480 - 5590                       |  |  |  |  |
|           |                                              |                      |                                  |                    |                       | 5660 - 5715                       |  |  |  |  |

## Notes:

- 1. Where DFS is required by regional regulations, this function is permanently enabled at the factory and can <u>not</u> be disabled by the installer or end-user.
- 2. Center frequencies.
- 3. FCC Part 15
- 4. ETSI EN 301 893 v1.3.1
- 5. IC RSS-210
- 6. UK VNS 2107/EN 302 502

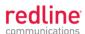

# 8.4 Antennas for FCC & IC

# 8.4.1 4.9 GHz Radio: FCC & IC Antennas

This device has been designed to operate with the antennas listed in the following table, operating with the maximum specified gain settings.

| Table           | Table 48: Spec FCC & IC Antennas: 4.9 GHz PTP Operation |        |                                          |           |                             |        |  |  |  |  |
|-----------------|---------------------------------------------------------|--------|------------------------------------------|-----------|-----------------------------|--------|--|--|--|--|
| Redline Order # | Application                                             | n Gain | Туре                                     | Max. Tx F | Max. Tx Power Setting (dBm) |        |  |  |  |  |
|                 |                                                         | (dBi)  |                                          | 5 MHz     | 10 MHz                      | 20 MHz |  |  |  |  |
| A9014MTD        | PTP                                                     | 14     | 90°, 4.9-5.9 GHz,<br>Panel, Dual Pol.    | 22        | 22                          | 22     |  |  |  |  |
| A6015MTD        | PTP                                                     | 15     | 60°, 4.9-5.9 GHz,<br>Panel, Dual Pol.    | 22        | 22                          | 22     |  |  |  |  |
| A2308MFD        | PTP                                                     | 23     | 8°, 4.9-5.9 GHz,<br>Panel, Dual Pol.     | 22        | 22                          | 22     |  |  |  |  |
| A2FT2906LTPD    | PTP                                                     | 29     | 6°, 4.9-5.9 GHz,<br>Parabolic, Dual Pol. | 18        | 22                          | 22     |  |  |  |  |
| A3FT3204LTPD    | PTP                                                     | 32     | 4°, 4.9-5.9 GHz,<br>Parabolic, Dual Pol. | 15        | 18                          | 22     |  |  |  |  |

# 8.4.2 5.8 GHz Radio: FCC & IC Antennas

This device has been designed to operate with the antennas listed in the following tables, operating with the maximum specified gain settings.

| Table           | Table 49: Spec FCC & IC Antennas: 5.8 GHz PTP Operation |       |                                          |                            |        |          |  |  |  |
|-----------------|---------------------------------------------------------|-------|------------------------------------------|----------------------------|--------|----------|--|--|--|
| Redline Order # | Application                                             | Gain  | Туре                                     | Max. Tx Power Setting (dBn |        | ng (dBm) |  |  |  |
|                 |                                                         | (dBi) |                                          | 5 MHz                      | 10 MHz | 20 MHz   |  |  |  |
| A9014MTD        | PTP                                                     | 14    | 90°, 4.9-5.9 GHz,<br>Panel, Dual Pol.    | 22                         | 22     | 22       |  |  |  |
| A6015MTD        | PTP                                                     | 15    | 60°, 4.9-5.9 GHz,<br>Panel, Dual Pol.    | 22                         | 22     | 22       |  |  |  |
| A2308MFD        | PTP                                                     | 23    | 8°, 4.9-5.9 GHz,<br>Panel, Dual Pol.     | 22 *                       | 22     | 22       |  |  |  |
| A2FT2906LTPD    | PTP                                                     | 29    | 6°, 4.9-5.9 GHz,<br>Parabolic, Dual Pol. | 19 *                       | 19     | 19       |  |  |  |
| A3FT3204LTPD    | PTP                                                     | 32    | 4°, 4.9-5.9 GHz,<br>Parabolic, Dual Pol. | 16 *                       | 16     | 16       |  |  |  |

<sup>\* 5</sup> MHz channel set to the lowest/highest channel setting is allowed only at reduced power. See Table 50: Spec. - FCC & IC Antennas: 5.8 GHz PTP Band Edge Operation.

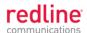

| Table 50: Spec FCC & IC Antennas: 5.8 GHz PTP Band Edge Operation |             |                  |                                          |               |                             |  |  |  |
|-------------------------------------------------------------------|-------------|------------------|------------------------------------------|---------------|-----------------------------|--|--|--|
| Redline Order #                                                   | Application | Application Gain | Туре                                     | Max. Tx Power | Max. Tx Power Setting (dBm) |  |  |  |
|                                                                   |             | (dBi)            |                                          | 5 MHz Chan    | nel Setting                 |  |  |  |
|                                                                   |             |                  |                                          | 5.730 GHz     | 5.845 GHz                   |  |  |  |
| A9014MTD                                                          | PTP         | 14               | 90°, 4.9-5.9 GHz,<br>Panel, Dual Pol.    | 18            | 18                          |  |  |  |
| A6015MTD                                                          | PTP         | 15               | 60°, 4.9-5.9 GHz,<br>Panel, Dual Pol.    | 18            | 18                          |  |  |  |
| A2308MFD                                                          | PTP         | 23               | 8°, 4.9-5.9 GHz,<br>Panel, Dual Pol.     | 18            | 18                          |  |  |  |
| A2FT2906LTPD                                                      | PTP         | 29               | 6°, 4.9-5.9 GHz,<br>Parabolic, Dual Pol. | 18            | 18                          |  |  |  |
| A3FT3204LTPD                                                      | PTP         | 32               | 4°, 4.9-5.9 GHz,<br>Parabolic, Dual Pol. | 16            | 16                          |  |  |  |

| Table 51: Spec FCC & IC Antennas: 5.8 GHz PMP Operation |             |       |                                       |                             |        |        |  |  |
|---------------------------------------------------------|-------------|-------|---------------------------------------|-----------------------------|--------|--------|--|--|
| Redline Order #                                         | Application | Gain  | Туре                                  | Max. Tx Power Setting (dBm) |        |        |  |  |
|                                                         |             | (dBi) |                                       | 5 MHz                       | 10 MHz | 20 MHz |  |  |
| A9014MTD                                                | PMP         | 14    | 90°, 4.9-5.9 GHz,<br>Panel, Dual Pol. | 18                          | 18     | 18     |  |  |
| A6015MTD                                                | PMP         | 15.5  | 60°, 4.9-5.9 GHz,<br>Panel, Dual Pol. | 17                          | 17     | 17     |  |  |
| A2308MFD                                                | PMP         | 23    | 8°, 4.9-5.9 GHz,<br>Panel, Dual Pol.  | 9                           | 9      | 9      |  |  |

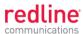

# 8.4.3 5.3 GHz Radio: FCC & IC Antennas

This device has been designed to operate with the antennas listed in the following tables, operating with the maximum specified gain settings.

| Table 52: Spec FCC & IC Antennas: 5.3 GHz Operation |       |                                          |           |                    |        |  |  |  |
|-----------------------------------------------------|-------|------------------------------------------|-----------|--------------------|--------|--|--|--|
| Redline Order #                                     | Gain  | Туре                                     | Max. Tx P | ower Setting (dBm) |        |  |  |  |
|                                                     | (dBi) |                                          | 5 MHz     | 10 MHz             | 20 MHz |  |  |  |
| A9014MTD                                            | 14    | 90°, 4.9-5.9 GHz,<br>Panel, Dual Pol.    | 4         | 5                  | 6      |  |  |  |
| A6015MTD                                            | 15.5  | 60°, 4.9-5.9 GHz,<br>Panel, Dual Pol.    | 4         | 5                  | 6      |  |  |  |
| A2308MFD                                            | 23    | 8°, 4.9-5.9 GHz,<br>Panel, Dual Pol.     | -4        | -4-                | -3     |  |  |  |
| A2FT2906LTPD                                        | 29    | 6°, 4.9-5.9 GHz,<br>Parabolic, Dual Pol. | -15       | -10                | -9     |  |  |  |
| A3FT3204LTPD                                        | 32    | 4°, 4.9-5.9 GHz,<br>Parabolic, Dual Pol. | -15       | -15                | -15    |  |  |  |

Upper band edge operation is allowed when operating at reduced power. Refer to the following table to determine if you are using this frequency and are required to reduce the maximum power setting.

| Table 53: Spec FCC & IC Antennas: 5.3 GHz Upper Band Operation |       |                                          |           |            |          |  |  |  |
|----------------------------------------------------------------|-------|------------------------------------------|-----------|------------|----------|--|--|--|
| Redline Order #                                                | Gain  | Туре                                     | Max. Tx F | ower Setti | ng (dBm) |  |  |  |
|                                                                | (dBi) |                                          | 5 MHz     | 10 MHz     | 20 MHz   |  |  |  |
|                                                                |       |                                          | 5345      | 5342.5     | 5337.5   |  |  |  |
| A9014MTD                                                       | 14    | 90°, 4.9-5.9 GHz,<br>Panel, Dual Pol.    | -8        | -4         | -2       |  |  |  |
| A6015MTD                                                       | 15.5  | 60°, 4.9-5.9 GHz,<br>Panel, Dual Pol.    | -8        | -4         | -2       |  |  |  |
| A2308MFD                                                       | 23    | 8°, 4.9-5.9 GHz,<br>Panel, Dual Pol.     | -15       | -10        | -6       |  |  |  |
| A2FT2906LTPD                                                   | 29    | 6°, 4.9-5.9 GHz,<br>Parabolic, Dual Pol. | -20       | -15        | -15      |  |  |  |
| A3FT3204LTPD                                                   | 32    | 4°, 4.9-5.9 GHz,<br>Parabolic, Dual Pol. | -20       | -15        | -15      |  |  |  |

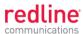

# 8.4.4 5.4 GHz Radio: FCC & IC Antennas

This device has been designed to operate with the antennas listed in the following tables, operating with the maximum specified gain settings.

| Table 54: Spec FCC & IC Antennas: 5.4 GHz Operation |       |                                          |           |            |          |  |  |  |
|-----------------------------------------------------|-------|------------------------------------------|-----------|------------|----------|--|--|--|
| Redline Order #                                     | Gain  | Туре                                     | Max. Tx P | ower Setti | ng (dBm) |  |  |  |
|                                                     | (dBi) |                                          | 5 MHz     | 10 MHz     | 20 MHz   |  |  |  |
| A9014MTD                                            | 14    | 90°, 4.9-5.9 GHz,<br>Panel, Dual Pol.    | 6         | 9          | 12       |  |  |  |
| A6015MTD                                            | 15.5  | 60°, 4.9-5.9 GHz,<br>Panel, Dual Pol.    | 5         | 8          | 11       |  |  |  |
| A2308MFD                                            | 23    | 8°, 4.9-5.9 GHz,<br>Panel, Dual Pol.     | -3        | 0          | 3        |  |  |  |
| A2FT2906LTPD                                        | 29    | 6°, 4.9-5.9 GHz,<br>Parabolic, Dual Pol. | -9        | -6         | -3       |  |  |  |
| A3FT3204LTPD                                        | 32    | 4°, 4.9-5.9 GHz,<br>Parabolic, Dual Pol. | -12       | -9         | -6       |  |  |  |

Upper and lower band edge operation is allowed when operating at reduced power. Refer to the following table to determine if you are using this frequency and are required to reduce the maximum power setting.

| Table 5          | Table 55: Spec FCC & IC Antennas: 5.4 GHz Band Edge Operation |                                          |                             |        |      |      |      |      |  |  |
|------------------|---------------------------------------------------------------|------------------------------------------|-----------------------------|--------|------|------|------|------|--|--|
| Redline Order #  | Gain                                                          | Type                                     | Max. Tx Power Setting (dBm) |        |      |      |      |      |  |  |
|                  |                                                               |                                          | 5 N                         | ИHz    | 10 N | ИНz  | 20 N | ИНz  |  |  |
|                  |                                                               |                                          | 5472.5                      | 5722.5 | 5475 | 5720 | 5480 | 5715 |  |  |
| A9014MTD         | 14                                                            | 90°, 4.9-5.9 GHz,<br>Panel, Dual Pol.    | 5                           | 6      | 6    | 7    | 6    | 7    |  |  |
| A6015MTD         | 15.5                                                          | 60°, 4.9-5.9 GHz,<br>Panel, Dual Pol.    | 4                           | 5      | 5    | 6    | 5    | 8    |  |  |
| A2308MFD         | 23                                                            | 8°, 4.9-5.9 GHz,<br>Panel, Dual Pol.     | -5                          | -3     | -4   | -2   | -2   | 0    |  |  |
| A2FT2906LTP<br>D | 29                                                            | 6°, 4.9-5.9 GHz,<br>Parabolic, Dual Pol. | -10                         | -10    | -10  | -8   | -8   | -6   |  |  |
| A3FT3204LTP<br>D | 32                                                            | 4°, 4.9-5.9 GHz,<br>Parabolic, Dual Pol. | -15                         | -15    | -15  | -15  | -15  | -15  |  |  |

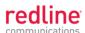

# 8.5 ETSI Antennas

# 8.5.1 5.8 GHz Radio: ETSI Antennas

This device has been designed to operate with the antennas listed in the following tables, operating with the maximum specified gain settings.

| Table 56: Spec ETSI Antennas: 5.8 GHz Operation |             |       |                                          |             |        |                   |  |  |
|-------------------------------------------------|-------------|-------|------------------------------------------|-------------|--------|-------------------|--|--|
| Redline Order #                                 | Application | Gain  | Туре                                     | Max. Tx Pow |        | wer Setting (dBm) |  |  |
|                                                 |             | (dBi) |                                          | 5 MHz       | 10 MHz | 20 MHz            |  |  |
| A9014MTD                                        | PTP         | 14    | 90°, 4.9-5.9 GHz,<br>Panel, Dual Pol.    | 14          | 17     | 21                |  |  |
| A6015MTD                                        | PTP         | 15.5  | 60°, 4.9-5.9 GHz,<br>Panel, Dual Pol.    | 12          | 16     | 19                |  |  |
| A2308MFD                                        | PTP         | 23    | 8°, 4.9-5.9 GHz,<br>Panel, Dual Pol.     | 6           | 8      | 11                |  |  |
| A2FT2906LTPD                                    | PTP         | 29    | 6°, 4.9-5.9 GHz,<br>Parabolic, Dual Pol. | -1          | 2      | 5                 |  |  |
| A3FT3204LTPD                                    | PTP         | 32    | 4°, 4.9-5.9 GHz,<br>Parabolic, Dual Pol. | -3          | 0      | 3                 |  |  |

# 8.5.2 5.4 GHz Radio: ETSI Antennas

This device has been designed to operate with the antennas listed in the following tables, operating with the maximum specified gain settings.

| Table 57: Spec ETSI Antennas: 5.4 GHz Operation |       |                                          |           |                             |        |  |  |  |
|-------------------------------------------------|-------|------------------------------------------|-----------|-----------------------------|--------|--|--|--|
| Redline Order #                                 | Gain  | Type Max                                 | Max. Tx F | Max. Tx Power Setting (dBm) |        |  |  |  |
|                                                 | (dBi) |                                          | 5 MHz     | 10 MHz                      | 20 MHz |  |  |  |
| A9014MTD                                        | 14    | 90°, 4.9-5.9 GHz,<br>Panel, Dual Pol.    | 6         | 7                           | 11     |  |  |  |
| A6015MTD                                        | 15.5  | 60°, 4.9-5.9 GHz,<br>Panel, Dual Pol.    | 5         | 6                           | 10     |  |  |  |
| A2308MFD                                        | 23    | 8°, 4.9-5.9 GHz,<br>Panel, Dual Pol.     | -4        | -1                          | 2      |  |  |  |
| A2FT2906LTPD                                    | 29    | 6°, 4.9-5.9 GHz,<br>Parabolic, Dual Pol. | -9        | -6                          | -4     |  |  |  |
| A3FT3204LTPD                                    | 32    | 4°, 4.9-5.9 GHz,<br>Parabolic, Dual Pol. | -12       | -9                          | -7     |  |  |  |

**RDL-3000** 

# **User Manual**

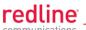

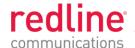

302 Town Centre • Suite 100 • Markham, Ontario • Canada • L3R 0E8

www.redlinecommunications.com